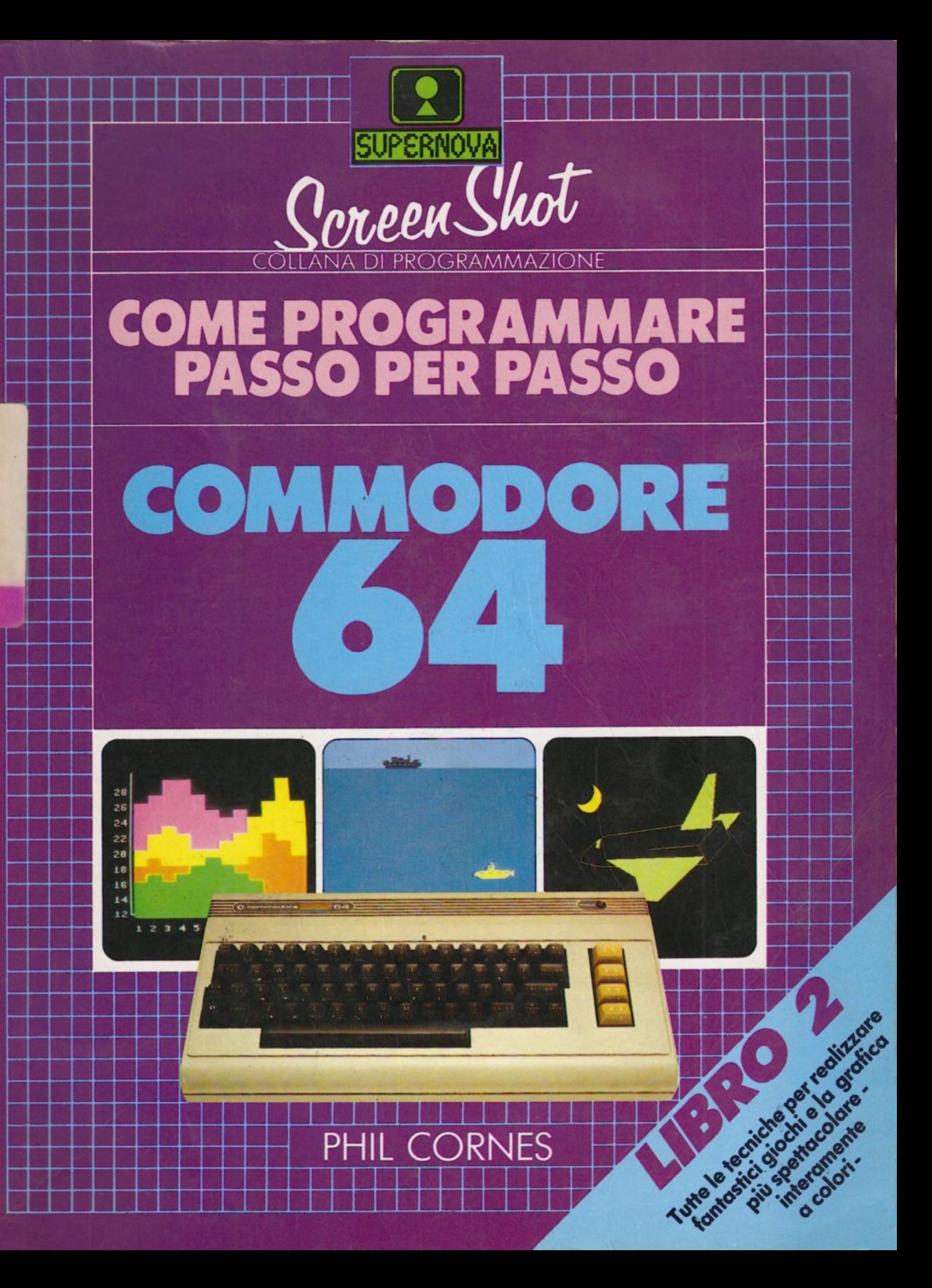

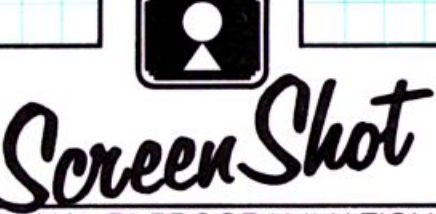

**BIBLIQTEC!** 

**VBRO2** 

**Comunale** Comia<del>no</del>

### DI PROGRAMMAZIONE

# **COME PROGRAMMARE PASSO PER PASSO COMMODORE 64**

### LA COLLANA DI PROGRAMMAZIONE SCREEN SHOT

Non c'è mai stato, come oggi, un bisogno così urgente di una serie di guide pratiche, facili, ben fatte, per imparare a usare il computer. La collana Screen Shot è stata concepita proprio per questo. È un concetto completamente nuovo nel campo dell'autoistruzione per i calcolatori. Ed è la prima collana di manuali dedicati a macchine specifiche, completamente illustrati, che insegnano a programmare passo per passo.

### **LIBRI SUL COMMODORE 64**

Questo è il secondo volume di una serie di guide, uniche nella loro concezione, che insegnano a programmare passo per passo il Commodore 64. Insieme con gli altri volumi, questo libro costituisce un corso di programmazione completo e autosufficiente, che inizia dai principi di base e prosegue, descrivendo programmi e tecniche via via sempre più sofisticati, fino a un livello avanzato.

### **NB.1.A STESSA COUANA**  Come programmare passo per passo lo **ZX Spectrum e ZX Spectrum plus**

### **PHIL CORNES**

- --- -

Dopo aver studiato matematica e programmazione, Phil Cornes ha lavorato alla realizzazione di sistemi educativi basati su compuler al National Training College del British Telecom. Dal 1978 lavora anche come autore di pubblicazioni tecniche e collabora a varie riviste sui personal computer, come Personal Computer World, Computing Today e Electronics Today International. Ha scritto un libro e molti articoli sull'uso e sulla programmazione del Commodore 64.

### **SUPERNOVA**

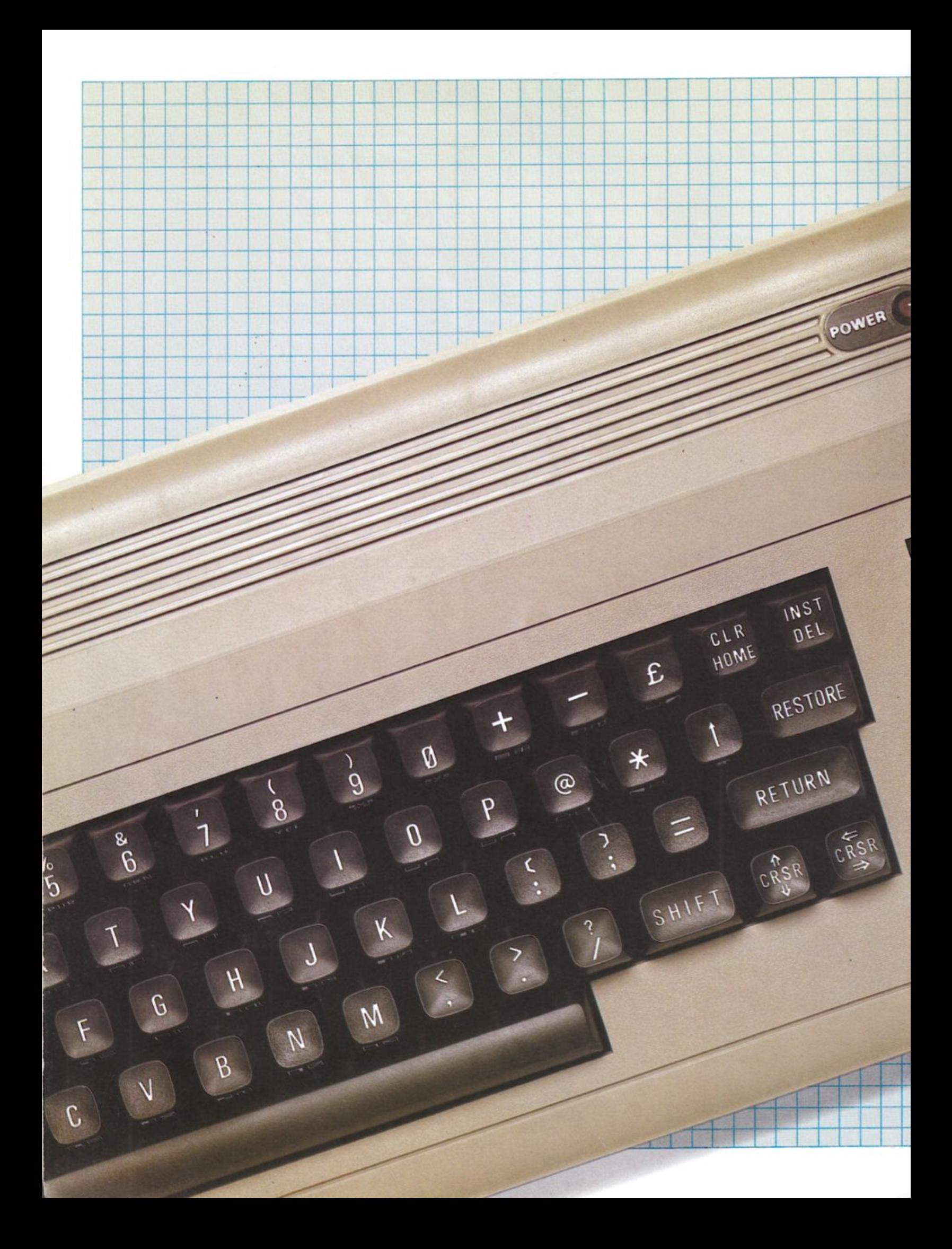

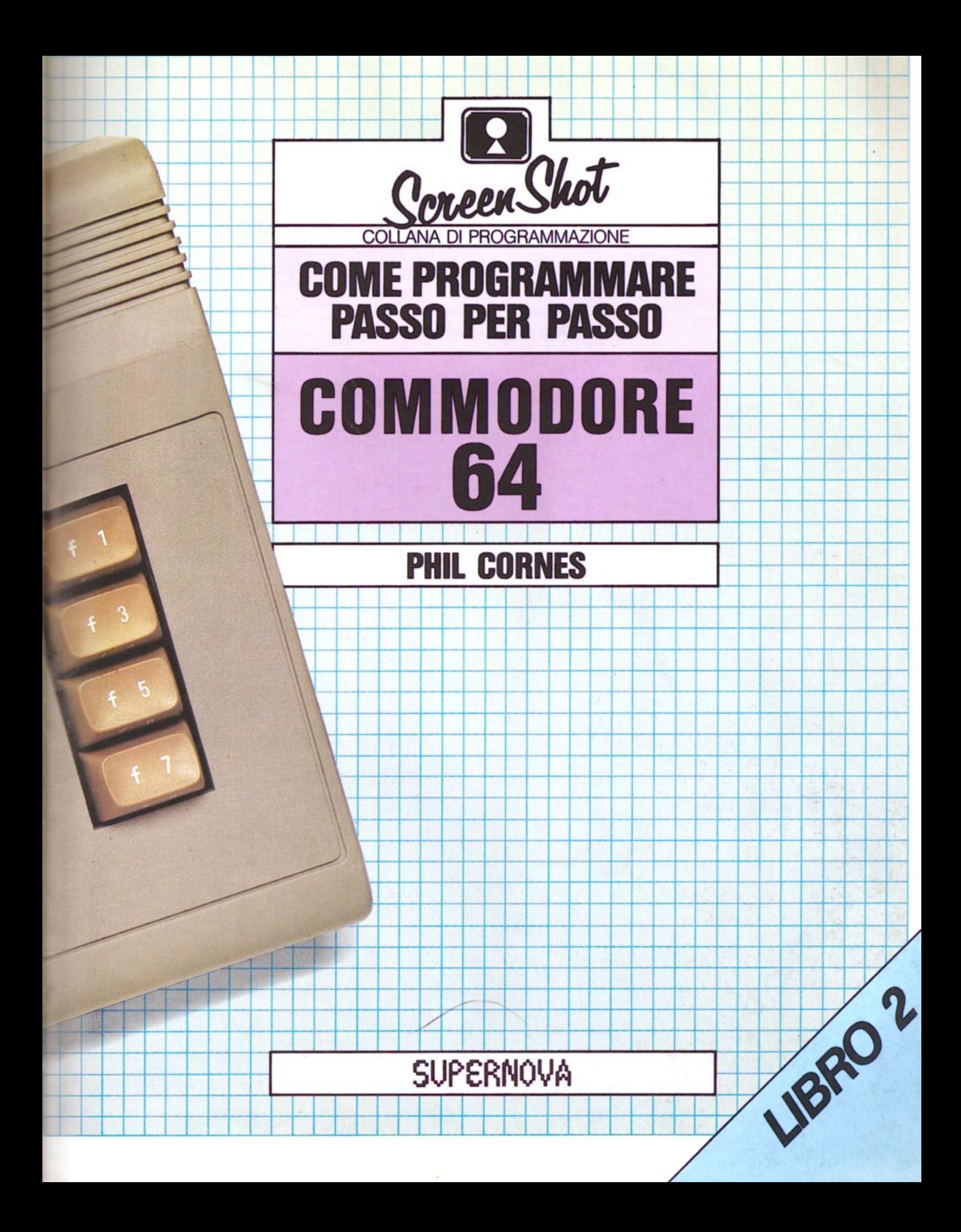

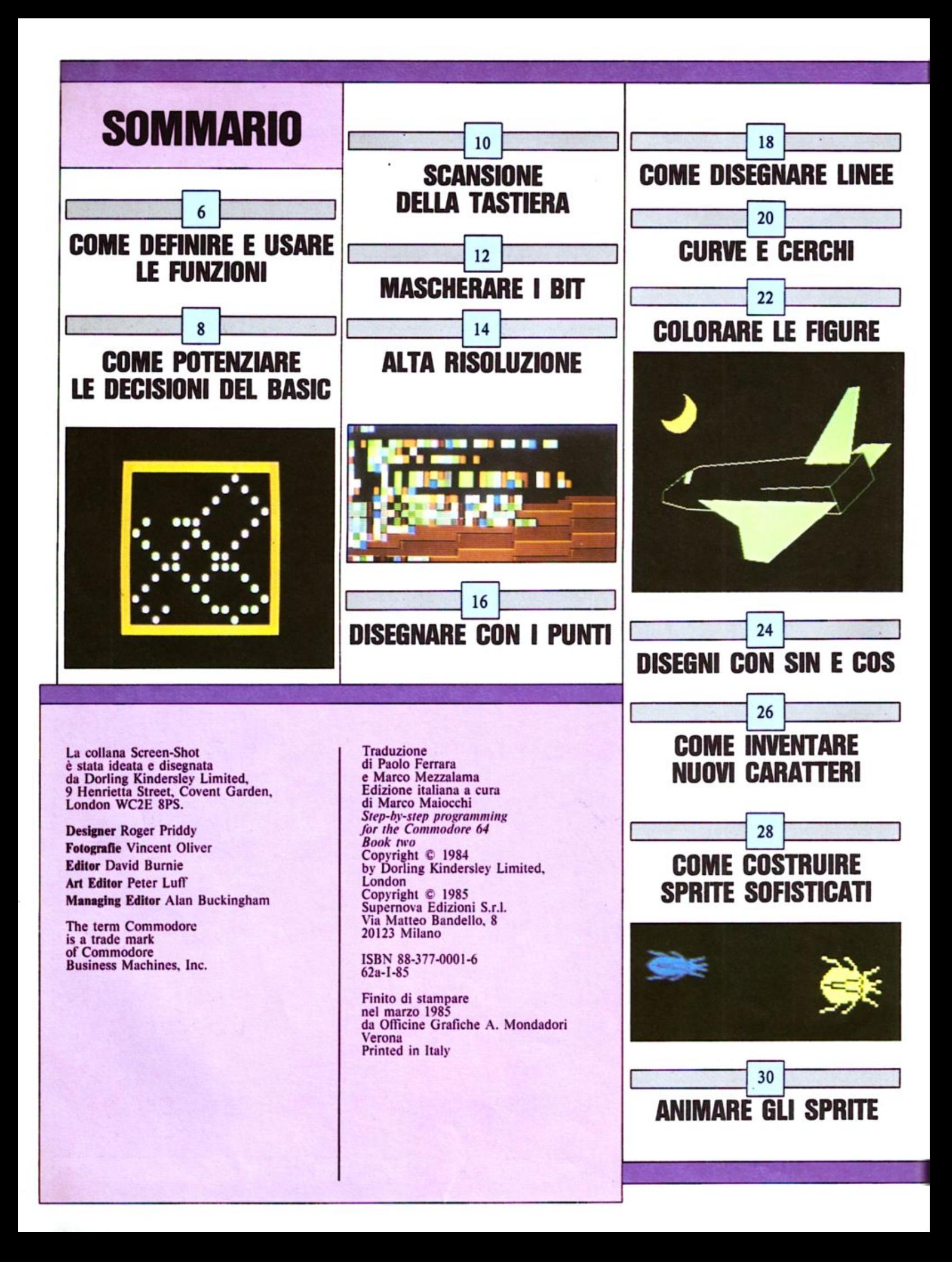

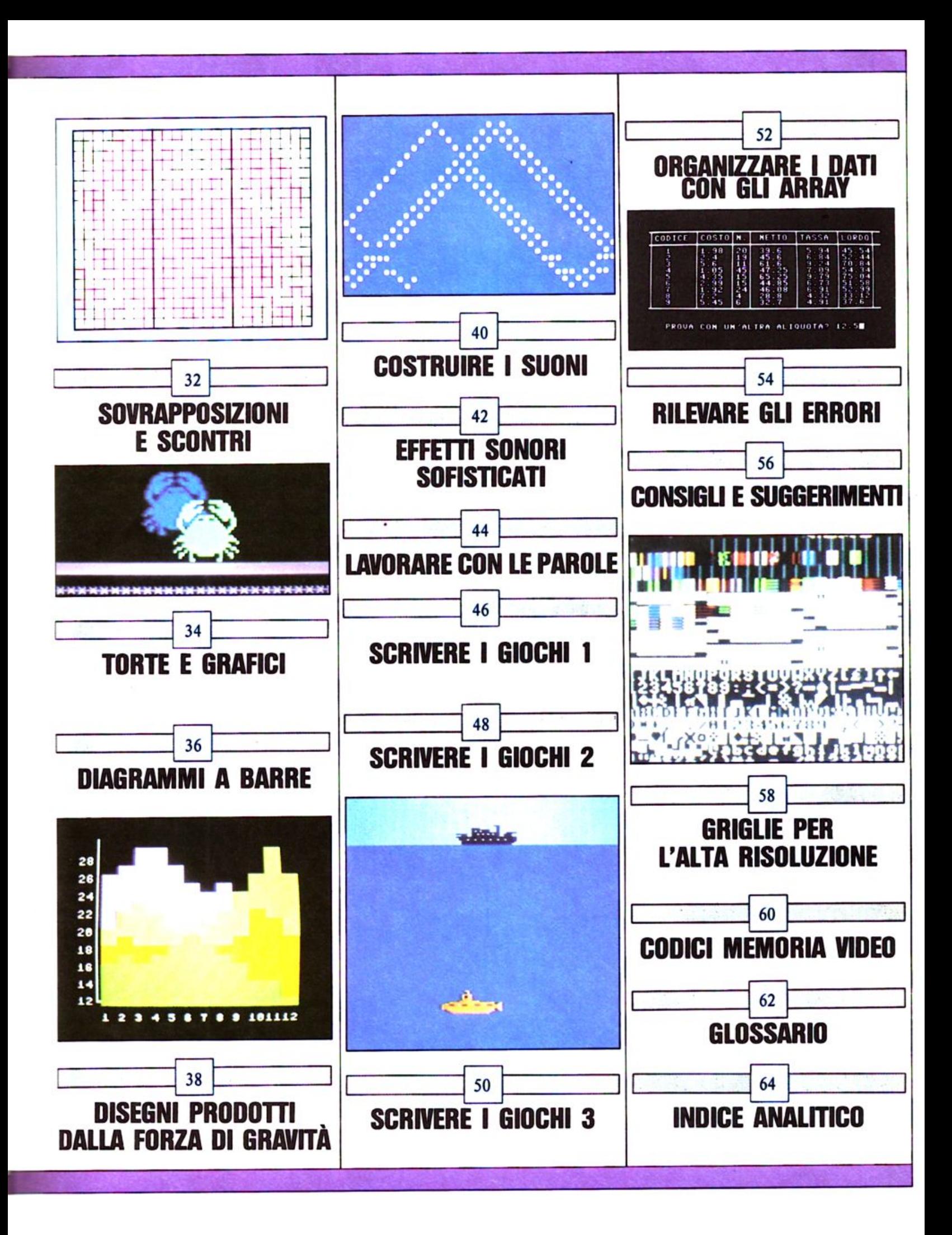

## **COME DEFINIRE E USARE LE FUNZIONI**

Tutti i computer forniscono un certo numero di funzio ni predefinite, cioè comandi che consentono di trasformare un numero in un altro secondo una specifica legge. Le funzioni producono un risultato che potrà essere utilizzato più tardi nello svolgimento del programma; SQR (SQuare Root = radice quadrata) e INT (INTeger <sup>=</sup>parte intera) sono esempi di funzioni predefinite per il Commodore: questi comandi, partendo da un numero dato, operano su di esso producendo un altro numero. L'insieme di funzioni predefinite per il Commodore è senti nel BASIC Commodore, non dovete riscriverne le istruzioni relative ogni volta: potete programmare il vostro computer cosi da ottenere specifiche sequenze di calcoli.

Queste sequenze, o funzioni, sono richiamate per mezzo del comando FN (FunctioN) e sono definite dal comando DEF FN (DEFine FunctioN).

### Come scrivere le funzioni per i vostri programmi

Per usare una funzione dovete innanzitutto definire co sa essa dovrà fare, per mezzo di una istruzione di defi- nizione.

Per esempio l'istruzione:

### 120 DEF FNA(X)=4\*X+36

definisce una funzione chiamata "A". Il numero su cui una funzione opera è conosciuto come il suo argomento: in questo caso l'argomento è X. La funzione prende qua lunque valore di X le venga fornito, lo moltiplica per 4 <sup>e</sup> quindi gli somma 36; se in un programma volete assegnare il valore 10 all'argomento di questa funzione, dovete farlo usando la parola chiave FN nel seguente modo:

### 200 PRINT FNA(10)

Questa istruzione visualizzerà il valore assunto dalla funzione quando X è sostituito dal valore 10, cioè  $4*10+36$  ovvero 76.

Una volta che una funzione è stata definita in un programma, potete usare essa stessa e iJ suo argomento come una qualsiasi variabile o costante numerica del pro gramma medesimo: per esempio voi potete addiziona re, sottrarre, moltiplicare o dividere le funzioni e i loro argomenti e, persino, utilizzare una data funzione come argomento di un'altra funzione. A meno che voi non stiate affrontando problemi di analisi matematica, ste istruzioni, ma per problemi più semplici, le funzioni sono facili da utilizzare e utili nel rendere i programmi più leggibili.

### Cosa possono fare le funzioni

Il seguente programma mostra un semplice modo in cui potete usare delle funzioni per produrre un risultato numerico che verrà poi stampato. Esso converte la distanza di una stella, misurata in anni luce, nella corrispondente distanza misurata in miglia.

La funzione che realmente effettua la conversione è definita alla linea 50: essa moltiplica il valore dato per 5.88:

LIST INT CHR\$(147) : POKE 53280,0 : POKE 14,5 : PRINT<br>TAB(6);"PROGRAMMA DISTANZE STEL  $TAB(6)$ :" NC(L)=L\*9.461<br>PRINT: PRI<br>TARCOS UNISTA STELLA E"; FNC(L); "MIGLIAIA TAB(5); "DI MIGLIA DIST **PRINT** PROGRAMMA DISTANZE STELLARI DISTANZA DELLA STELLA IN ANNI LUCE  $2.34$ LA STELLA E 321.674 MIGLIAIA DI MILIARDI DI MIGLIA DISTANTE DALLA TERRA

PROGRAMMA DISTANZE STELLARI

Trattare i problemi relativi all'uso di una funzione in questo caso, può sembrare inutile, ed è infatti improbabile che voi userete l'istruzione FN in un programma semplice. Provate però ad immaginare che cosa potrebbe succe- dere se voi voleste effettuare il calcolo un certo numero di volte in punti differenti dello stesso programma, e con differenti valori; è in questo caso che le funzioni che voi stessi potete definire dimostrano tutta la loro potenza: quando l'espressione della funzione è lunga e complicata, definirla solamente una volta vi permette di creare le linee di programma che effettuano i calcoli in modo molto più semplice da scrivere e da verificare. L'istruzione FN è simile a una subroutine, costituita da un unico comando, che opera solo su valori numerici. Dal momento che un'espressione contenente FN rappresenta realmente un numero, potete usarla per sosti- tuire qualsiasi tipo di calcolo comunque complesso. Quando scrivete le vostre funzioni, in effetti, state for nendo al computer dei comandi che il suo programma residente, il BASIC, non possiede, estendendo così le possibilità del linguaggio stesso.

Come usare le funzioni in una sequ<sup>e</sup>nza di calcoli Supponiamo che vogliate calcolare il costo di qualcosa<br>venduto a metri quadrati (potrebbe trattarsi di moquette). Dovete moltiplicare la lunghezza e la larghezza di ogni stanza per calcolare la superficie del pavimento e, quindi, moltiplicare questa superficie per il costo dell<sup>a</sup> <sup>m</sup>oquette per unità di area: se chiamate la lunghezza e la larghezza rispettivamente con X e Y, e il costo unitario co<sup>n</sup>Z, il costo per stanza sarà dato da:

### $(X*Y)*Z$

Nel programma seguente il costo di ogni stanza è calco- lato da una funzione definita alla linea I O e chiamata C. Questa funzione è usata proprio alla fine del programma alle linee 340 e 350, dopo che sono stati fomiti al programma i valori di X e *Y* insieme al valore del costo per unità di area, il quale è richiesto alla linea 50:

PROGRAMMA "CALCOLO DEL COSTO DELLA MOQUETTE"

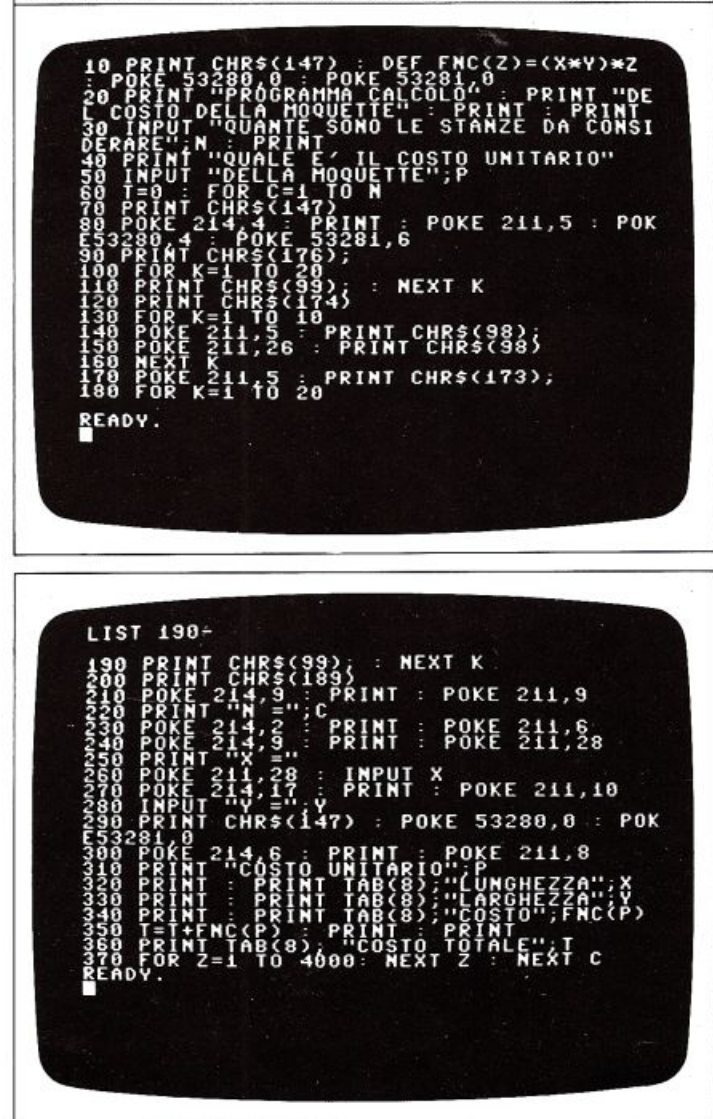

Le linee dalla 70 alla 290 costruiscono un'immagine grafica che riproduce il contorno di una stanza, e quindi atten- dono che voi immettiate i valori della sua lunghezza e della sua larghezza (potete usare l'unità di misura che preferite, a patto che sia la stessa usata per il costo unitario). Una volta che avete fatto ciò, il programma acquisisce i valori e quindi cancella lo schermo.

Off

La schermata successiva richiede il costo per unità di area (per metro quadro o qualunque altra unità di misura abbiate usato) e quindi usa questo valore per dirvi quanto costerà la moquette necessaria per quella stanza.

Così come è stata utilizzata la funzione C per produrre questo risultato, essa è impiegata nuovamente alla linea 350 per aggiornare il totale provvisorio: il programma ese gue queste istruzioni una volta pe<sup>r</sup>ogni stanza e, dopo ogni passata, scoprirete che la riga COSTO TOTALE nel la seconda schermata sarà aggiornata per mostrarvi il tota le provvisorio dei costi calcolati.

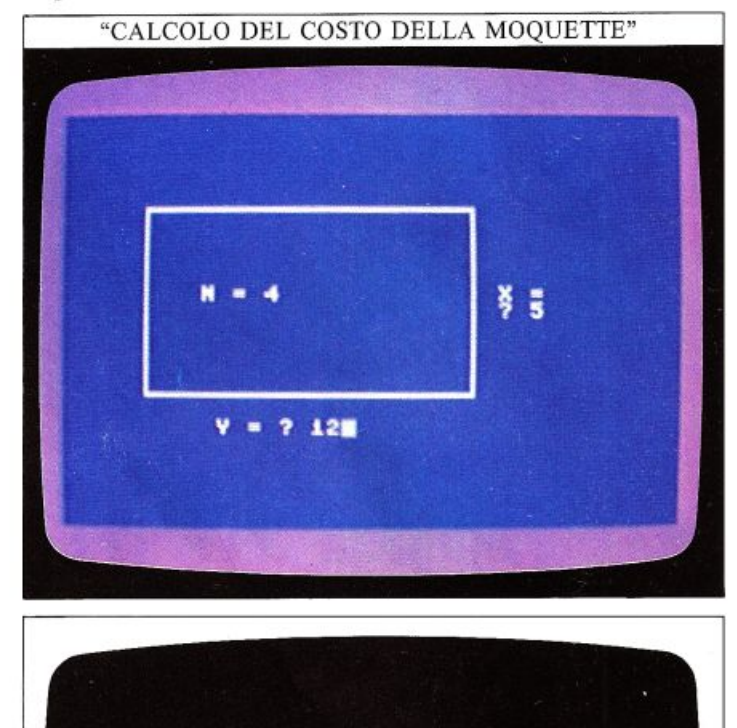

COSTO UNITARIO 6.5 LUNGHEZZA 5 LARGHEZZA 12 **COSTO 390** COSTO TOTALE 1391

Potete definire una funzione in qualsiasi punto di un programma, tenendo presente che la definizione della funzione deve essere immessa prima che la funzione stessa sia richiamata; normalmente, la cosa migliore è inserire le definizioni delle vostre funzioni aJl'inizio del programma. Nel programma "CALCOLO DEL CO-STO DELLA MOQUETTE", l'uso di una funzione rende più semplici le linee 340 e 350; quando si tratta di calcoli molto complessi le funzioni diventeranno es senziali per rendere un programma facile da capire.

## **COME POTENZIARE LE DECISIONI DEL BASIC**

Le parole chiave del BASIC IF e THEN consentono ad un programma di operare in un certo modo fino a quan do non si verifichi la condizione specificata nell'istruzione di IF; quando ciò accade, il programma viene for- zato a eseguire uno svolgimento diverso. Le potenzialità di IF ... THEN però non si esauriscono nella realizza zione di una semplice decisione del tipo "sì" o "no": combinando IF...THEN con le parole chiave AND e OR potete far sì che questo comando sia in grado di ge- stire situazioni molto più complicate.

Dal momento che la sintassi del BASIC è definita in modo da rispecchiare l'ordine in cui le parole sono usa-<br>te nel linguaggio naturale, potete usare IF...THEN pro-<br>prio come se steste descrivendo un insieme di condizioni a qualcuno. Il programma seguente vi mostrerà come potete utilizzare il generatore di decisioni IF ... THEN ad un livello più sofisticato.

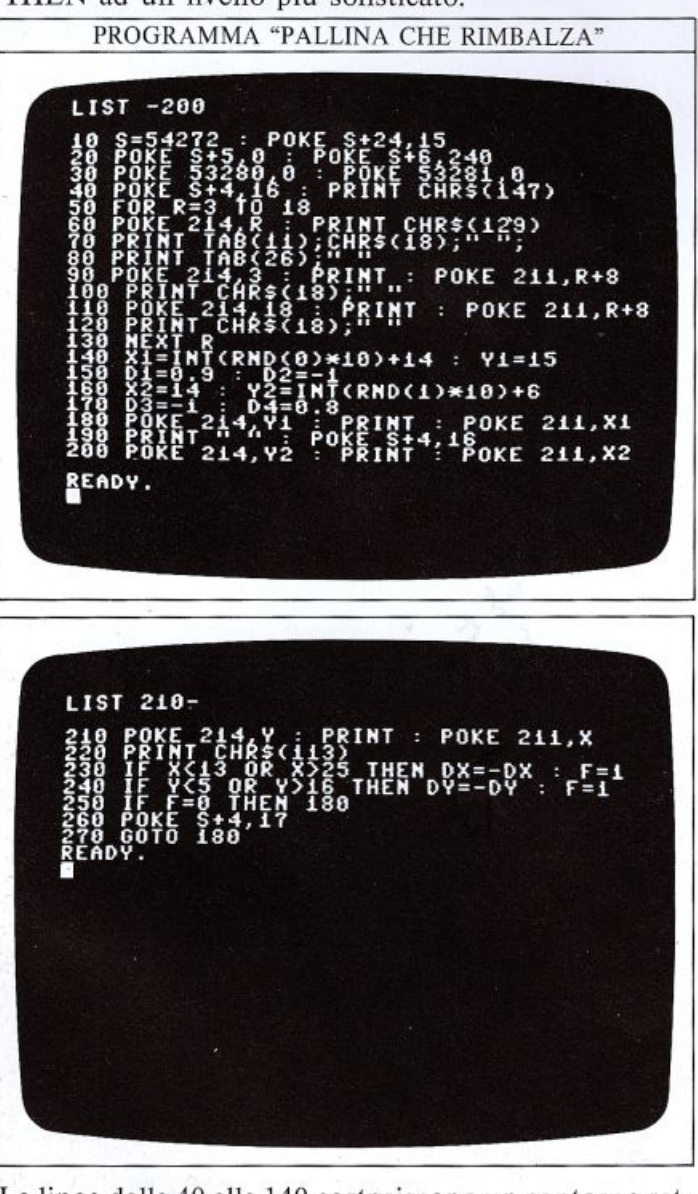

Le linee dalla 40 alla 140 costruiscono un contorno ret tangolare arancione al centro dello schermo; le linee 160 e 170 specificano la posizione di partenza e la direzione di una palla (un carattere grafico della tastiera) <sup>a</sup>ll'interno del rettangolo. Per simulare il movimento della palla, la linea 200 calcola continuamente le nuove coordinate della stessa; dopo di ciò le linee 230 e 240 controllano se la palla ha raggiunto uno dei lati del rettangolo, cioè se il numero di riga della stessa (coordina ta y) è minore del lato superiore del rettangolo o maggiore del lato inferiore, oppure se il numero di colonna (coordinata x) è maggiore del lato destro o inferiore al sinistro. Se una di tali condizioni è verificata, le linee 230 e 240 modificano la direzione del moto orizzontale o verticale della palla, a seconda delle necessità.

### Come legare le decisioni tra loro

Potete ora innalzarvi un gradino più in alto rispetto al programma precedente per imparare come più condi zioni possono essere incorporate in un'unica istruzione di IF...THEN. Il programma seguente fa uso del connettivo logico AND per verificare se una serie di condizioni si verificano contemporaneamente o meno:

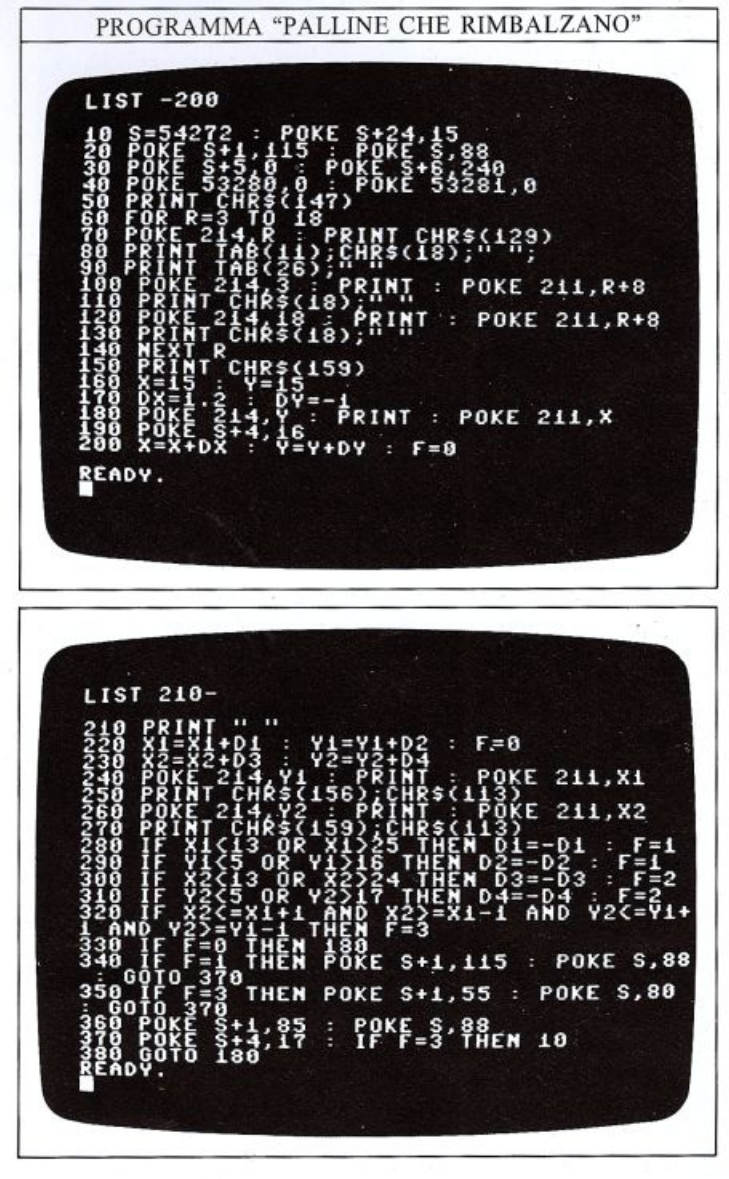

Questo programma è molto simile al precedente eccetto che, ora, sono presenti due gruppi di linee che stam pano un simbolo grafico che cambia continuamente la propria posizione sullo schermo. Inoltre, la posizione iniziale delle due palline è determinata a caso alle linee 140 e 160, ed esse sono animate per mezzo delle linee numerate da 180 a 380. La schermata seguente mostra cosa succederebbe se voi eliminaste le righe 190 e 210 che cancellano le posizioni precedenti delle palline.

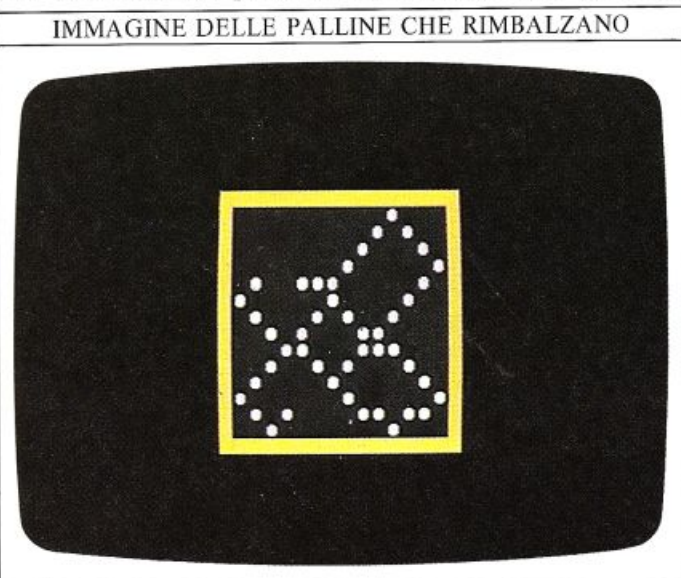

La seconda pallina è predisposta in modo da partire in una direzione differente da quella della prima <sup>e</sup>ad una velocità verticale leggermente diversa, cosicché le due palline abbiano una grande probabilità di scontrarsi, altrimenti esse si inseguirebbero all'interno del rettan golo lungo la stessa traiettoria. La linea 320 è quella in cui il computer prende una complessa decisione rista linea, qualora esse si scontrassero, continuerebbero il proprio movimento come se nulla fosse successo. Ciò non costituirebbe certamente una simulazione convincente di quello che succede in realtà, perciò la linea <sup>320</sup> decide quando le due palline sono sufficientemente vi cine per provocare una collisione; tale linea comprende una decisione IF ... THEN con tre AND per controllare se x 1 e x 2 sono abbastanza vicini, e se lo sono anche y 1 <sup>e</sup>y2. Questa operazione viene effettuata considerando x2, per esempio, e decidendo se esso è minore o uguale  $di$  x1 +1 e, contemporaneamente, maggiore o uguale di x1-1. Se sono verificate tutte queste condizioni, significa che le due palline occupano la stessa posizione, oppure posizioni adiacenti, nel qual caso si assume che esse debbano collidere: verrà emesso un "beep" sonoro e l'intero processo ricomincerà.

### Come usare l'istruzione IF ... THEN nei giochi

Come avete appena visto IF ... THEN è molto utile se volete conoscere se due caratteri stanno occupando la stessa posizione sullo schermo; questa possibilità è usata frequentemente nei programmi in cui un caratte re deve essere "colpito" da un altro:

OR PROGRAMMA "POSTAZIONE DI TIRO" (158)<br>53281.0 CHRS(18); CHRS CHR\$(18); CHR\$  $Y = 6$  THEN TO 1000 : NEXT T : **GOTO 18** 

AND

Questo programma disegna una postazione di tiro sulla parte inferiore dello schermo: essa spara delle frecce a un bersaglio orizzontale che vola continuamente attra verso lo schermo. La linea 180 controlla se le coordinate video della freccia sono identiche a quelle del bersanea 10 e ricomincia da capo; in caso contrario esso "salta" alla linea 70 e muove tutti i caratteri di una posizio ne. La riga 130 controlla se la freccia ha raggiunto il limite superiore dello schermo mentre la riga 120 verifica se il bersaglio è arrivato al bordo destro dello stesso. Quando eseguite il programma scoprirete che la freccia sparata dalla postazione di tiro colpisce il bersaglio quando esso si trova ad un quarto circa del suo passaggio sullo schermo: ciò accade perché il programma utilizza delle coordinate fisse; d'altra parte, se inserite la seguente linea

### 60  $X=INT(RND(0)*10+1):Y=19$

il risu ltato diventerà casuale e cambierà ad ogni riese cuzione del programma stesso.

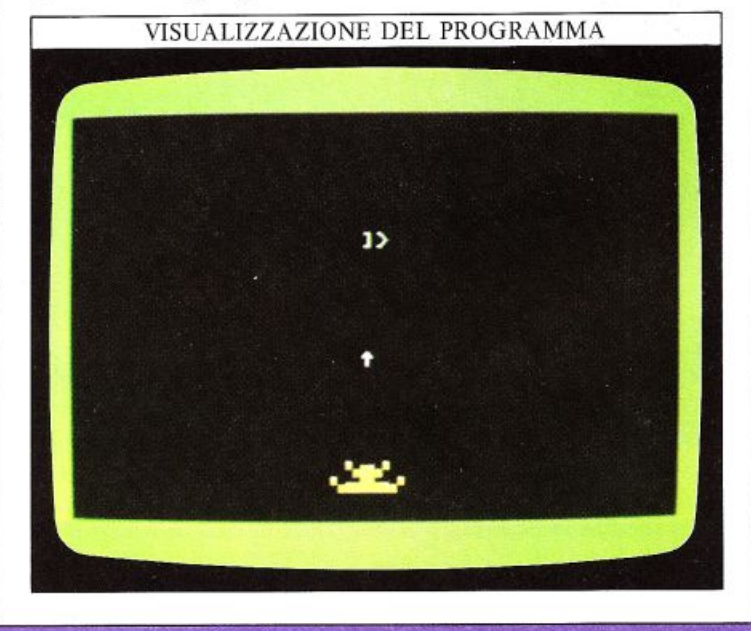

### **SCANSIONE DELLA TASTIERA**

10

Per l'immissione di dati in un programma in esecuzione, voi avete fino ad ora usato l'istruzione INPUT; con l'istruzione INPUT i dati immessi da tastiera saranno forniti al programma dopo la pressione del tasto RE- TURN. Questa tecnica presenta alcuni svantaggi; per esempio, potreste dimenticarvi di premere il tasto RE-TURN e, comunque, il dover premere sempre in se quenza due tasti rallenta l'esecuzione del programma. E molto più comodo rendere il Commodore in grado di rispondervi senza aspettare la pressione del tasto REte le volte che viene premuto un tasto. Per fare in modo che il Commodore si comporti cosi, potete usare l'istruzione GET.

### Come il computer riconosce i caratteri

Come avete potuto osservare nel primo volume, tutti i simboli che il Commodore riconosce sono rappresen tati come valori numerici tra O e 255, secondo il codice ASCII (American Standard Code for Tnformation Tn terchange); il computer utilizza questo codice tutte le volte che voi immettete un numero o una stringa di caratteri per determinare il suo contenuto.

Troverete l'intero codice ASCII a pagina 61, ma potete <sup>c</sup>hiedere al computer di stampare numeri e lettere con il loro codice immettendo queste istruzioni:

10 FOR N=48 TO 90 20 PRINT N; "-"; CHR\$(N), 30 NEXT N

Apparirà sullo schermo una lista parziale del codice ASCII:

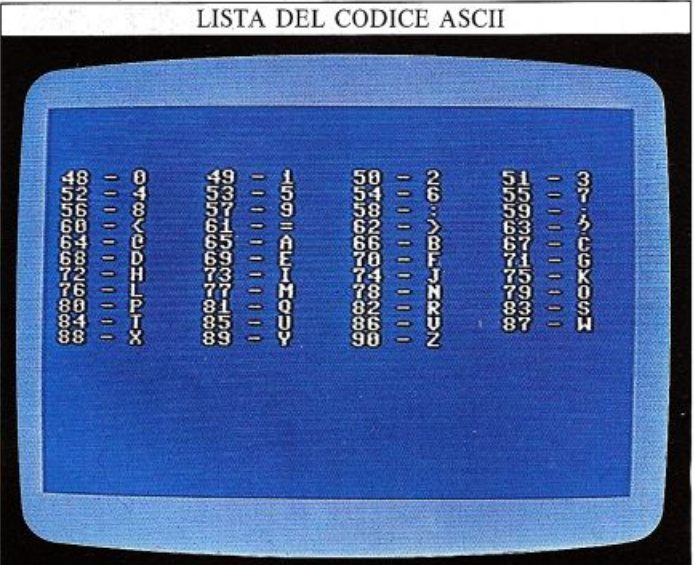

Il prossimo programma usa i due comandi BASIC GEI e ASC per rispondere quando premete un tasto alfabetico, modificandolo e quindi stampando il carattere specificato dal nuovo codice.

Il risultato è un codificatore della tastiera che forni sce un messaggio codificato ad ogni pressione di ta sto.

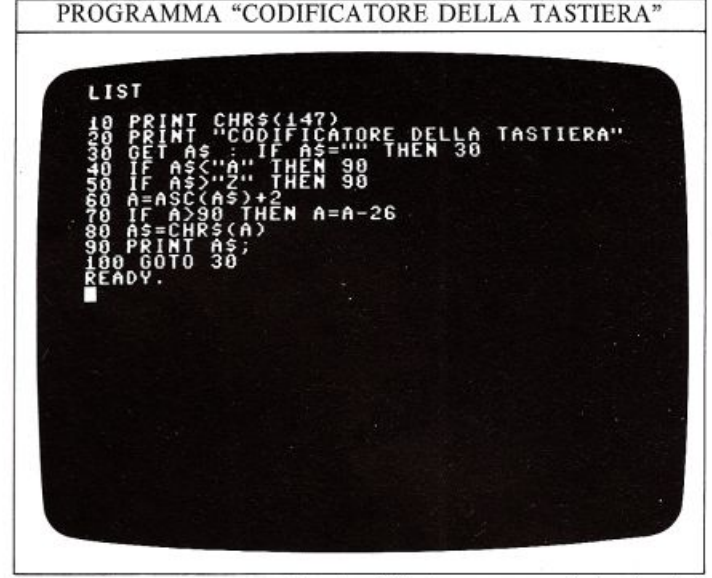

In questo programma la riga 20 stampa una intestazio ne, e quindi la riga 30 usa GET per scandire la tastiera; qualsiasi carattere sia stato immesso mediante la pres- sione di un tasto durante la scansione della tastiera è contenuto nella variabile A\$. Se non premete nessun tasto durante la scansione, alla variabile è assegnato il valore nullo.

La seconda parte della riga 30, controlla se la variabile ha valore nullo, e se è così, il programma ritorna all'inizio della riga 30, cosicché la tastiera risulta essere conti- nuamence scandita.

Quando il computer rileva la pressione di un tasto, il controllo è passato alla linea 40; se il tasto premuto non è una lettera, le righe 40 e 50 passano a loro volta il con trollo alla linea 90, la quale visualizza il carattere rilevato. Se il tasto premuto è una lettera, la riga 60 converte questo carattere nel suo codice ASCII, usando l'istruzione ASC (che, quindi, lavora al contrario dell'istruzione CHR\$), e assegna questo valore alla variabile A. Le righe 70 e 80 operano su A per trasformare questo valore in un altro e convertirlo in un carattere (A\$) che è stampato dalla riga 90.

Il programma sembra visualizzare messaggi senza senso quando battete un messaggio, ma non esiste un codice che non possa essere decodificato, e voi potete facilmente trasformare il programma in un decodificatore cambiando le seguenti tre istruzioni:

20 PRINT "DECODIFICATORE DI CARATTERI" 60 A=ASC(A\$)-2 70 IFA 65 THEN A=A+26

Per vederlo al lavoro, provate a battere i seguenti caratteri quando il decodificatore è in esecuzione:

SWGUVQ G' WP OGUUCTIKQ FK VGUV

#### Come utilizzare i tasti funzione

Nello stesso modo in cui usate GET per la scansione dei tasti alfabetici o numerici, potete operare per rilevare se uno dei tasti funzione è stato premuto, poiché ad ognuno di essi è assegnato un valore del codice ASCII, benché, normalmente, non visualizzino nulla sullo schermo. Il codice ASCII dei tasti funzione va da 133 a 140, come sarà dimostrato dal seguente programma:

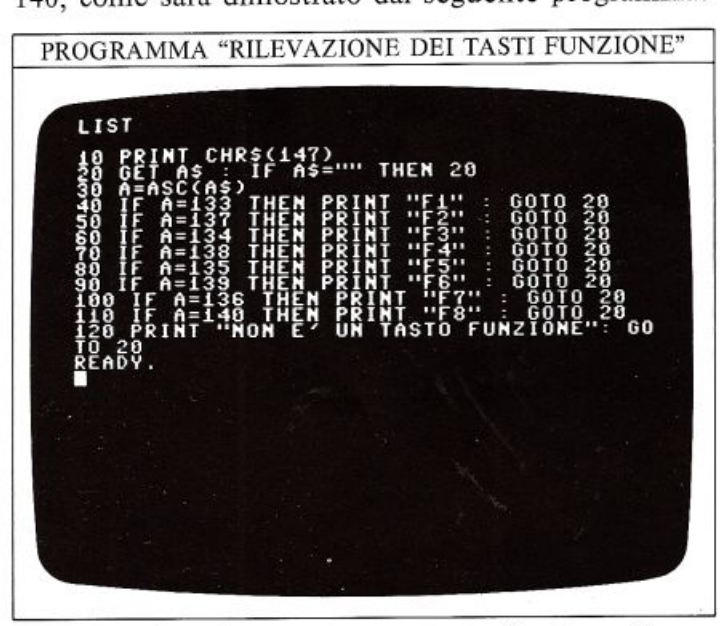

Tutte le volte che premete un tasto funzione, il suo simbolo apparirà sullo schermo; questo non vi sembrerà molto utile, ma in realtà vi mostra come questi tasti sono usati nella programmazione: se usate GET potete far controllare dai tasti funzione delle operazioni predefinite; potete disporre di un totale di otto differenti funzioni che possono andare dalla definizione dei colori, per esempio, all'animazione degli sprite.

#### Provate i vostri riflessi con GET

Il "jiffy" clock del Commodore, trattato nel primo volume, è un contatore a tre byte che è incrementato 60 volte al secondo per registrare il tempo trascorso da quando il computer è stato acceso; inoltre il Commodore possiede alcuni semplici comandi che vi permettono di accedere al clock e di utilizzare i valori che vi sono memorizzati.

Provate questo comando immediato:

### PRINT TI

Fatto ciò, quello che appare è un numero che indica quanti sessantesimi di secondo sono trascorsi dall'accensione del computer. Ora immettete un'altra istruzione:

### PRINT TIS

Questa volta viene visualizzata la medesima informazione, ma convertita in ore, minuti, secondi, con due cifre ciascuna. Per esempio: 013000 significa che è trascorsa esattamente un'ora e mezza da quando avete cominciato ad usare il computer. Così come siete in grado di leggere il clock in questi due modi, potete anche azzerarlo, o assegnargli qualsiasi valore numerico voi vogliate, per mezzo di questo tipo di istruzione:

TI\$="000000"

Che azzera il clock.

Potete usare GET in combinazione con il clock per misurare la velocità di qualsiasi cosa durante l'esecuzione di un programma. Un modo semplice per usare questa combinazione è un programma che rileva i vostri tempi di reazione. Eccone uno: sceglie a caso una lettera e stabilisce il tempo che impiegate a trovare e premere il tasto corrispondente alla lettera selezionata:

PROGRAMMA "MISURATORE DI RIFLESSI"

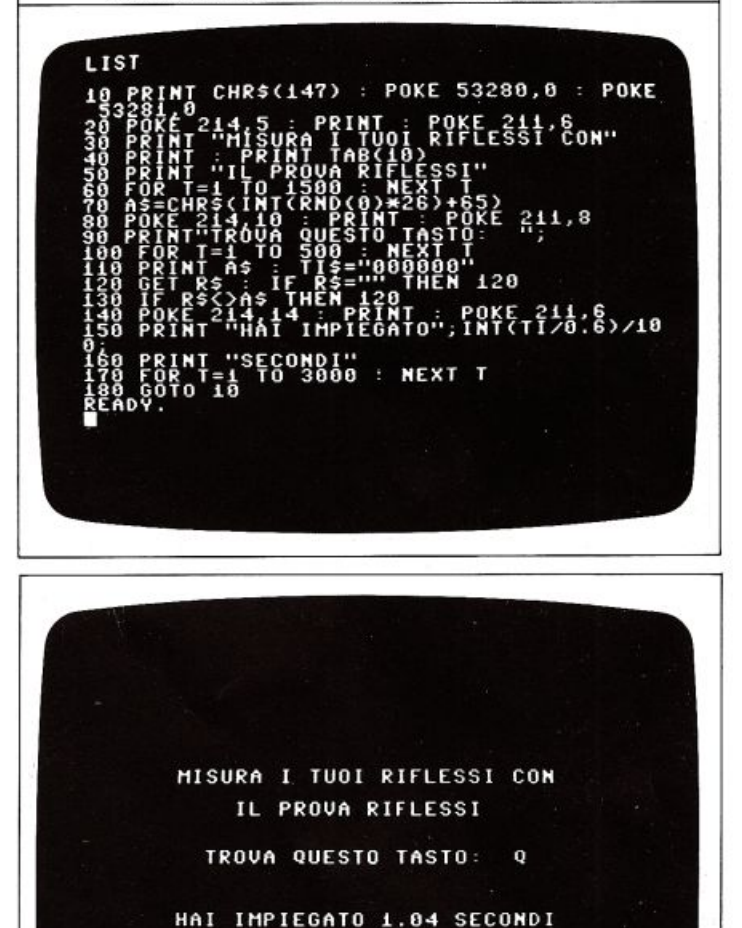

Le righe da 10 a 60 cancellano lo schermo, visualizzano il titolo del programma, forniscono una pausa di circa due secondi e quindi il gioco ha inizio. La riga 70 sceglie una lettera a caso: questa operazione è effettuata attraverso CHR\$, che converte un numero generato casualmente (compreso tra 65 e 90) in un singolo carattere assegnato ad A\$. Le righe da 90 a 110 visualizzano un messaggio che vi richiede di localizzare la lettera casuale e poi azzerano il clock. Quando premete il tasto giusto, il valore del clock è letto e visualizzato dalla riga 150. Il calcolo:

### INT (TI/0.6)/100

è usato per convertire il tempo in secondi e troncarlo a due cifre dopo il punto decimale. Se riuscite ad ottenere un punteggio inferiore a 0.5 secondi, siete probabilmente una dattilografa!!

### **MASCHERARE I BIT**

A pagina 8 avete incontrato le due nuove parole chiave AND e OR e avete visto come possono essere utilizzate nella valutazione di condizioni logiche. C'è però dell'altro che riguarda AND e OR: entrambi sono in realtà esempi di "OPERATORI LOGICI", cioè parole chiave che combinano tra loro due numeri in un modo del tutto particolare. Per comprendere come il Commodore è programmato per produrre grafici ad alta ri- soluzione (i quali comportano l'accensione di punti e il tracciamento di linee), dovete conoscere come usare AND e OR per trasformare dei numeri in sequenze di

Quando acquisite (PEEK) un valore da un registro, potete trattare il byte in esso contenuto come un singolo numero, disinteressandovi del fatto che si tratta, in mettere (POKE) un intero byte in un registro, così da modificare tutti i bit memorizzati nel registro stesso. Queste tecniche sono adatte per alcune applicazioni, ma presto vi accorgerete di avere la necessità di modificare un singolo bit nella memoria senza modificare dore questa tecnica è parte della programmazione sofisticata: per fare ciò dovrete utilizzare gli operatori AND e OR per la cosiddetta "mascheratura dei bit".

### Come fare in modo che il Commodore modifichi un solo bit

Come ricorderete dal primo volume,  $V+21$  (dove  $V=$ 53248 è l'indirizzo di base del chip VlC) è il registro che controlla quali degli 8 sprite sono attivi e quali disattivi.

### BIT DI CONTROLLO DEGLI SPRITE

Ogni sprite è attivato o disattivato da un singolo bit del registro V+ 21 del chip VIC.

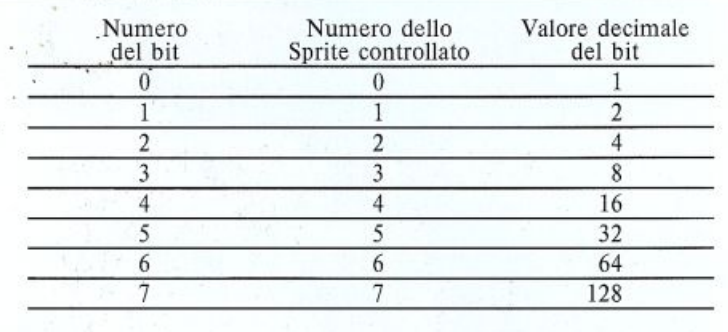

Per essere in grado di controllare indipendentemente ogni singolo sprite, dovete necessariamente avere sotto controllo tutti i bit del registro V+21, potendoli defi-<br>nire a "l" o a "O" in un programma. Questo è quanto gli operatori AND e OR sono in grado di compiere: essi comparano due numeri bit per bit e producono un risulta- to basato su questa comparazione. L'operatore AND pone a livello logico "l" un bit del risultato solo nelle posi- zioni in cui esiste un bit a "l" in entrambi i numeri comparati. L'operatore OR, invece, pone a livello logico "l" un bit del risultato solo nella posizione in cui esiste un bit a "1" in almeno uno dei due numeri comparati.

Per fare un esempio, se volete porre a "l" il bit numero 4 di un byte, senza modificare il resto del byte stesso, potete programmare il computer per compiere la seguente operazione:

### 200 BYTE=BYTE OR 16

Il valore decimale del bit numero 4 di un byte è  $16(2<sup>†</sup>4)$ ; se il byte ha valore 164, la precedente riga di program- ma effettuerà la seguente operazione:

### **COME FUNZIONA L'OPERATORE OR**

L'operatore OR fornisce un bit a "1" quando uno o entrambi i bit che sta comparando sono a livello logico "I".

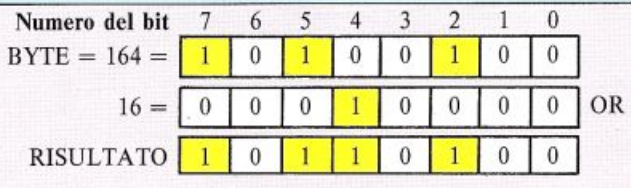

lJ bit 4 inizialmente a livello logico "O" o "basso", è stato portato a livello "l" o "alto'', mentre il resto del byte non è stato modificato.

Convertendo in binario il numero, gli effetti dell'OR diventano più chiari. Se, poi, lo convertite di nuovo in base tete controllare visualizzandolo col computer. Per portare a livello "alto" o "accendere" uno o più bit in un byte, do- vete applicare l'operatore OR a quel byte e a un numero dipendente dagli specifici bit che volete "accendere". Se invece volete portare a livello "basso" o "spegnere" dei particolari bit in un byte, dovete applicare l'operatore AND al byte stesso e a un numero ottenuto sottraendo a<br>225 i numeri relativi ai bit da "spegnere". Se volete "spegnere" il bit numero 5 nel valore 180 di prima dovete applicare l'operatore AND a 180 e al valore  $225-32=223$ :

#### COME FUNZIONA L'OPERATORE AND

L'operatore AND fornisce un bit a "l" quando entrambi i bit che sta comparando sono a livello logico "1".

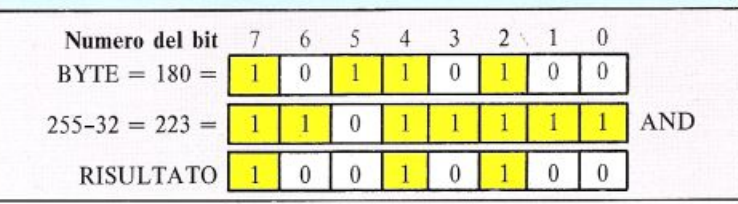

### Attivare e disattivare gli sprite

- - - <sup>~</sup>- *"r* - " -- \_.:..:\_,\_~ - - " -~ j • \_.\_ • • •

Questo per quanto riguarda la teoria. Per vedere oraco-. me Or e AND possono essere usati in un programma, consideriamo il programma seguente: esso utilizza il registro V+21 del chip VlC, insieme con un certo numero di INPUT dalla tastiera, per attivare o disattivare istantaneamente 8 sprites, secondo le vostre scelte: ----- - ' - - -- -- -

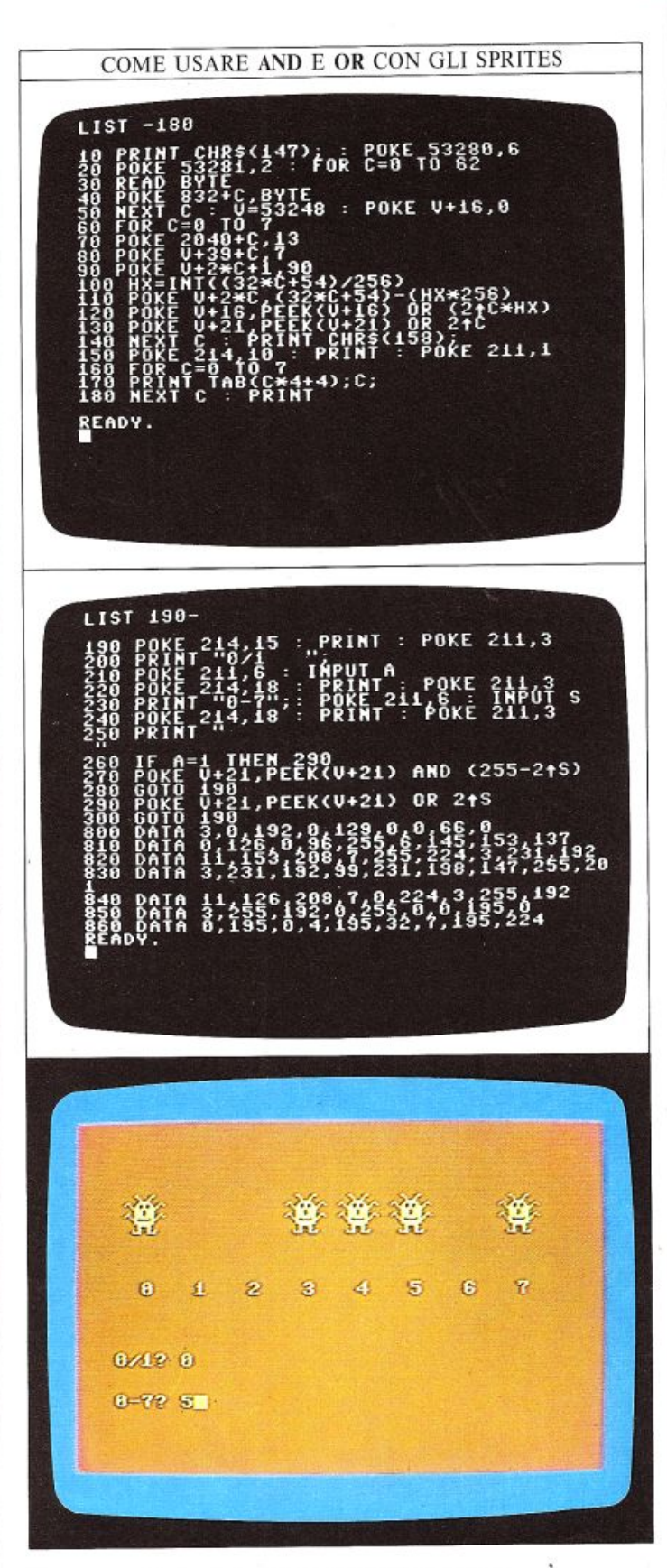

### Osservare la logica del computer al lavoro

Il programma seguente vi permetterà di visualizzare sullo schermo i risultati prodotti man mano dalle operazioni di "mascheratura" dei bit. Quando lo eseguite, esso vi richiede tre INPUT: il primo è la scelta tra l'ope-

ratore OR e l'operatore AND, mentre gli altri due sono numeri a cui verrà applicato l'operatore prescelto. Il programma converte poi in binario i vostri numeri decimali, esegue le operazioni necessarie e converte nuovamente il risultato in decimale.

SGN

Ø.  $\frac{1}{t}$ 

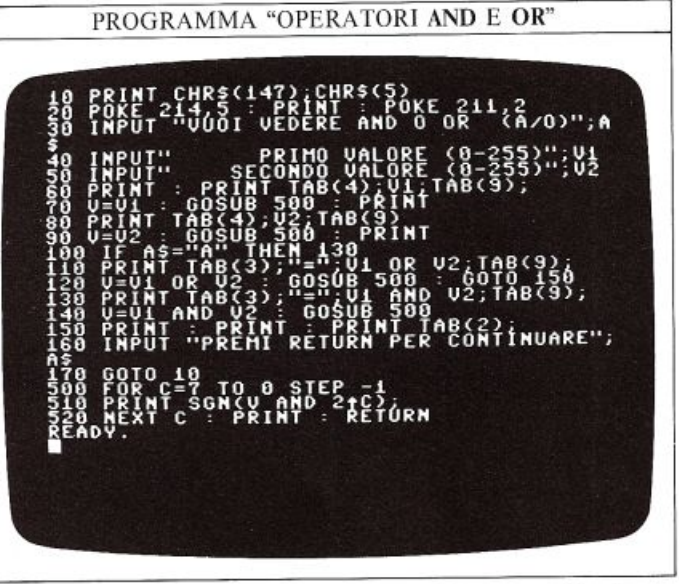

Questo programma, alla riga 510, utilizza una funzione predefinita che non avete mai incontrato fino ad ora: si tratta della funzione SGN e si trova alla linea che effettua la conversione da decimale a binario. Il numero decimale è contenuto nella variabile V e il numero del bit da stampare risiede nella variabile C. L'espressione:

### V AND  $(2 \uparrow C)$

fornisce il Gesimo bit del valore V. Se questo bit è "acceso" il risultato di questa espressione vale 21C, altrimenti vale O. Tuttavia, 2<sup>†</sup>C e O, devono essere convertiti in 1 e 0 per poter essere stampati, ed è qui che entra in gioco la funzione SGN: essa fornisce il valore 1 se il suo argomento è positivo, -1 se è negativo e 0 se è 0. In questo programma essa fornirà solo due valori: 0 e 1:

IL RISULTATO DEL CALCOLATORE AND/OR vuot<sub>a</sub> **SECO** 219 197  $= 223$ 1 1  $\theta$ T PREMI RETURN PER CONTINUARE? ■

## **ALTA RISOLUZIONE**

In tutti i disegni che avete visto fino ad ora sullo schermo, apparivano solo simboli predefiniti in bassa risoluzione, oppure sprite. Ma oltre a questi due modi grafici, il Commodore possiede anche una potente grafica ad "mascheratura" dei bit, siete in grado di predisporre uno schermo grafico ad alta risoluzione; nelle pagine seguenti vedremo come usarlo.

### Mappa dello schermo

Lo schermo grafico ad alta risoluzione del Commodore è basato su una griglia rettangolare di 64000 pixel (pun ti dello schermo), controllabili individualmente e orga nizzati in 200 righe di 320 pixel ognuna (uno schermo grafico ad alta risoluzione è mostrato a pag. 58). Ogni pixel dello schermo è controllato da un bit della memoria: se il bit è a "l" allora il pixel è acceso, se invece è <sup>a</sup> "O", il pixel è spento.

I 64000 pixel richiedono dunque 64000 bit, ovvero 8000 byte di memoria per il loro controllo che viene effettuato dal chip VIC, il medesimo che gestisce gli sprite.

Per produrre disegni in alta risoluzione, occorre avere a disposizione un'area di memoria di 8000 byte; sfortunatamente l'area di memoria più adatta a questo scopo è già utilizzata per memorizzare i vostri programmi BASIC, dunque, essi non possono più rimanere memorizzati in questa parte della memoria e voi potete facilmente fare in modo che la ROM BASIC li memorizzi da qualche altra parte.

Com<sup>e</sup>modificare l'area di memorizzazione del BASIC Modificare l'area di memorizzazione dei programmi è molto semplice, come mostrano le schermate seguenti. (Se avete dei problemi seri con l'alta risoluzione, pre mete RUN/STOP e RESTORE contemporaneamente: questa operazione vi farà tornare in bassa risoluzione e potrete cercare eventuali errori nel vostro programma).

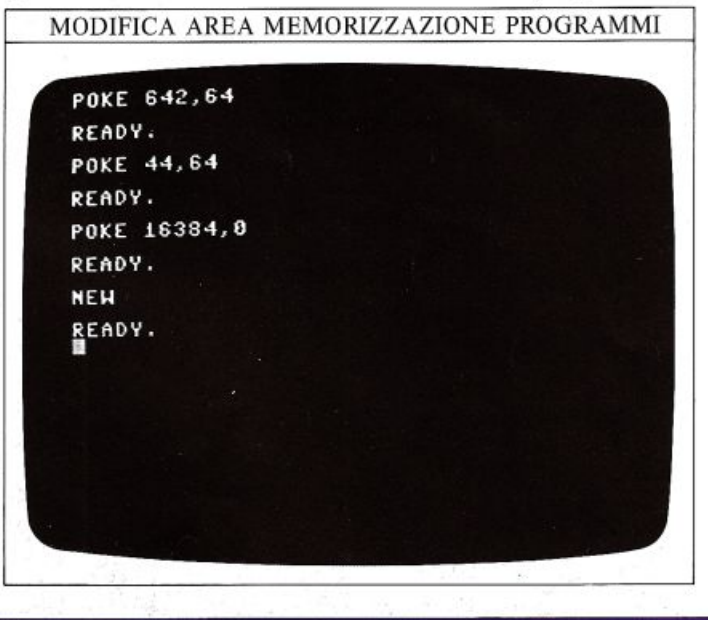

E' molto importante ricordare che, prima di iniziare ad usare un programma con disegni in alta risoluzione, dovete sempre immettere questa serie di comandi. Se non lo fate, il vostro programma si interromperà malamente in quanto il computer tenterà di memorizzare il programma stesso e il disegno in alta risoluzione nella stessa zona di memoria. Tutti i programmi riportati nel resto di questo libro sono scritti supponendo che voi abbiate già immesso questi comandi.

Si ricordi che questa sequenza deve essere immessa mediante comandi diretti, non come parte di un programma, dal momento che tali comandi alterano il contenuto di alcuni puntatori di memoria utilizzati dal BA-SIC; se voi li inserite in un programma, il BASIC non riuscirà più a localizzare il resto del programma.

Proseguiamo. Tutti i programmi di aiuto per i disegni ad alta risoluzione che incontrerete in questo libro utilizzeranno una o più serie di subroutine {le incontrere te man mano nella lettura): i numeri di riga di ognuna di queste subroutine non si sovrappongono a quelli delle altre cosicché esse possono essere utilizzate come un unico programma. Se le memorizzate tutte assieme su un nastro o un disco, sarete sempre in grado di richiamare la routine che vi necessita.

Potete aggiungere ogni successiva routine all'insieme che avete salvato: immettete la nuova routine, caricate in memoria quello che avete salvato fino ad ora e quindi premete RETURN con il cursore posizionato ad ogp<sup>i</sup> linea della nuova subroutine. Questa operazione unirà <sup>i</sup>due programmi. Non visualizzate (L!ST) le routine precedenti altrimenti quella nuova sparirà dallo schermo senza alcuna possibilità di essere salvata.

### Come azzerare la memoria

Le prime due subroutine che predispongono la pagina video in alta risoluzione, "dicono" al chip VJC dove trovare la memoria per la grafica ad alta risoluzione e come cancellare lo schermo azzerando parte della memoria.

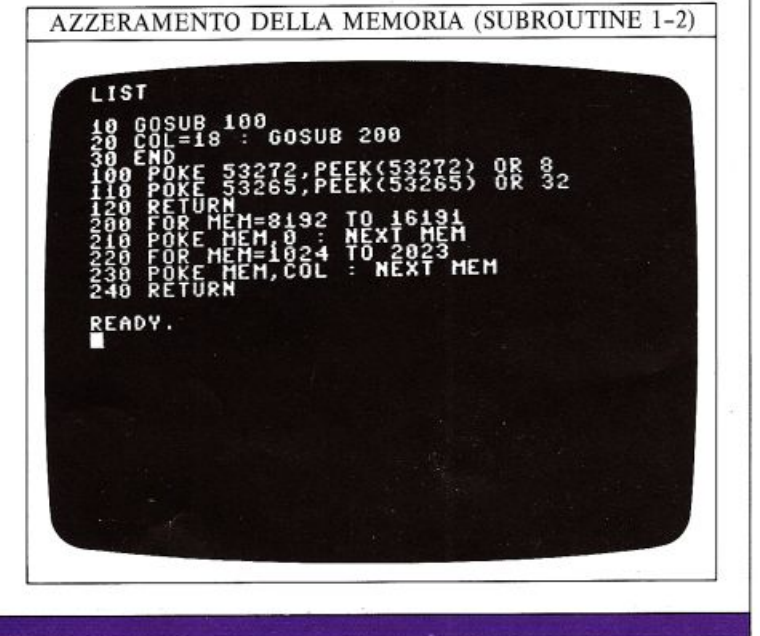

15

Le righe 100 e 110 "dicono" al chip VIC di utilizzare il modo grafico in alta risoluzione e che gli 8000 byte di memoria necessari partono dalla locazione 8192. L'altra subroutine parte dalla riga 200. Le righe 200 e 210 cancellano lo schermo ponendo (POKE) a "O" tutti i bit degli 8000 bytes. Le righe 220 e 230 caricano in tutti i byte di un'altra area di memoria (dalla locazione 1024 alla locazione 2023) il valore di una variabile chiamata COL; questa zona della memoria contiene normalmente i codici dei caratteri alfanumerici e di quelli grafici predefiniti che appaiono sullo schermo, ma nella grafica ad alta risoluzione ha una nuova funzione: essa determina il colore dei vari pixel dello schermo. Dal momento che abbiamo 1000 bytes di memoria colore e 8000 bytes di memoria video, è chiaro che ogni byte di memoria colore controlla il colore di pixel acceso e <sup>p</sup>ixel spento di 8 byte della memoria video.

In ogni byte di memoria per il colore, i bit da 4 a 7 controllano il colore di pixel acceso di un rettangolo di 8X8 <sup>p</sup>ixel, mentre i bit da O a 3 controllano il suo colore di fondo (pixel spento); caricando, per mezzo dell'istruzione POKE e della variabile COL, valori opportuni nella memoria per il colore, potete creare qualsiasi combinazione di colori per i pixel accesi e spenti.

#### CODICE DEI COLORI IN ALTA RISOLUZIONE

Per selezionare una qualsiasi di queste combinazioni, i due codici di colore devono essere sommati assieme e quindi il risultato deve es sere caricato nella memoria colore.

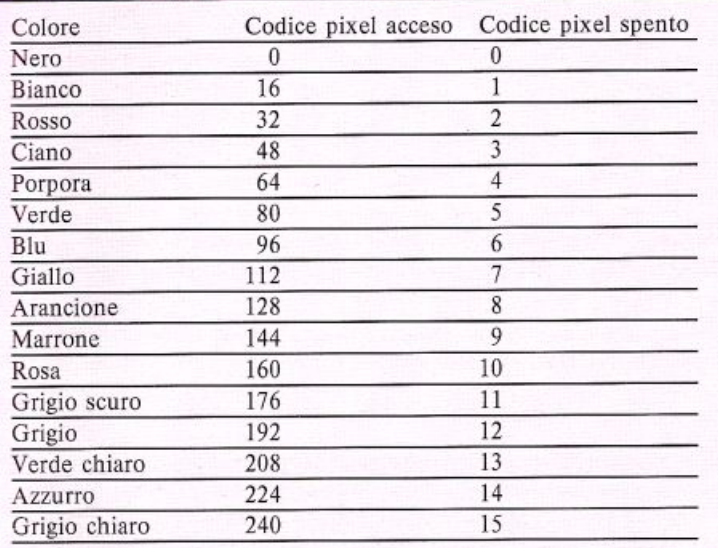

Se volete disegnare in bianco su uno sfondo rosso, la combinazione dei codici colore dovrà essere 16+2, cioè 18; è quindi necessario caricare questo valore in tutte le 1000 locazioni della memoria colore, e questo è il compito delle righe 220 e 230 della precedente routine. L'azzeramento della memoria video e la predisposizione della memoria colore sono operazioni che rich iedo no tempo poichè coinvolgono l'esecuzione di 9000 PO-KE; l'unico modo per accelerarle è quello di usare il codice macchina, un'alternativa alla routine BASIC è mostrata alla fine della pagina. La prossima schermata mostra l'evoluzione di queste operazioni in BASIC: se usate il codice macchina, l'azzeramento avverrà così ra<sup>p</sup>idamente da non poter vedere questa immagine:

#### L'ALTA RISOLUZIONE DURANTE L'INIZIALIZZAZIONE

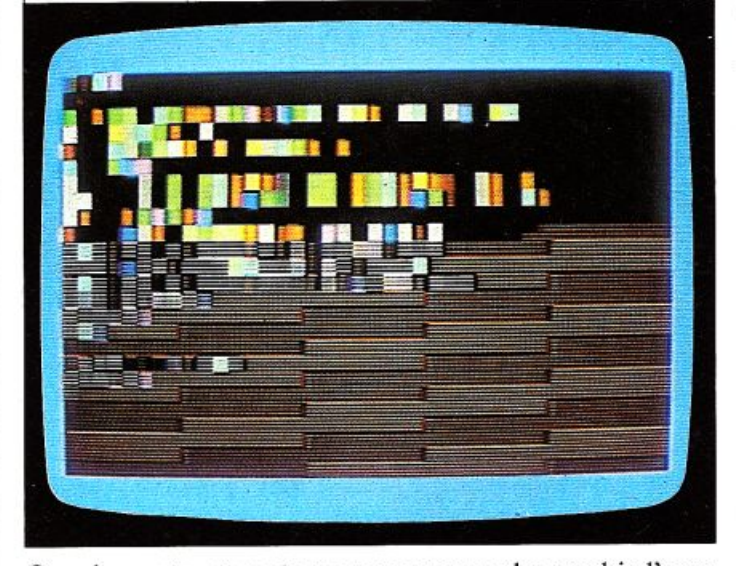

Ora che avete ottenuto un programma che cambia l'area di memorizzazione del BASIC, predispone il chip YIC per l'alta risoluzione, cancella lo schermo e ne definisce i colori, siete veramente pronti per aggiungervi altre subroutine che faranno sì che il computer sia in grado di produrre dei disegni. Per sicurezza, vi conviene salvare (SA VE) le routine immesse fino ad ora; se non volete farlo, non battete NEW prima di continuare!

Predisposizione dell'alta risoluzione mediante codice macchina

La schermata seguente mostra una alternativa in codice macchina alla subroutine BASIC numero 2. La sua numerazione è completamente compatibile con tutte le altre routine per l'alta risoluzione presentate in questo libro, cosicchè potete immetterla come una unità indipendente, senza dover capire come essa funziona.

La routine è in realtà costituita da un programma BA-SIC, il quale richiama una operazione in codice macchina usando il comando SYS.

Le istruzioni DATA e POKE sono utilizzate per cancellare dei valori in un certo insieme di locazioni di memoria le quali predispongono lo schermo ad alta risoluzione.

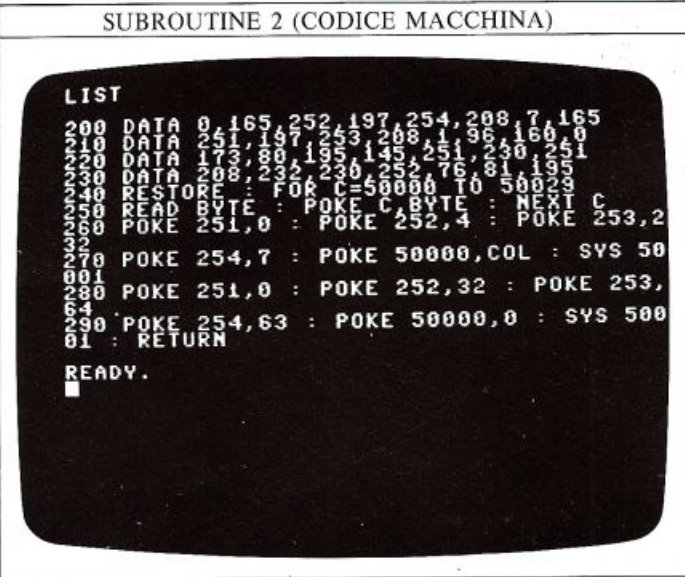

### **DISEGNARE CON I PUNTI**

Con tutti i microcomputer i disegni vengono effettuati accendendo una specifica serie di pixel. Per accendere un singolo pixel col Commodore, dovete innanzitutto scoprire quale delle 8000 locazioni della memoria video controlla il pixel da illuminare e, infine, quale bit all'interno di tale locazione deve essere portato a livello alto. Dal momento che i 64000 pixel sono sistemati su 200 righe di 320 colonne, ogni punto dello schermo può essere specificato da un numero di riga e uno di colonna, come un qualsiasi carattere sulla pagina di testo. I pixel sono numerati da 0 a 199 verso il basso e da 0 a 319 verso destra, cosicché il pixel con numero più basso (contenuto nella locazione di memoria 8192) si viene a trovare nell'angolo in alto a sinistra dello schermo.

#### MEMORIA VIDEO IN ALTA RISOLUZIONE

La pagina video in alta risoluzione è composta da 64000 punti controllabili separatamente e numerati da 0 a 319 in orizzontale e da 0 a 199 in verticale. La tabella mostra solo i byte che controllano la parte superiore sinistra dello schermo (la tabella completa è a pag. 58)

and the state of the state of the state of the state of the state of the state of the state of the state of th

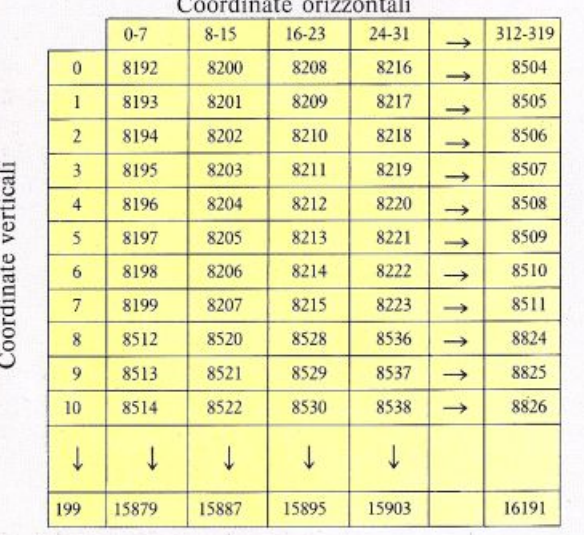

Per memorizzare tutte le informazioni relative all'intera pagina video per poter modificare un particolare byte, sarebbe richiesta una enorme quantità di memoria; fortunatamente, potete evitare l'inconveniente usando due equazioni: la prima dice in quale byte si trova il pixel cercato date le sue coordinate; la seconda fornisce il valore di "mascheratura" per quel bit; potete usare quei valori per predisporre un particolare bit con la tecnica di mascheratura delle pagg. 12-13.

Queste due equazioni sono pronte per l'uso nel prossimo gruppo di subroutine; dovrete immetterle sul video, caricare (LOAD) il primo gruppo di routine (ripor-<br>tato a pag. 14) e quindi usare il tasto RETURN, con il cursore posizionato a ogni nuova linea, per unire i due gruppi di routine.<br>Non è necessario che capiate esa:tamente come funzio-

na la subroutine: sono solo calcoli per identificare un certo bit ed accenderlo, o spegnerlo, come richiesto.<br>Il "disegnatore di punti" permette di modificare dei pi-<br>xel, utilizzando una unica istruzione di POKE all'interno di un ciclo, anzichè più istruzioni di POKE separate:

DISEGNATORE DI PUNTI (SUBROUTINE DA 3 A 5) LIST E=8192+INT(LY/8)\*320+INT(LX/8)\*8+  $7-(LX AND 7)$ PEEK(BYTE) OR MASK<br>INT(LY/8)\*40+INT(LX/8) , PEEK(BYTE) AND (255-MASK) READY.

Il "disegnatore di punti" contiene tre differenti subroutine. La prima, che inizia alla riga 300, calcola il byte e la maschera relativi al pixel che si trova alle coordinate LX o LY, ed è richiamata da altre due: la prima di queste alla riga 400, usa questi calcoli e il valore della variabile COL per illuminare il pixel alle coordinate LX ed LY nel colore prescelto mentre l'altra, che inizia alla riga 500, spegne il pixel alle coordinate LX ed LY, sempre calcolate dalle subroutine alla linea 300.

A questo punto vi conviene "salvare" nuovamente queste routines dopo averle aggiunte alle due precedenti, dal momento che esse saranno usate frequentemente nelle pagine seguenti.

#### Come tracciare dei disegni

Ora, dando per scontato che il vostro Commodore ha in memoria un totale di cinque differenti subroutine, immettete ed eseguite il seguente programma, il quale le farà entrare in azione:

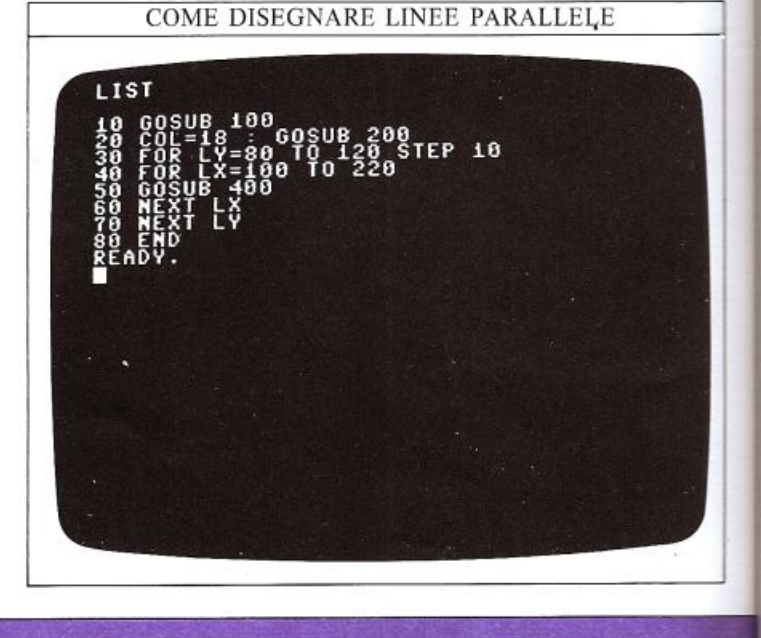

### 17

La riga 10 predispone lo schermo in alta risoluzione. La riga 20 inizializza COL a 18 per ottenere linee bianche su uno sfondo rosso ed, inoltre, cancella lo schermo.<br>La riga 50 richiama la subroutine che accende un pixel, ed è contenuta in due cicli innestati di FOR ... NEXT (ri<sup>g</sup>he dalla 30 alla 70): questi due cicli generano i valori di LX ed LY in modo tale che il programma disegni cinque linee orizzontali costituite da una sequenza di singoli pixel:

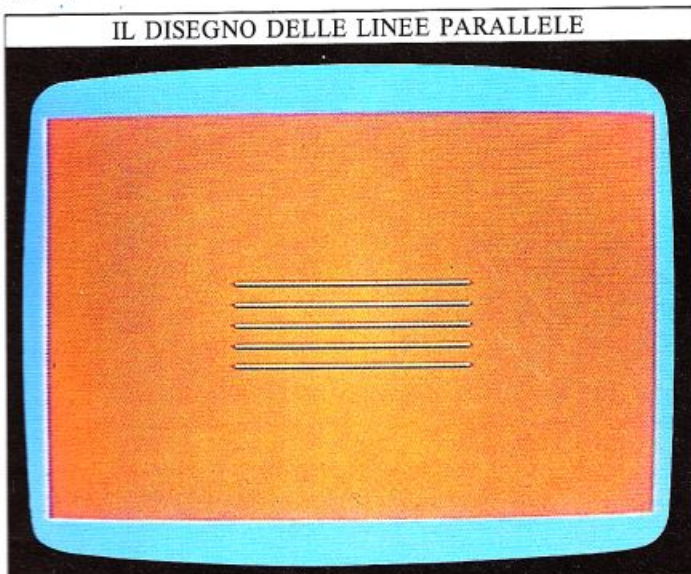

L'istruzione END alla riga 80 è necessaria a causa delle subroutine che seguono il programma vero e proprio: senza END, esse verranno interpretate come una parte del programma ed eseguite alla fine del ciclo, distruggendo i risultati ottenuti. Il prossimo programma mostrerà come unire tra loro più linee usando sempre le cinque subroutine. Le linee verranno disegnate anche verticalmente e diagonalmente. Dal momento che tale programma è più lungo di nove righe, esso non potrà essere infilato nei numeri di riga precedenti le subrou-<br>tine (da 0 a 90), come nel caso precedente; per questo, al programma sono stati assegnati numeri di riga mag<sup>g</sup>iori di quelli delle subroutine, a cominciare da 1000:

### PROGRAMMA "TRIANGOLO"

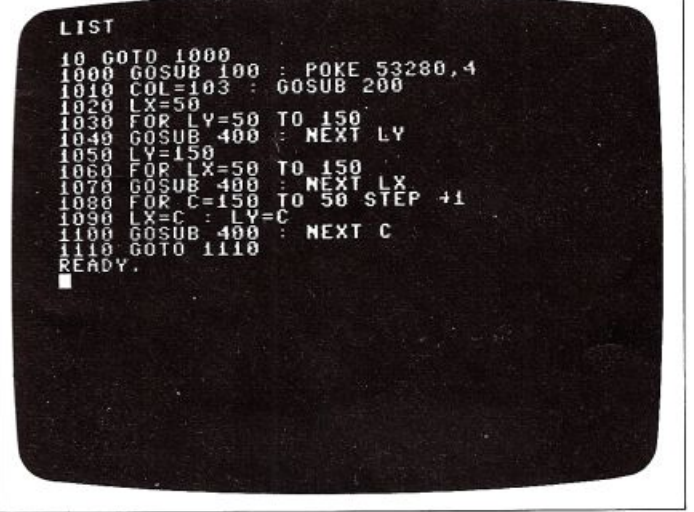

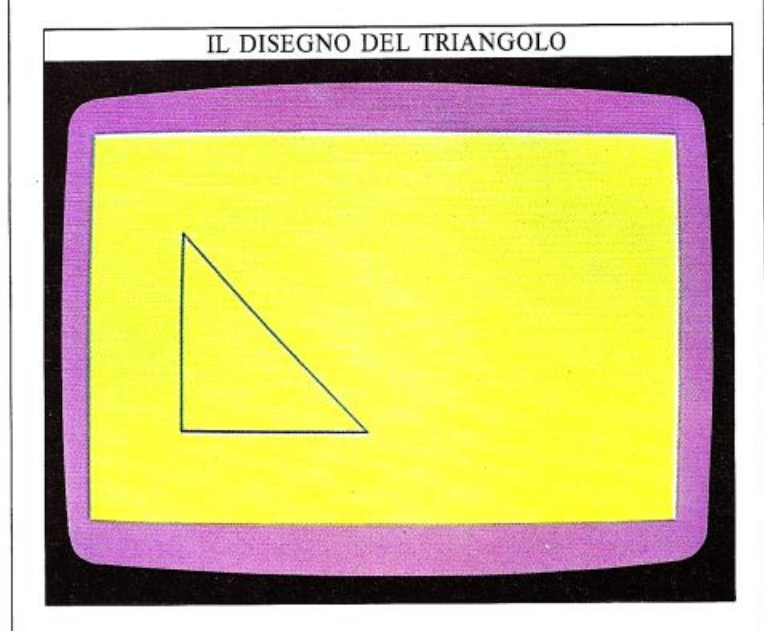

### Come cambiare il passo in un ciclo

Avrete certamente notato che, nei programmi precedenti, le linee sono costituite da una sequenza di pixel contigui: questo effetto è stato ottenuto per mezzo del ciclo FOR...-NEXT. Voi, però, potete modificare tali programmi in modo tale che, invece di linee continue, essi producano linee tratteggiate: è sufficiente impostare il passo (STEP) dei cicli in modo che essi tralascino qualche pixel. Potete ottenere questo effetto nel programma "triangolo" effettuando le seguenti modifiche:

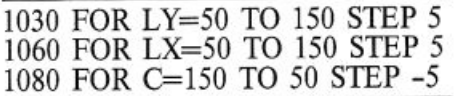

Il disegno è ora costituito da singoli pixel accesi, ognuno separato da cinque pixel spenti (potete usare questa tecnica per disegnare linee tratteggiate all'interno delle figure). In ogni caso il contorno è lo stesso:

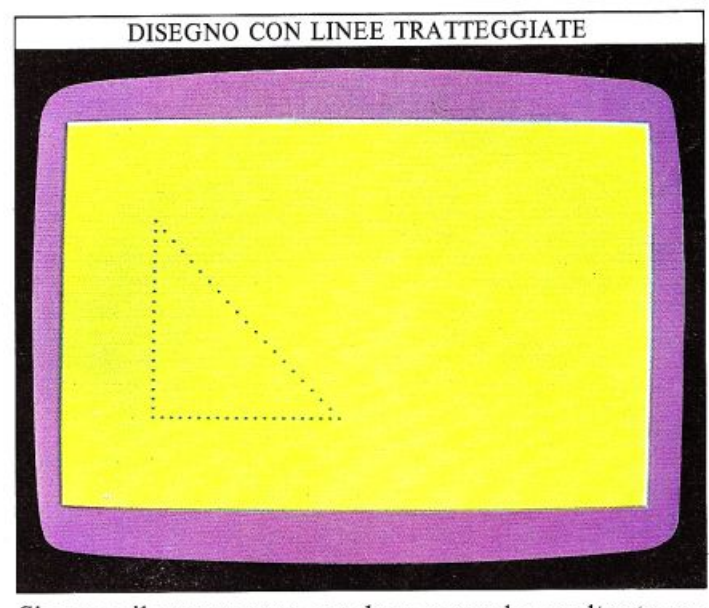

Siccome il programma ora deve accendere soltanto un quinto dei pixel, esso è considerevolmente più veloce.

### **COME DISEGNARE LINEE**

Ora voi sapete come accendere i pixel sullo schermo e come disegnare linee e semplici figure usando il ciclo FOR ... NEXT. In ogni caso, usando le tecniche descrit-<br>te nelle precedenti pagine, siete in grado di disegnare solo linee verticali, orizzontali oppure inclinate di 45° mentre, per costruire dei disegni, avete bisogno di un modo per ottenere linee con una angolazione qualsiasi, e questo è quanto state per scoprire: una subroutine che può disegnare una linea tra due punti qualsiasi del lo schermo.

La subroutine che disegna<br>La subroutine di base per il disegno di linee compare nella schermata seguente. Dovrete aggiungerla alle varie subroutines che conservate su nastro o su disco in modo da averne, ora, sei in tutto:

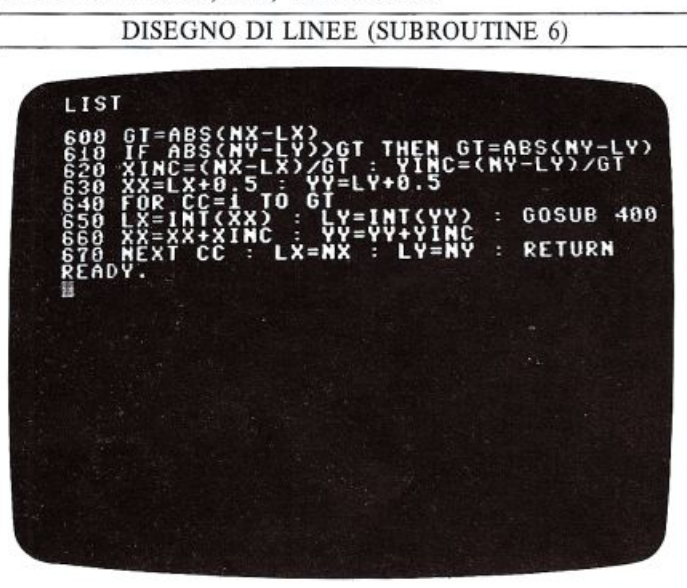

Non preoccupatevi se non riuscite a capire completamente le precedenti righe di programma: la subroutine è semplicemente un insieme di equazioni che calcola no la posizione dei pixel da accendere. Essa traccia una linea sullo schermo dal pixel di coordinate LX, LY a quello di coordinate NX,NY e quindi aggiorna le coordinate di partenza (LX, LY) rendendole uguali a quelle di arrivo (NX, NY), in modo che un'altra linea possa essere tracciata a partire dalla posizione finale della pre-<br>cedente.

La parola chiave ABS, che compare alle righe 600 <sup>e</sup> 610, fornisce il valore assoluto di ogni costante o varia bile numerica che la segue; in questa subroutine essa ha il compito di rendere positivo qualsiasi valore di NX-LX e di NY-LY, per permettere al programma di utilizzare solo valori positivi per il tracciamento delle linee.

### Ri<sup>c</sup>ami a "spago e spillo"

Ora che disponete di sei subroutine, provate ad aggiun gervi le righe di programma seguenti e, quindi, lanciate il programma completo per vedere che figura apparirà:

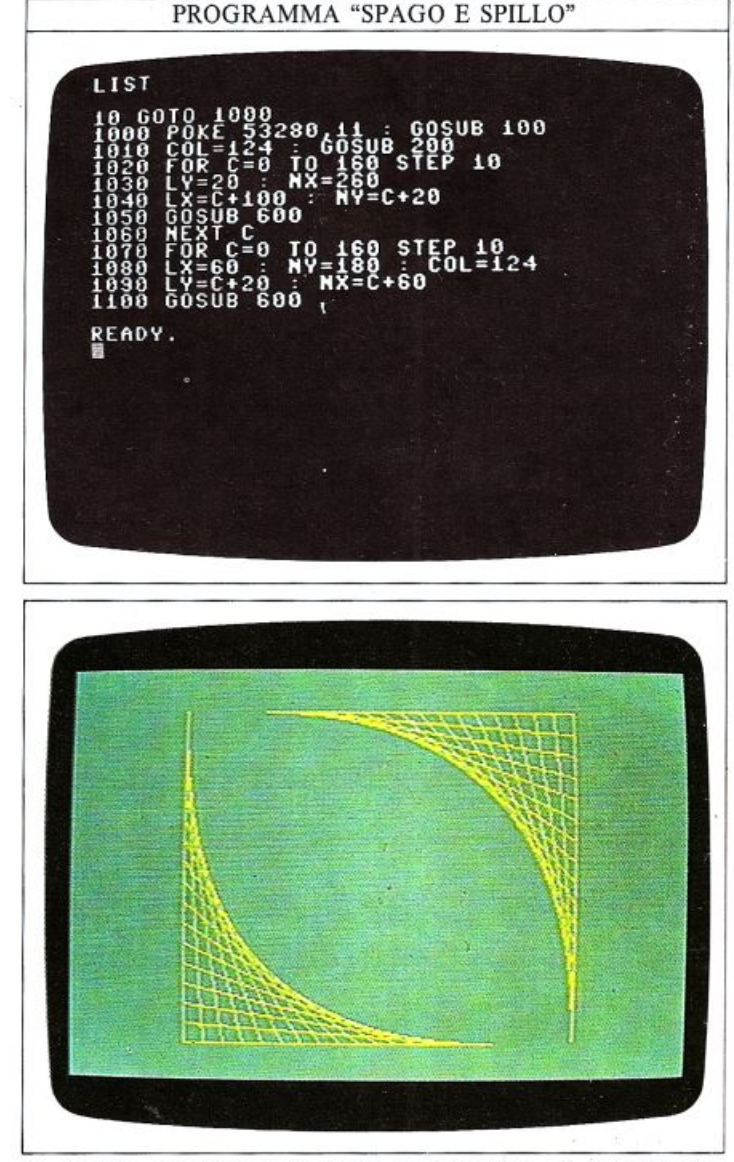

E' molto semplice produrre questo tipo di reticolo in in cui terminano le varie linee: se cambiate i valori usati, otterrete un disegno differente. Ma cosa succederebbe se voleste disegnare qualcosa che non è descrivibile da una semplice equazione.... uno space shuttle, per esempio? Per fare ciò avete bisogno di una subroutine che tracci linee che potete specificare individualmente, in modo da ottenere la figura che desiderate.

### Una macchina per tracciare linee in alta risoluzione<br>Per memorizzare le informazioni relative a ogni singola

linea, potete usare lo stesso metodo che impieghereste per memorizzare le note in un programma di generazione musicale: un insieme di istruzioni DATA. Nel programma seguente, i valori nelle istruzioni DATA descrivono un certo disegno: potete pensare che que sto programma simuli una "penna" immaginaria e, come una penna reale, potete sollevarla dallo schermo. riappoggiarla e muoverla in una direzione qualsiasi:

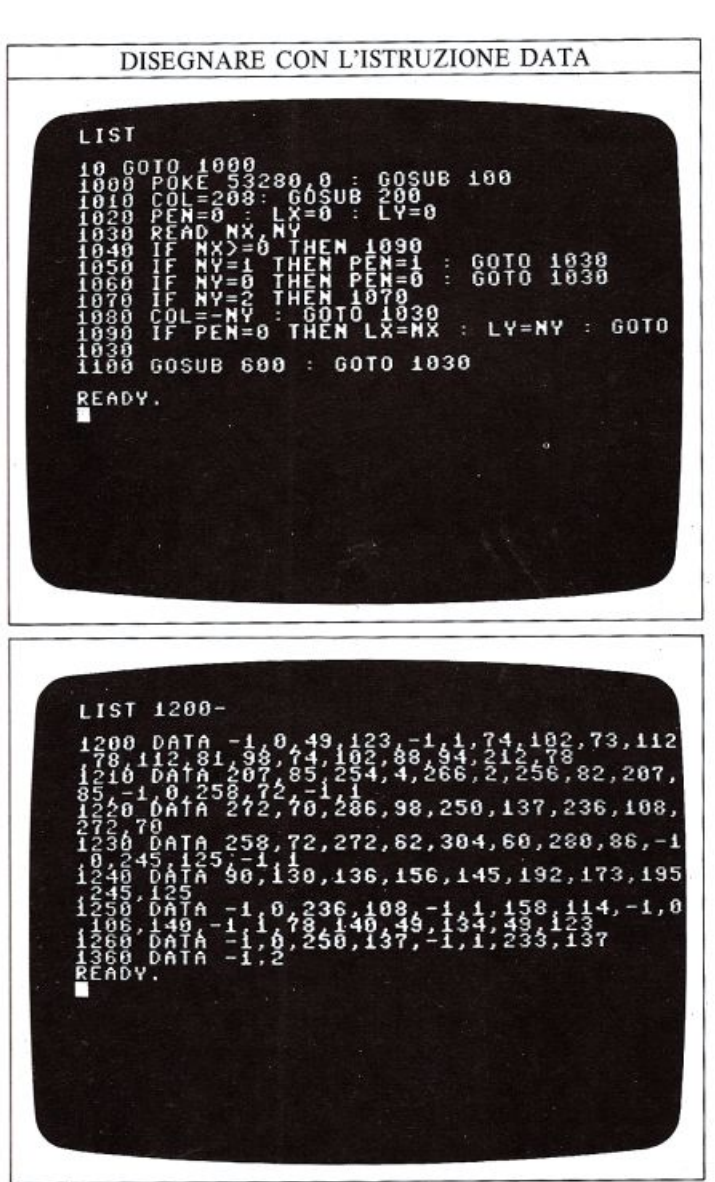

U programma vi fornisce anche la possibilità di cambiare il colore dell'inchiostro, e questa operazione è controllata ancora da istruzioni DATA, le quali permettono di modificare il valore della variabile COL.

### Come funziona la macchina per tracciare le linee

In questo programma tutti i valori contenuti nelle righe di DATA sono raggruppabili a coppie: se entrambi i valori sono maggiori o uguali a zero, la penna si sposta in linea retta verso la posizione specificata dalla coppia di coordinate e, se essa è appoggiata sullo schermo, viene visualizzata una linea. Per tutte le altre operazioni possibili, il primo valore della coppia è -1 mentre il secondo specifica al computer cosa fare. Se il secondo numero è I, la penna viene appoggiata sullo schermo; se è O, essa viene solleva ta; se tale numero è negativo, il suo valore assoluto viene assegnato alla variabile COL e specifica, quindi, il colore dell'inchiostro. Infine, se il secondo numero è 2, il programma termina entrando in un ciclo senza fine alla riga 70: il programma termina in questo strano modo per evitare che il disegno ottenuto venga rovinato dal messaggio di READY che apparirebbe altrimenti sullo schermo. Per interromperlo definitivamente dovete solo premere il ta sto di RUN/STOP.

Con i valori contenuti nelle istruzioni DATA della schermata precedente, il programma produrrà il seguente disegno:

Nes

DISEGNO OTTENUTO DALLA MACCHINA TRACCIA LINEE

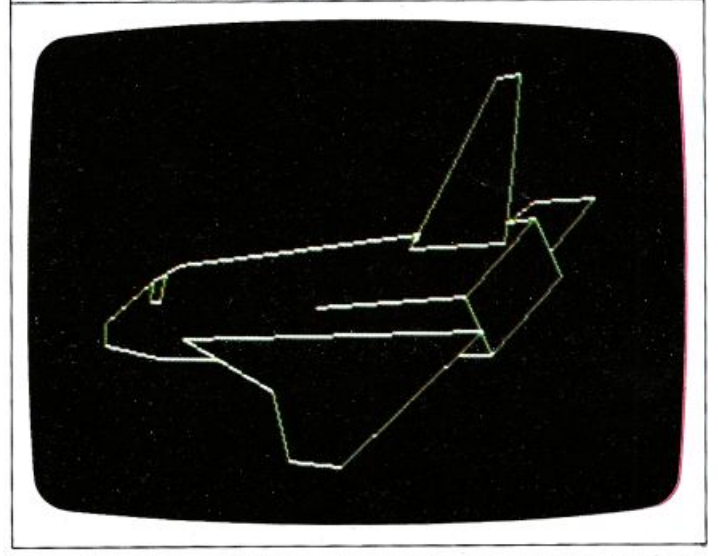

Ricordate che per LISTare il programma per modificarlo, nel caso abbiate commesso degli errori durante la sua immissione, dovete ritornare in bassa risoluzione: potete fare ciò premendo contemporaneamente i tasti RUN/ STOP e RESTORE per riportare il vostro Commodore alla situazione precedente l'esecuzione del programma.

### Come cambiare la dimensione del disegno

Potete modificare il programma "macchina per tracciare linee" in modo tale da ottenere lo stesso disegno ma in scala diversa.

Provate ad immettere le seguenti righe di programma:

600 NX=NX/2 : NY<sup>=</sup> NY/2 :GT=ABS(NX-LX) 1090 IF PEN=O THEN  $LX=NX/2$ :  $LY=NY/2$ : GOTO 1030

Ciò ridurrà il disegno dello space shuttle alla metà della sua dimensione originale:

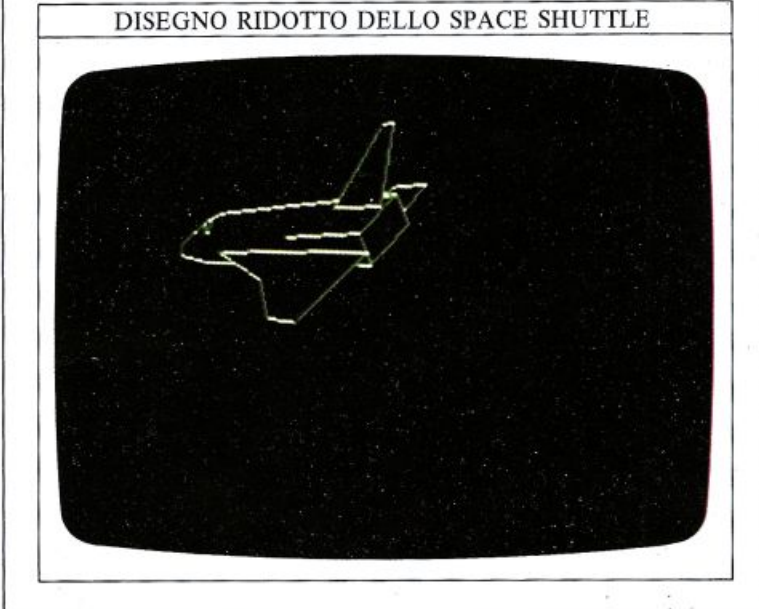

## **CURVE E CERCHI**

Ora che conoscete come ottenere disegni mediante l'uso di linee rette, potete ottenere che il vostro computer tracci anche cerchi e curve qualsiasi. Sul Commodore non esiste una istruzione CIRCLE che vi possa aiutare a questo proposito; dovrete invece utilizzare due nuove parole chiave: SIN e COS. Usando questi due nuovi comandi, potete ottenere dei disegni di grande effetto mediante programmi molto brevi.

### Come il Commodore disegna un cerchi<sup>o</sup>

In un arco di circonferenza, ogni punto sulla circonfe renza è in relazione con un angolo al centro.

### COORDINATE CIRCOLARI

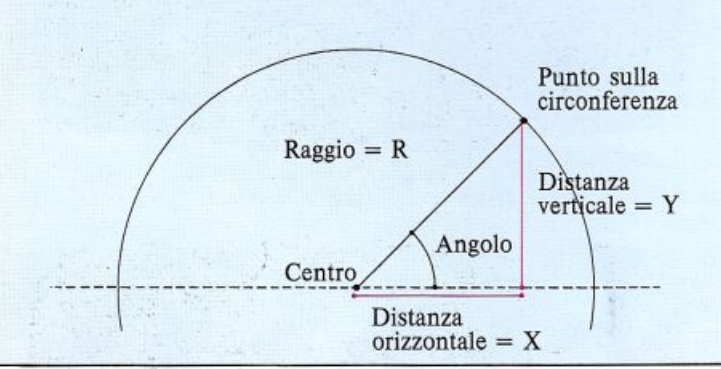

È possibile esprimere le distanze X e Y usando il valore del seno (SIN) e del coseno (COS) dell'angolo al centro. Ogni angolo ha i propri valori di seno e coseno; le coordinate di ogni punto della circonferenza sono date da:

### $R*COS(A),R*SIN(A)$

Una volta apprese queste relazioni, potete lanciare il vostro Commodore tra curve e cerchi: il programma seguente disegna un cerchio con un raggio di 80 pixel. Ricordate di spostare l'area di memoria BASIC (se non lo avete già fatto) e di caricare (LOAD) le sei routine per la grafica in alta risoluzione prima di eseguirlo.

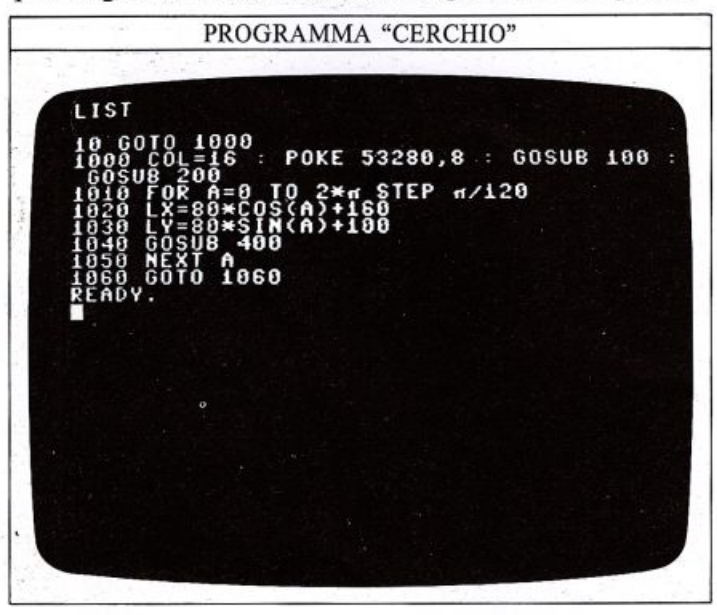

#### Com<sup>e</sup>mai il computer non usa i gradi

In questo primo programma l'angolo doveva variare tra 0° ed un angolo giro, cioè 360• ma, come avete proba- bilmente notato, il numero 360 non compare mai nel programma e, invece, il ciclo va da O a 2\*n con uno strano passo di n/120.

La ragione di tutto ciò è che il Commodore, come la maggior parte dei computer, non usa affatto i gradi ses sagesimali per misurare gli angoli, ma i radianti: un modo differente ma più logico per fare la stessa cosa. Un angolo giro di  $360^\circ$  è perfettamente equivalente a 2•n radianti.

Il simbolo  $\pi$  (pi greco) è una lettera dell'alfabeto greco che può essere riprodotta dal Commodore premendo SHIFT e il tasto vicino a RESTORE; si tratta di un'importantissima costante matematica che ha il valore di 3.14159265 ... (potete visualizzare questo numero mediante l'istruzione PRINT n).

Questo valore è il rapporto tra la lunghezza di una cir-

Dovrete ricordarvi che ci sono 2\*n radianti in un cerchio, cosicché n/2 radianti sono un quarto di cerchio, n/4 un ottavo e così via.

### Una routine generalizzata per il cerchio

Potete ora aggiungere una nuova subroutine alle sei che avete già memorizzato, cosl il vostro Commodore potrà disegnare qualsiasi cerchio desideriate.

Questa subroutine è molto simile al programma precedente fatta eccezione per il fatto che, invece di disegnare solamente dei punti della circonferenza, essa li unisce con 'delle linee in modo da ottenere un contorno completo. Questa nuova subroutine comincia alla riga 700. Per poterla utilizzare dovete fornire al computer tre valori; essi costituiscono le coordinate del centro (XC,YC) e la lunghezza, in pixel, del raggio del cerchio (RAD):

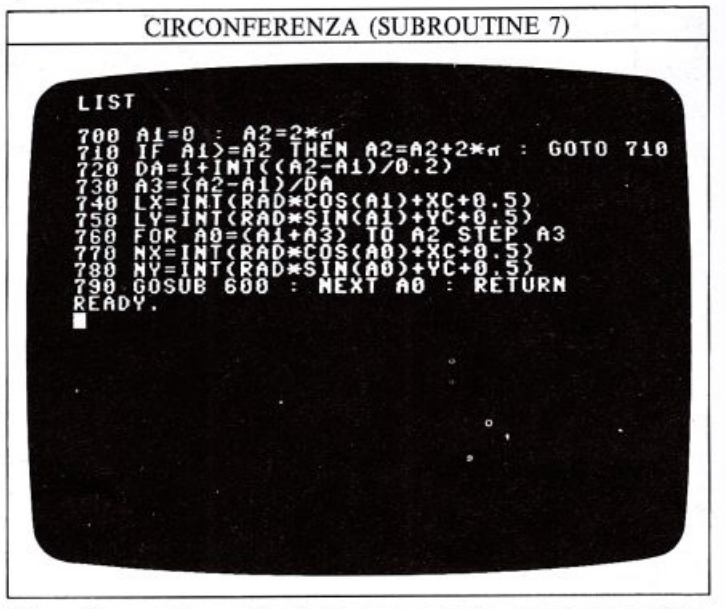

Quando avrete aggiunto la precedente al gruppo dell<sup>e</sup> sei subroutine che possedete già, memorizzatele tutte

assieme per poterle utilizzare poi. L'insieme di routine grafiche in alta risoluzione è, ora, quasi completo.

Costruire un ricamo con la subroutine per i cerchi Se selezionate a caso le coordinate del centro di un cer chio, potete far costruire al computer dei ricami:

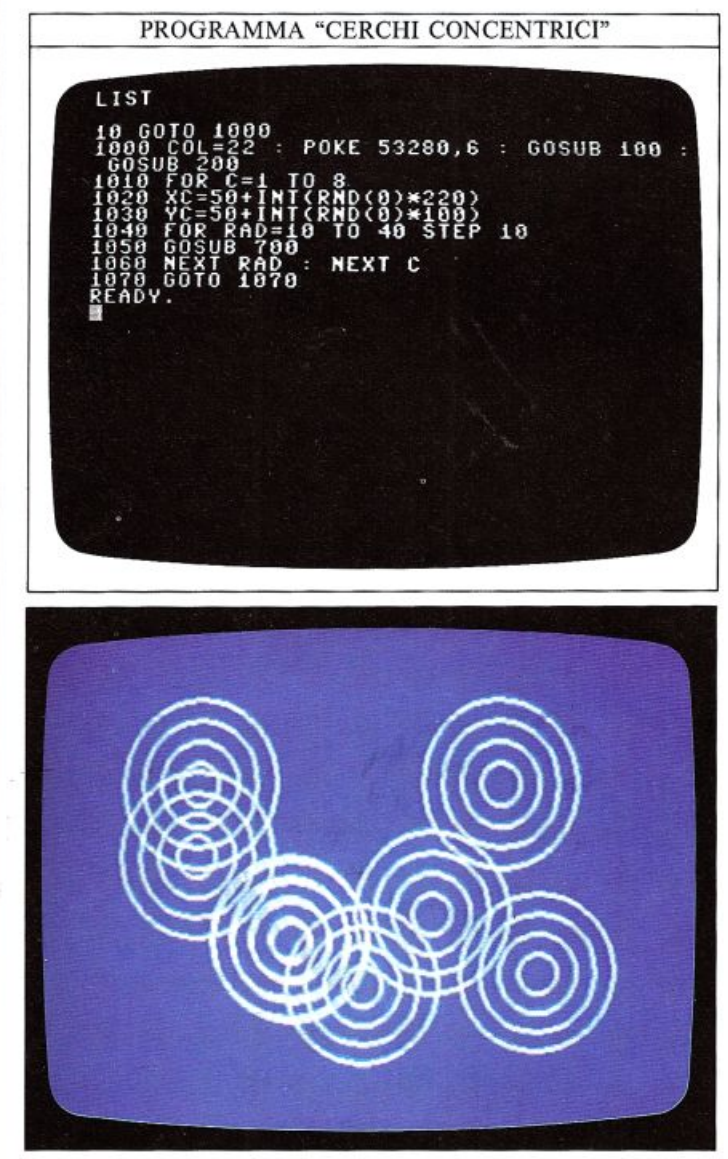

Le righe 1020 e 1030 forniscono un paio di coordinate (X,Y) casuali in modo tale che nessuna di queste sia più vicina di 50 pixel ai bordi dello schermo: questa limitazione dipende dal fatto che il programma può disegnare cerchi con un raggio massimo di 50 pixel. Il ciclo contenuto nelle righe da 1040 a 1060 disegna un certo numero di cerchi concentrici con un raggio che cresce man mano; la riga 1060 fa ripartire l'intero processo, ma con un nuovo paio di coordinate casuali.

Potete provare a modificare il raggio massimo dei cerchi e il passo (STEP) tra le misure dei raggi, cambiando i valori nella riga 1040 in:

### 1040 FOR RAD=l0T040 STEP 6

o, perfino, con STEP 3, il che produrrà ricami più picco- li e più ravvicinati.

### Come programmare "curve vagabonde"

Quando avete immesso la routine per i cerchi, potreste aver pensato cbe questa sembri più complicata di quanto non lo sia realmente; e avreste avuto proprio ragione. Infatti non solo questa routine è in grado di disegnare dei cerchi, ma traccia anche archi e parti di cerchio: per utilizzare la subroutine per la tracciatura degli archi, dovete fornire al computer i valori di XC, YC <sup>e</sup> RAD, come per i cerchi, ma è necessario specificare anche i valori di due ulteriori variabili, A1 e A2, le quali controllano gli angoli iniziali e finali tra cui dovrà essere compreso l'arco. Questi angoli sono misurati in radianti in senso orario, a partire dal semiasse positivo delle X. Quando utilizzerete questa routine per disegnare degli archi, dovrete richiamarla con GOSUB 710 invece di GOSUB 700.

EDS

Il seguente è un programma che utilizza GOSUB 710 per disegnare dei semicerchi in posizione casuale, i quali possono essere diretti verso l'alto, il basso, a destra o a sinistra dello schermo; il programma seleziona un numero a caso tra 1 e 4 compresi, quindi utilizza questo numero per impostare la direzione in cui sarà tracciato un semicerchio:

PROGRAMMA "CURVE VAGABONDE"

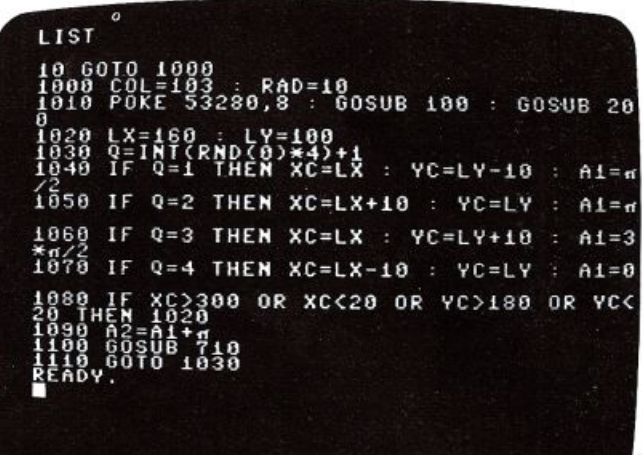

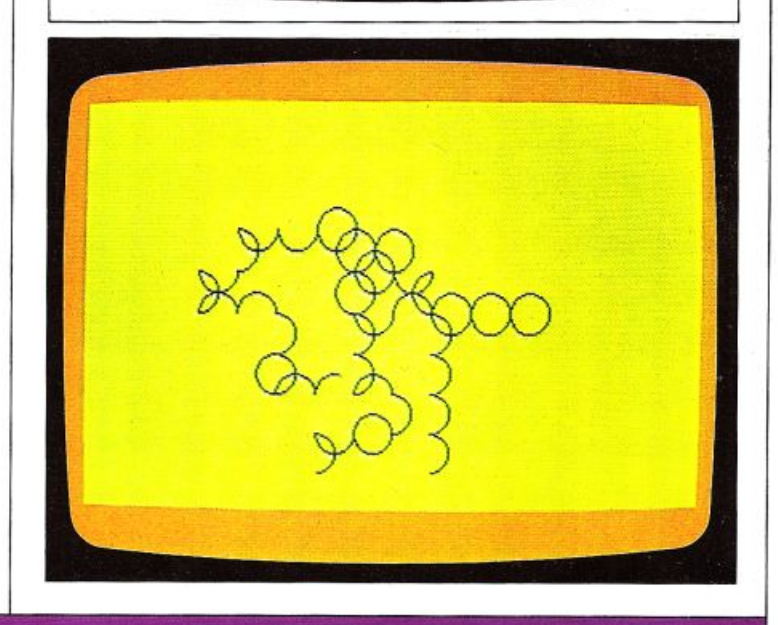

### **COLORARE LE FIGURE**

 $22$ 

Fino ad ora avete "assiemato" una "scatola di montaggio" per la grafica, molto completa, sotto forma di sei subroutine le quali possono disegnare un certo insieme di figure. Ora siete in grado di completare il vostro kit aggiungendovi l'ultima routine, la quale colora le fi gure che potete disegnare con le altre. Essa può funzio nare con quasi tutte le figure chiuse, colorandole completamente con un dato colore; la parola "chiuse" significa che la figura deve essere contornata da una linea ininterrotta di pixel accesi: un cerchio costruito per punti, per esempio, non potrà essere colorato in questo modo, ma uno costruito mediante linee spezzate sì.

### La subroutine che colora le figure

Per incominciare, ecco la subroutine che dovete aggiungere al precedente gruppo di sette:

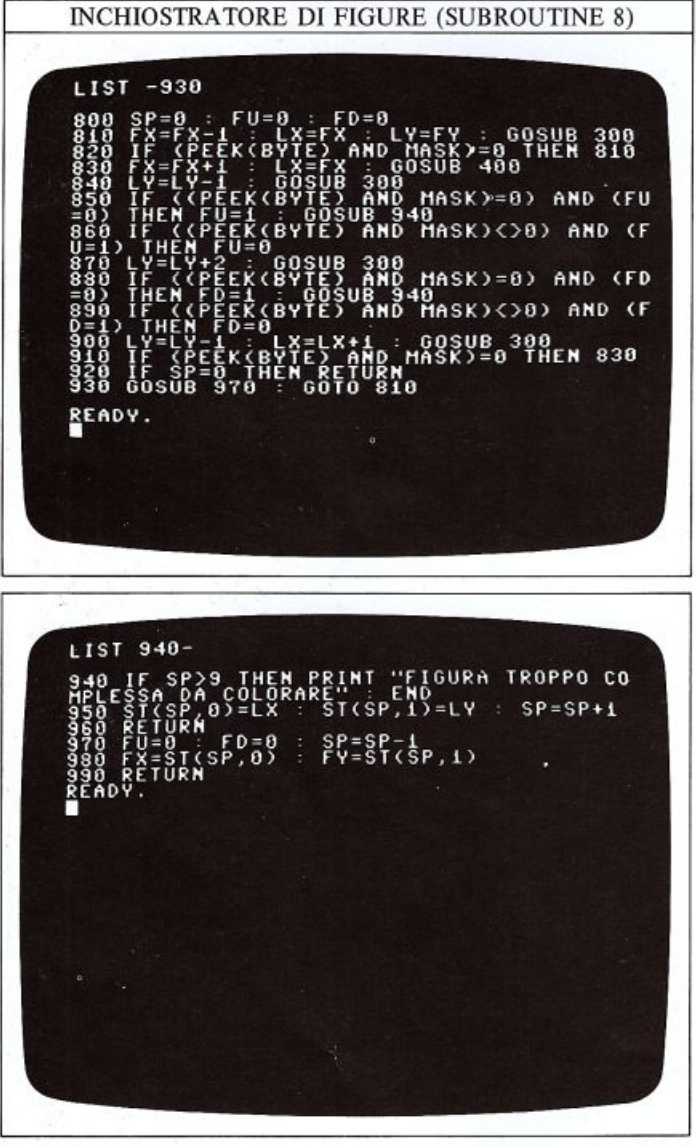

Per utilizzare questa routine, dovete predisporre due variabili, FX e FY, le quali contengono due coordinate che si devono trovare all'interno dell'area che volete colorare, non importa in quale parte della stessa. Una

volta fatto ciò, richiamate la subroutine con GOSUB 800, ed essa vi colorerà l'area che avete scelto. E bene, ora, fare una precisazione: durante questi esperimenti avrete notato che il Commodore disegna punti e linee piuttosto lentamente quando usate il BA-SIC. La subroutine che colora non è più veloce di quella che traccia linee e, siccome ci sono moltissimi pixel da accendere, il colorare le figure richiede molto tempo; comunque, come potrete vedere, il risultato ripaga ampiamente l'attesa.

#### Come funziona l'inchiostratore di figure

Benché la routine sembri complicata, quello che in realtà essa esegue è semplice. Le righe 810 e 820 spostano la coordinata FX alla sinistra del suo valore iniziale finché non viene rilevato il contorno della figura. Le righe da 830 a 890 ripetono lo stesso percorso da si<sup>n</sup>istra a destra accendendo dei pixel, così da tracciare una linea orizzontale. Mentre vengono accesi dei pun ti, le righe da 850 a 890 controllano anche i pixel al di sotto e al di sopra per vedere se questi dovranno essere accesi più tardi. Se è necessario accendere i pixel sopra e sotto la linea tracciata, le coordinale dell'estrema sinistra delle linee a cui appartengono tali pixel vengono memorizzate alle righe 940 e 960; tali coordinate sono caricate in un "array", un metodo per memorizzare informazioni in modo che si possa accedere separata mente ad ogni termine (gli "array" sono trattati alle pagg, 52 e 53).

Quando viene raggiunto l'estremo opposto della linea corrente (cioè quando la routine ha incontrato il margi ne destro della figura), vengono recuperate un paio di coordinate dell'array e il processo ricomincia, partendo da queste nuove coordinate.

Per osservare l'inchiostratore all'opera, immettete il programma seguente alla fine dell'insieme completo delle otto subroutine grafiche e quindi eseguitelo. Ricordatevi che, se non lo avete già fatto, dovete modificare l'area di memoria BASIC come al solito:

COLORARE UN VEICOLO LUNARE

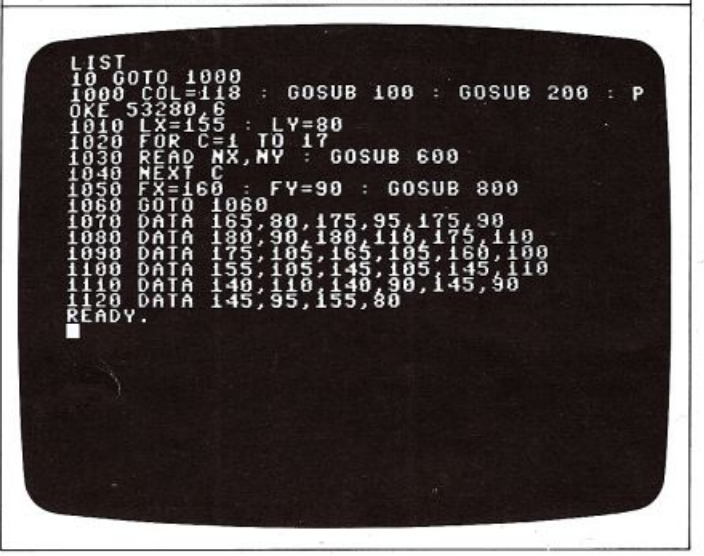

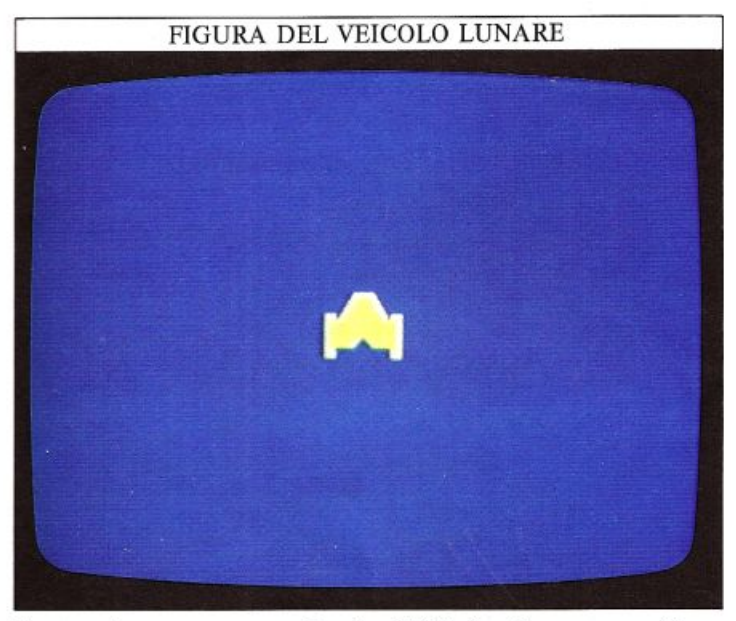

In questo programma, la riga l 000 decide per una figura in giallo su di uno sfondo blu, predispone il computer per l'alta risoluzione e cancella lo schermo. Le rigbe da 1010a1040 interpretano il contenuto delle sei istruzioni DATA come coppie di coordinate e disegnano il contorno del veicolo lunare. La riga 1050, inizializza FX e FY con le coordinate di un punto all'interno del contorno, mentre la riga 1060 impedisce che i messaggi di testo rovinino il disegno terminato.

### Come colorare il disegno dello space shuttle

Il programma seguente colora lo space shuttle disegnato a pag. 19 e vi aggiunge il disegno di una luna (per mezzo delle righe da 1120 a 1150). Le coordinate contenute nelle righe da 1110 a 1116 specificano quale parte dello shuttle deve essere colorata. In questo program ma sono specificate quattro paia di coordinate: un paio per i finestrini della cabina, due per le ali e uno per la coda. L'inchiostratura della luna è specificata alla riga 1160 ed essa è colorata con un inchiostro di colore dif ferente, predisposto alla riga 1120. Anche questo programma termina con un ciclo senza fine:

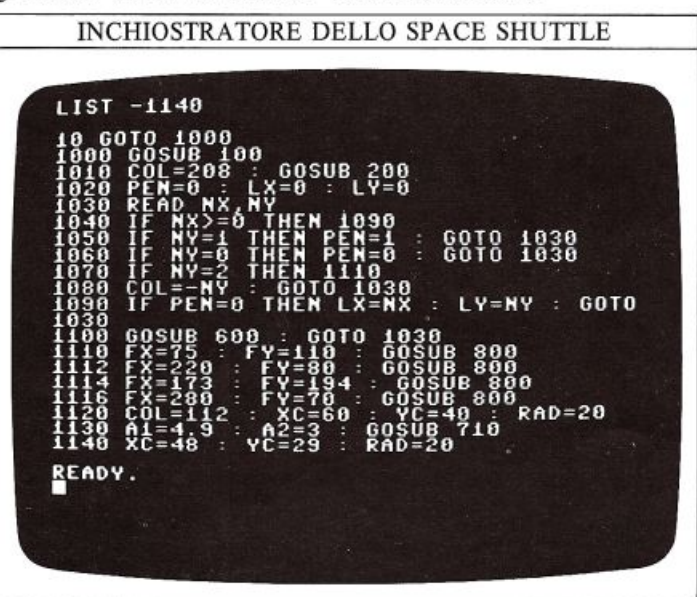

INCHIOSTRATORE DELLO SPACE SHUTILE LIST 1150-12=2 : GOSUB 710<br>Y=50 : GOSUB 800 1200 DATA -1,0 102,73,112 --78,112,81,98,74,102,88,94,212,78<br>210 DATA 207.85.254.4.266.2.256.8 ~o7~85l25 82,207,  $\frac{1}{2}$ 86,98,250,137,236,108,<br>272,62,304,60,280,86,-1 15~~ gAI~ 2~r·r2.212.s2.3o4.60.2so.8s.-1 1240 DATA 90.130. 36,156,145,192,173,195 1 245,125 250 DATA -1 1 108,-1,1,158,114,-1,0<br>0,49,134,49,123<br>137,-1,1,233,137  $\frac{1}{2}$   $\frac{2}{3}$   $\frac{2}{3}$ •

Ecco qui due immagini dell'inchiostratore dello shuttle in azione; nella prima l'operazione è ancora in corso, mentre nella seconda è già terminata:

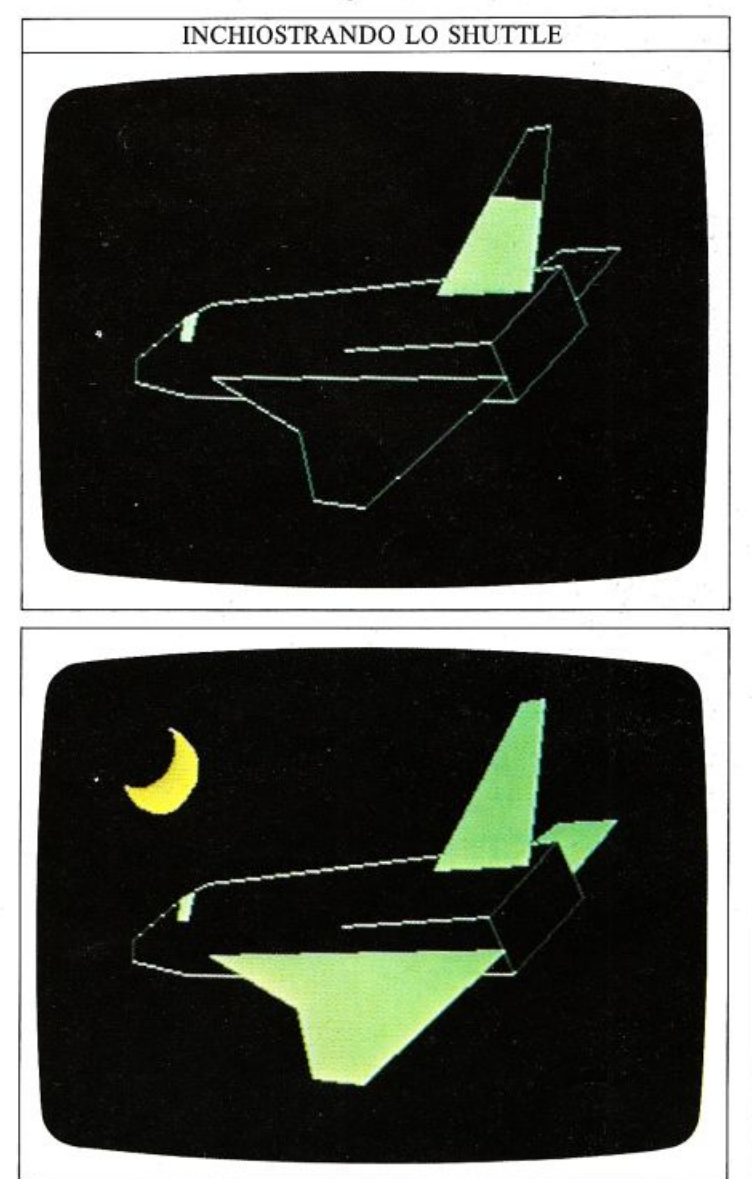

### **DISEGNI CON SIN E COS**

24

AJle pagg. 20 e 21 avete visto come i comandi SIN e COS del BASIC utilizzato dal Commodore possono produrre cerchi ed archi; questi non sono gli unici casi in cui potete applicare queste due funzioni. Date un'occhiata aJ primo programma di pag. 20, quello che costruiva un cerchio per punti: introducendo qualche <sup>p</sup>iccola modifica potete ottenere dei risultati molto dif ferenti.

Per fare ciò avete ancora una volta bisogno delle otto subroutine per l'alta risoluzione perciò, se non sono già presenti in memoria, caricatele (LOAD) nel vostro computer prima di incominciare.

### Come deformare un cerchio

Il programma "cerchio" di pag. 20 produce un cerchio perché le coordinate X ed Y variano in modo esatta mente opposto: quando X è O, Y assume il suo valore massimo e viceversa. Cosa succederebbe, però, se voi li faceste deliberatamente variare in modo diverso? Provate a fare solo una modifica al programma cambiando l'argomento della funzione SIN alla riga 1030:

### 1030 LY=80•SIN(2•A)+ 100

Ecco il disegno che si otterrebbe (potete scegliere la combinazione di colori che preferite):

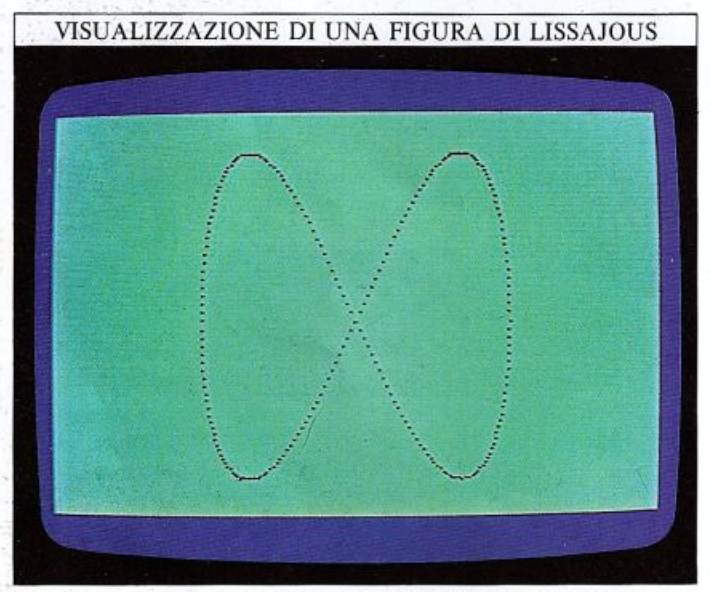

Questa curva è detta "figura di Lissajous" dal nome del fisico francese che, per primo, la studiò.

Il numero di "onde" della figura dipende dal valore che moltiplica l'argomento di SIN e potete, quindi, adattare il programma per produrre un numero infinito di disegni come questo.

Ecco un aJtro modo di cambiarla:

1010 FOR A=0 TO 2\*n/720 1030 LY=80•SIN(5•A)+ 100

Questa volta l'angolo è stato moltiplicato per cinque, come potete notare guardando la figura:

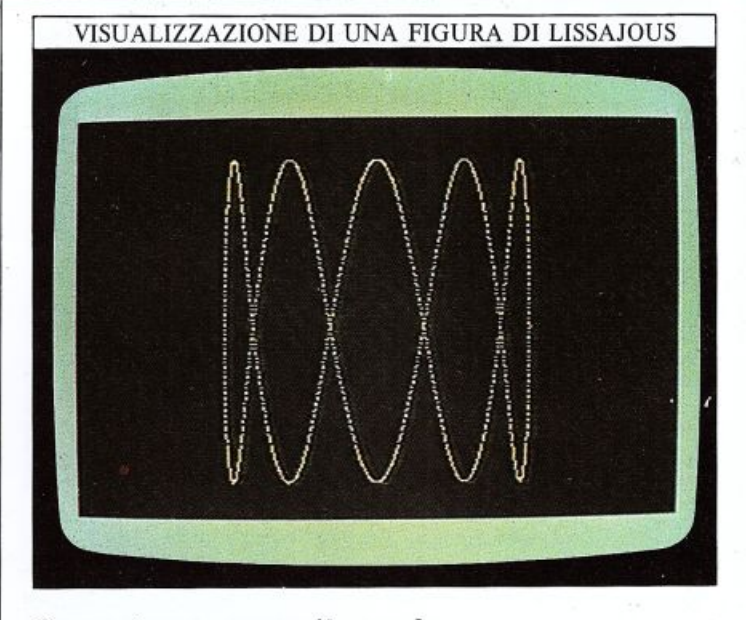

### Come ottenere curve più complesse

Ora potete modificare il programma in modo differente. Provate ad immettere queste tre righe:

1010 R=O : FOR A=O TO 2•n STEP n/480 1020 LX= $(R*COS(A)*R*SIN(0.5*A))+160$ 1030 LY=8•R•SIN(A)+ 100

Ecco cosa viene visualizzato se eseguite il programma dopo avere modificato i colori:

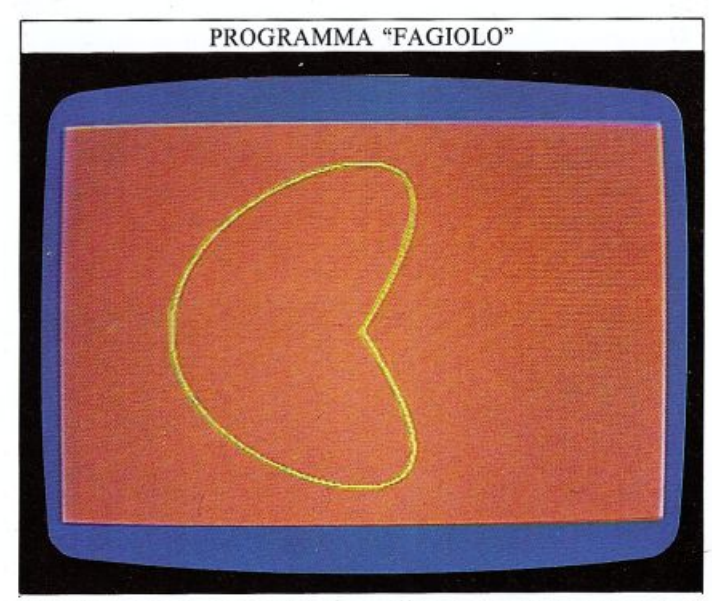

Il programma continuerà a disegnare se aumentate l'insieme dei valori dell'angolo; il prossimo programma raddoppia all'incirca l'estensione del ciclo FOR e, inoltre, aumenta la velocità di esecuzione tracciando delle brevi linee invece di singoli punti: ogni nuova posizione calcolata è il punto di partenza per la linea che dovrà essere tracciata alla prossima passata del ciclo FOR... NEXT:

# PROGRAMMA "CLESSfDRA" LIST POKE 53280,2 : GOSUB 100 150

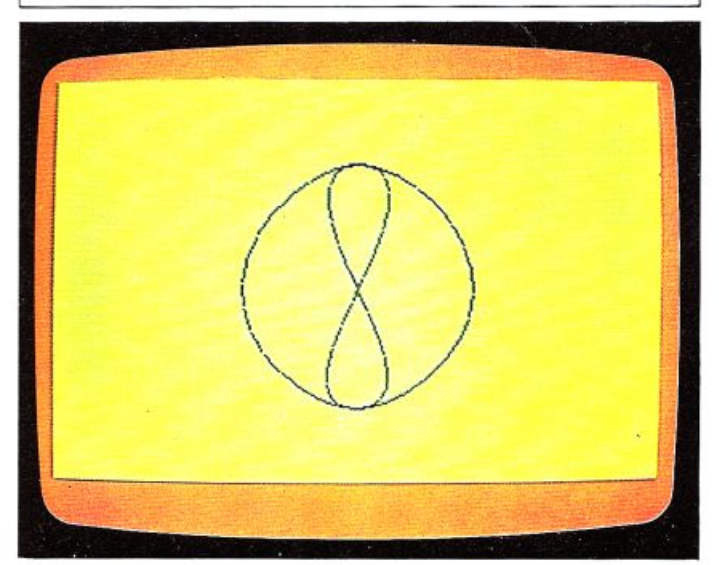

Potete fare degli esperimenti con questo programma per produrre una grande varietà di figure più comples-<br>se. Eccone uno che, però, è molto lento:

VISUALIZZAZIONE DI UNA SFERA

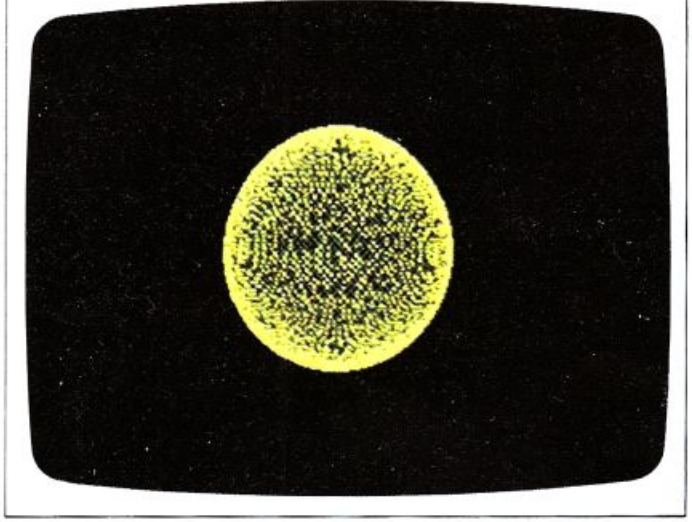

li disegno è stato ottenuto cambiando i colori, e modifi- cando le righe 1030 e 1040 nel seguente modo:

### 1030 FOR A=0.001 TO 1000 STEP 0.1 1040 I= $R*COS(A)*SIN(0.98*A)$

In questo caso SIN e COS operano su angoli che differi- scono di pochissimo così, inizialmente, la figura risulta molto aperta ma, lentamente, il computer la colora fino cedente. Il ricamo riprodotto e il modo con cui si sviluppa sono tanto interessanti quanto il disegno finale stesso. Potete, anche in questo caso, provare a modificare le due nuove righe per produrre figure differenti.

### Come ottenere un grafico di SIN e COS

Come esempio finale dei disegni ottenuti mediante<br>SIN e COS, ecco un programma che vi permette di confrontare come variano effettivamente i valori di SIN e COS per angoli compresi tra 0 e  $2 \ast \pi$  radianti (0 alla sinistra del grafico e  $2*\pi$  alla destra). I valori di  $\hat{S}IN$  e COS variano entrambi tra  $-1$  e  $+1$  ma, in questo programma, questa variazione è stata amplificata perché possiate osservarla più facilmente.

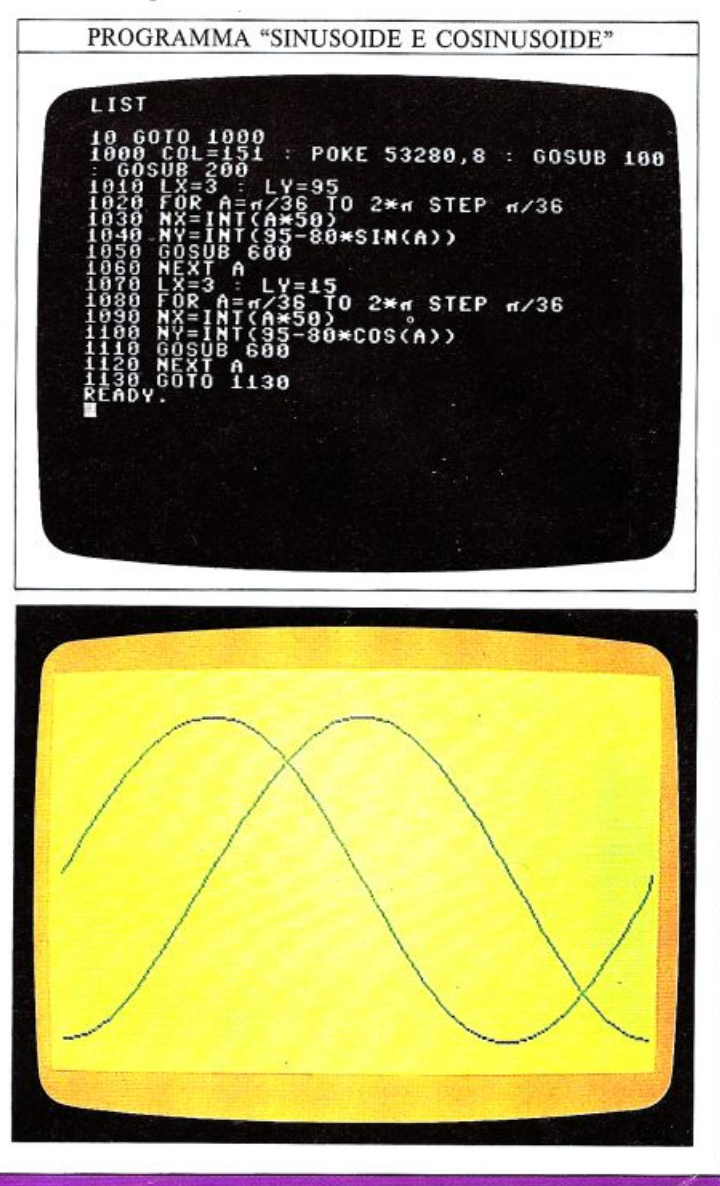

### **COME INVENTARE NUOVI CARATTERI**

 $26$ 

Se osservate attentamente lo schermo, potrete ricono- scere i singoli pixel che costituiscono ogni simbolo o carattere: ognuno di essi è costruito visualizzando una differente disposizione di pixel all'interno di una gri <sup>g</sup>lia 8x8. La lettera X, per esempio, è visualizzata in questo modo:

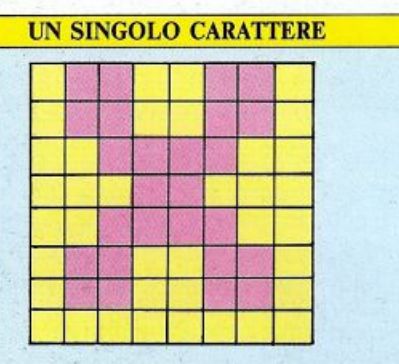

Questa disposizione di pixel è memorizzata nello ROM, cosicché il carattere è disponibile non appena accendete il Commodore. All'interno di questa ROM (il "generatore di caratteri") ogni pixel di un carattere è rappresentato da un singolo bit di memoria e, quindi, una griglia 8x8 richiede otto byte di memoria e l'intero insieme dei caratteri (256 elementi) occupa 2K (2048 byte). Con il Commodore voi potete inventare dei caratteri personalizzati, sostituendo l'intero insieme di caratteri predefiniti, se lo desiderate.

### Come modificare la struttura di un carattere

Dato che tutte le combinazioni di pixel sono memoriz zate in ROM, viene istintivo chiedersi come sia possi bile modificarle. Quello che dovete fare è ottenere che il Commodore ricerchi la struttura a pixel di un caratte re in una differente area di memoria: se, per esempio, dite al vostro computer di estrarre i caratteri dalla RAM invece che dalla ROM, potete allora inserirvi dei caratteri personalizzati. Questa operazione è piuttosto sem dore dimenticherà tutti i caratteri predefiniti. Se volete conservarne qualcuno dovete, perciò, copiare i caratte ri che vi interessano (cifre e lettere, per esempio) dalla <sup>R</sup>OM alla RAM prima di cambiare zona di memoria. Il programma seguente copia 64 caratteri (le cifre e le lettere, appunto) dalla ROM alla RAM e quindi imposta il computer per l'uso dei caratteri in RAM. Noterete certamente che i caratteri in RAM sono memorizzati dalla locazione 2048 in poi; questo numero dovrebbe ormai esservi diventato familiare: è la locazione che il BASIC utilizza normalmente per memorizzare i programmi, perciò dovrete modificare l'area di memorizzazione BASIC come descritto a pag. 14, prima di ese-

Siccome il computer deve trasferire un totale di 512 byte nelle nuove locazioni di memoria, ci vorranno alcaratteri prescelti contenuti in ROM, siano memorizzati nell'area di RAM specificata:

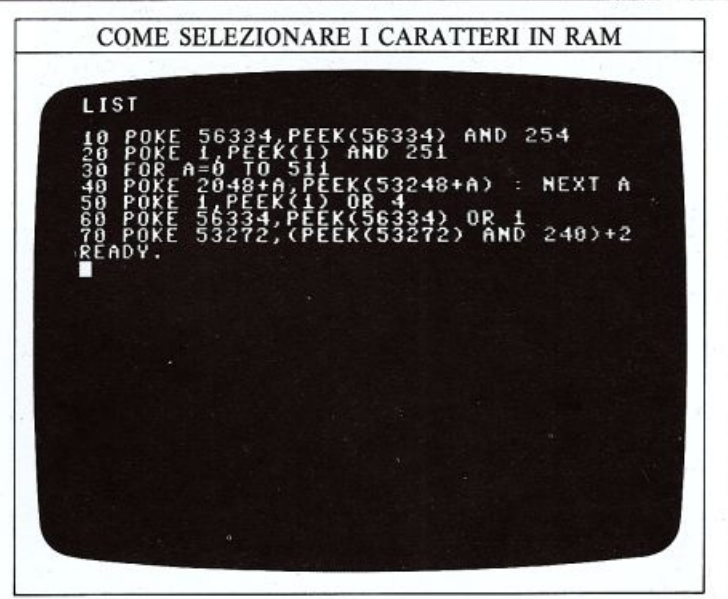

Quando eseguirete questo programma, dovreste essere subito in grado di determinare se esso funziona o meno, perché il normale carattere di cursore, che non è co<sup>p</sup>iato dalla ROM alla RAM, dovrà essere sostituito da un rettangolo di pixel lampeggianti.

Costruite e memorizzate i vostri simboli personali Supponiamo che vogliate visualizzare un piccolo simbolo sullo schermo: un razzo per un video gioco. La pri~ ma cosa che dovete fare è disegnare il carattere; si tratta di una tecnica simile a quella utilizzata per gli sprite, ma è più semplice.

### DISEGNO DI UN SINGOLO CARATIERE Valori 128 64 3216 8 4 2 l

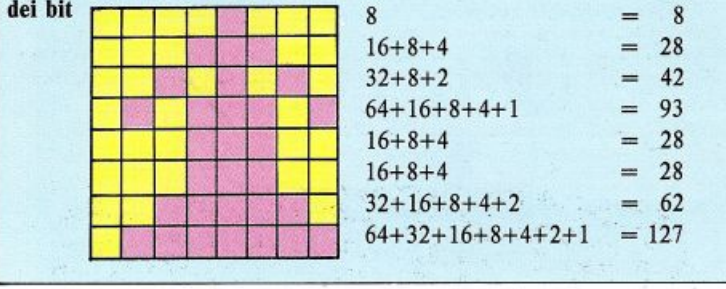

Al solito un pixel può essere "acceso" o "spento": i pixel accesi sono indicati in figura dai quadratini colorati. Per convertire tutto ciò in una serie di byte da memorizzare dovete considerare, per ogni singola riga, i valori dei bit accesi e sommarli in modo da ottenere un singolO byte. Seguendo questa procedura, ogni singolo carattere è convertito in 8 byte che, devono essere immessi (POKE) nella memoria alla fine dei dati relativi ai caratteri già esistenti. I caratteri più adatti a essere ridefiniti sono quelli ottenibili premendo anche il tasto di SHlFT, da SHIFT A a SHIFT Z.

Per aggiungere il disegno del razzo all'insieme dei caratteri, immettete le seguenti righe alla fine del programma precedente:

#### PROGRAMMA "RAZZO"

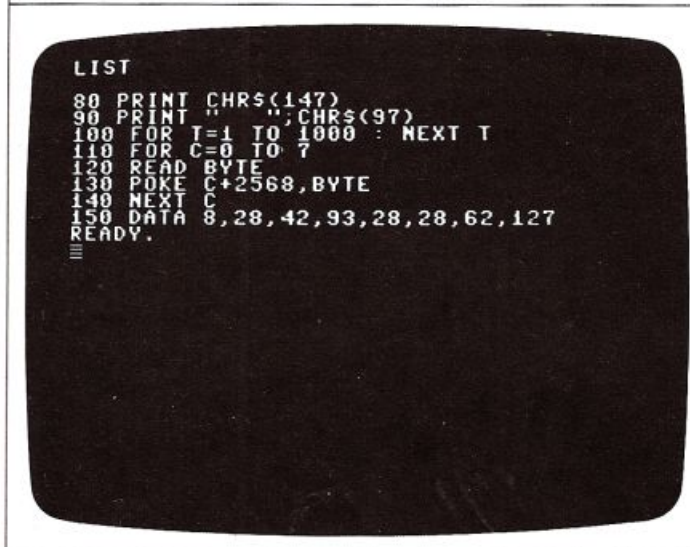

Quando eseguirete questo programma vedrete che il carattere che solitamente corrisponde a CHR\$(97), apparirà sullo schermo ma, dopo brevissimo tempo, verrà sostituito da quello che avete appena immesso: il razzo.

#### Unire più caratteri personalizzati tra loro

La prima cosa che noterete sarà il fatto che il razzo è molto piccolo, in quanto esso occupa appena lo stesso spazio del video di una singola lettera. Benché i caratteri personalizzati siano basati su una griglia 8x8, non c'è ragione per cui i vostri simboli non debbano essere più grandi di un carattere, in modo da assegnare loro qualunque dimensione o forma vogliate. Ecco un disegno più complesso:

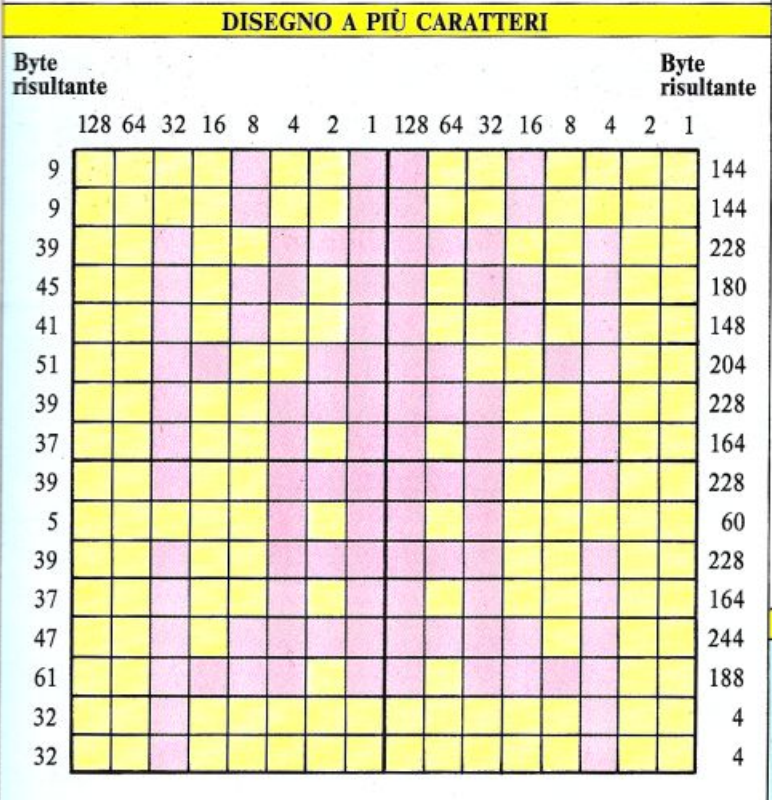

Nel programma seguente questi quattro caratteri sono memorizzati da CHR\$(97) a CHR\$(100). Ecco il programma completo e l'immagine che esso produce:

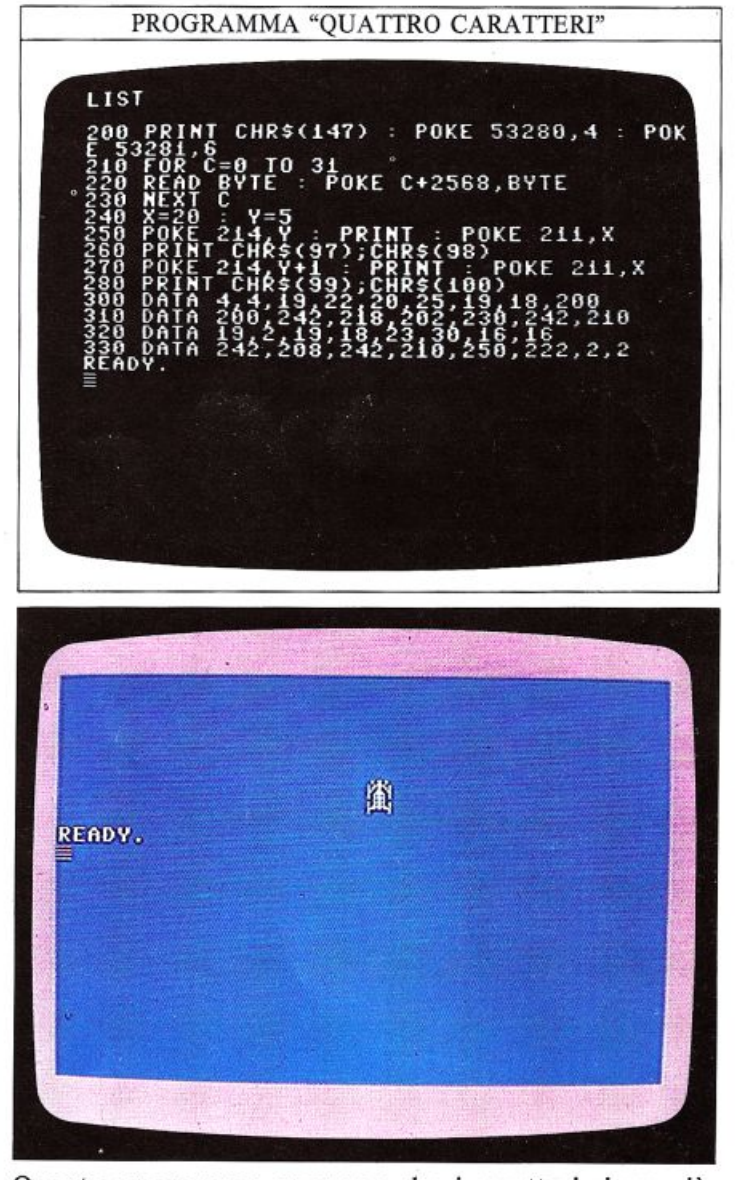

Questo programma suppone che i caratteri siano già stati ricopiati dalla ROM alla RAM ed è, inoltre, scritto in modo che il razzo possa essere visualizzato in un punto qualsiasi dello schermo modificando il valore di X e di Y alla riga 240: questi nuovi valori controllano la posizione in cui verrà visualizzato il carattere CHR\$(97), la parte superiore sinistra del razzo. Dal momento che esiste lo spazio per ridefinire un insieme completo di 256 caratteri, se lo volete, potete costruirvi ben più che un alfabeto completamente nuovo ed avere ancora abbastanza memoria per immagazzinare le lettere e i simboli predefiniti dal Commodore.

### **LETTERE PERSONALIZZATE**

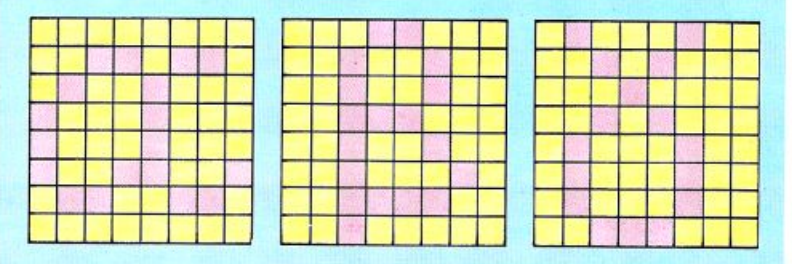

### **COME COSTRUIRE SPRITE SOFISTICATI**

28

Uno sprite standard è costituito da una griglia di 24x21 pi-<br>xel che può essere moltiplicato per un fattore 2 sia in orizzontale che in verticale. Questo significa che uno sprite esteso occupa una griglia di 48x42 pixel, cioè un'area quadrupla; questo aumento delle dimensioni dello sprite non <sup>s</sup>ignifica che dovrete aggiungere altre istruzioni DATA al vostro programma: i registri V+23 e V+29 si occupano di tutto.

V+29 controlla l'espansione orizzontale mentre V+23 controlla l'espansione verticale; ognuno dei bit di questi due byte controIJa un diverso sprite, in modo che per espandere lo sprite O, dovrete porre a livello logico "1" il bit O di entrambi i registri mentre, per espandere lo sprite 1, dovrete compiere la medesima operazìone suJ bit 1 e così via. Lo sprite O, dunque, verrà espanso in entrambe le direzioni per mezzo della seguente istruzione:

### POKE V+23,l : POKE V+29,1

Per espandere lo sprite 1 dovrete "alzare" il bit I: a questo bit è associato il valore 2 così, per espandere questo sprite, dovrete caricare (POKE) il valore 2 in entrambi i registri. Per espandere più sprite dovrete semplicemente sommare i valori da caricare: l'istruzione POKE V+23,3 espanderà verticalmente gli sprite O e 1. Quando usate uno qualsiasi di questi registri di espansione, viene modificata solo la dimensione di ogni pixel; questo significa che, espandendo uno sprite, non otterrete nessun aumento della risoluzione del disegno: gli sprite saranno più grandi ma anche più "rozzi". Il programma seguente permette di comparare tra loro tutte le possibili espansioni; esso memorizza gli sprite nell'area di memoria normalmente usata dal BASIC perciò, prima di immetterla, dovrete modificare l'area di memoria BASIC utilizzando il metodo di pag. 14. Il programma costruisce gli sprite O, 1, 2 e 3 a partire da<sup>g</sup>li stesssi valori (DATA) e quindi visualizza ciascuno di essi in ognuna delle quattro dimensioni possibili. La prima schermata è la sezione di controllo degli sprite:

PROGRAMMA DI ESPANSIONE DEGLI SPRITE  $-180$ HR\$(147) *:n* **U** ~lJ:'4S POKE 53281,0 10 FOR C=0 TO 62 POKE 2048+C, BYTE 60 MEXT C 70 POKE 2040,32 : POKE 2041,32<br>80 POKE 2042,32 : POKE 2043,32 90 POKE V+39,2 100 POKE V+40,5 110 POKE U+41.6 **1.' I) f'O•:f V+ 4 2, 7**  <ll l»H:E V,60 ' P OKE U+i 60 140 POKE V+2,200 : POKE V+3,60 l50 POKE V+4,60 : POKE V+5,140 i.li l'O. <sup>l</sup> <sup>l</sup><sup>V</sup> <sup>+</sup>6,\_200 ' PO [ Ud'. I-IO **1·ru Pn•.l** v+~.,,,9 **HO** l't)~l **V+:.>9, l2 Pl"AbV .**  •

La seconda schermata mostra i valori utilizzati per costruire ciascuno sprite:

### PROGRAMMA DI ESPANSIONE DEGLI SPRITE

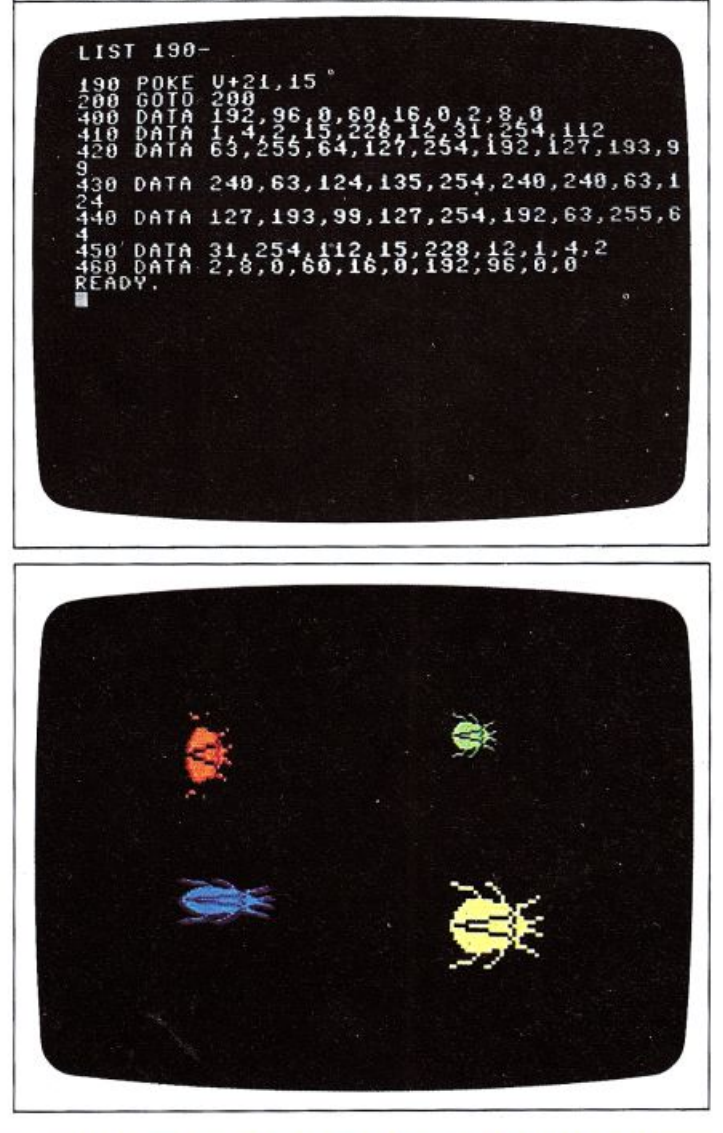

### VALORE DEI BIT PER GLI SPRITE A PIÙ COLOR<sup>I</sup>

Ad ogni coppia di pixel di una riga della griglia corrispondente a uno sprite, è assegnato un unico valore. Usando i valori riportati nella tabella potete assegnare ad ogni coppia un colore qualsiasi su quattro, controllati da quattro registri differenti.

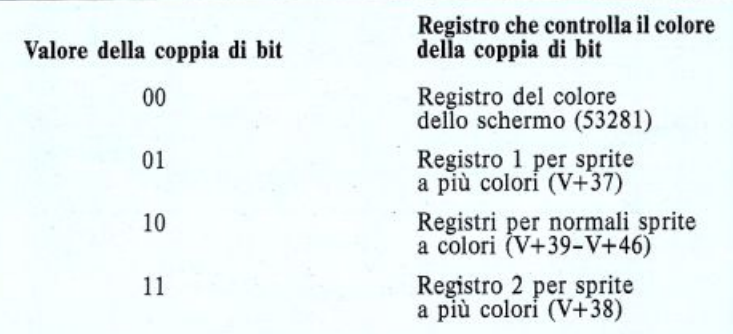

### DISEGNO DI SPRITE A PIÙ COLORI

Ecco disegnati due sprite a più colori di cui sono stati calcolati anche i byte per le istruzioni DATA relative. Il valore di ogni coppia di bit è selezionato in base alla tabella riportata alla pagina precedente.

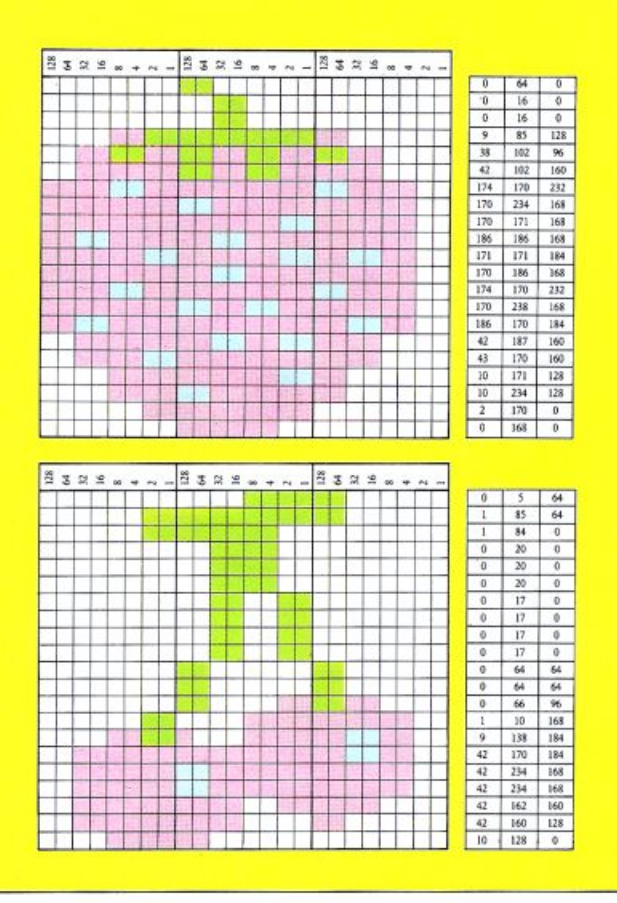

### Utilizzare gli sprite a più colori

In aggiunta alla possibilità di espandere gli sprite, esiste anche l'opportunità di costruirne utilizzando più di un colore. Ecco un programma che visualizza gli sprite precedentemente mostrati:

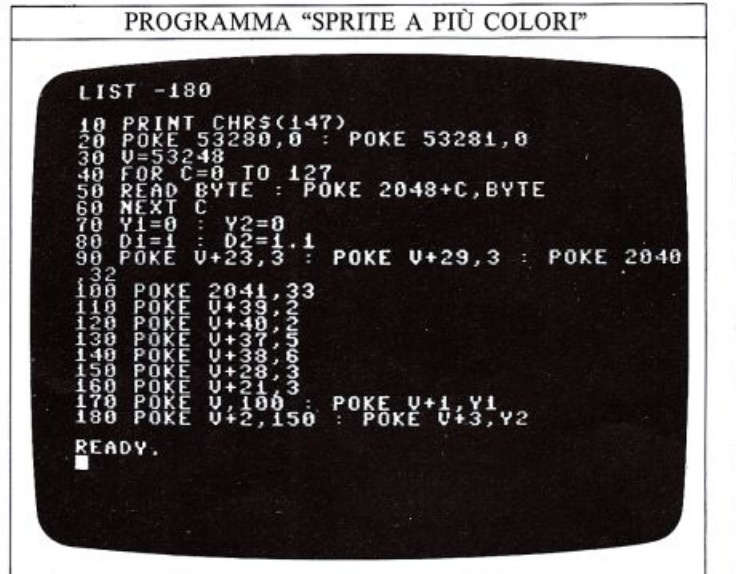

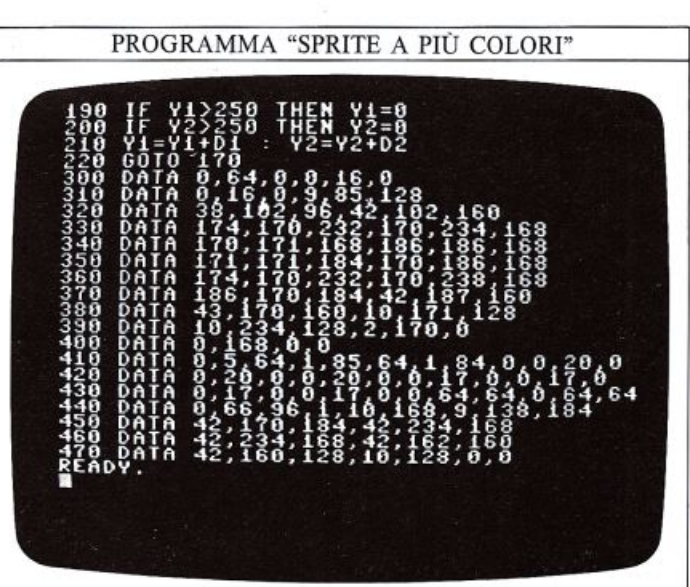

Come avete già visto, uno sprite colorato ha una risoluzione orizzontale di 24 pixel ma, se voi utilizzate più di un colore, questa risoluzione scende a 12 pixel. Questo non significa che lo sprite dimezza la sua larghezza, in quanto in uno sprite a più colori, ogni pixel viene visualizzato con una larghezza doppia.

In uno sprite normale ogni bit corrisponde ad un pixel sullo schermo mentre, in uno sprite a più colori, ogni coppia di bit della griglia determina il colore di una coppia di pixel sullo schermo.

Se una coppia di bit ha il valore binario 00, i pixel corrispondenti avranno lo stesso colore dello sfondo. Se la coppia assume il valore 10, il colore dei due pixel sarà quello memorizzato per lo sprite normale. La differenza si rivela quando una coppia di bit assume il valore 01 o 11 perché, allora, il colore dei pixel è preso da uno dei due speciali registri per i colori che si trovano alle locazioni  $V+37$  e  $V+38$  del chip VIC. Questo significa che, per uno sprite, possono essere utilizzati fino a quattro colori.

Ecco l'immagine prodotta dal programma "sprite a più colori":

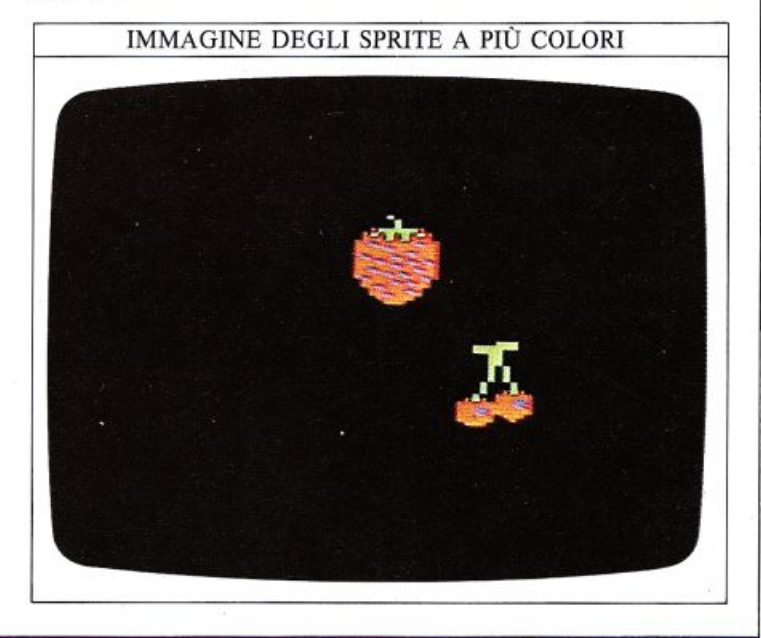

### NIMARE GLI SPRITE

Quando create un programma che usa gli sprite, dovete decidere in quale zona della memoria del Commodore caricare i dati relativi a questi ultimi; come avete potuto constatare nel primo volume, nel buffer di input/ output per la cassetta c'è spazio sufficiente per tre sprite a partire, rispettivamente, dalle locazioni 832, 896 e 960. Questa area di memoria può essere usata solo se non dovete impiegare contemporaneamente gli sprite e il registratore a cassette quando il programma è in esecuzione e, naturalmente, se non volete usare contemporaneamente più di tre sprite. In ogni caso esistono zone di memoria del Commodore in cui è possibile memorizzare molti più sprite: ne avete usata una, nelle due pagine precedenti, quando avete spostato l'area di memoria BASIC dalla sua normale allocazione.

### Dove memorizzare gli sprite

Rendendo disponibile una grossa area di memoria per caricarvi i vostri sprite, potete memorizzare informazioni sufficienti per 32 di essi (quattro volte il numero di sprite che potete visualizzare contemporaneamente) dalla locazione 2048 in poi: risulta chiaro, allora, che potete avere a disposizione un grosso numero di figure differenti, le quali possono essere richiamate sullo schermo velocemente e con risultati molto interessanti.

Per vedere ciò che potete ottenere, ecco il disegno di un unico sprite e un programma che carica i dati relativi nell'area di memoria in cui si trova solitamente il BASIC; quando avete capito come funziona, potete provarne uno che modifica lo sprite per animarlo:

### **IL DISEGNO DI UN GRANCHIO**

#### Valore dei bit

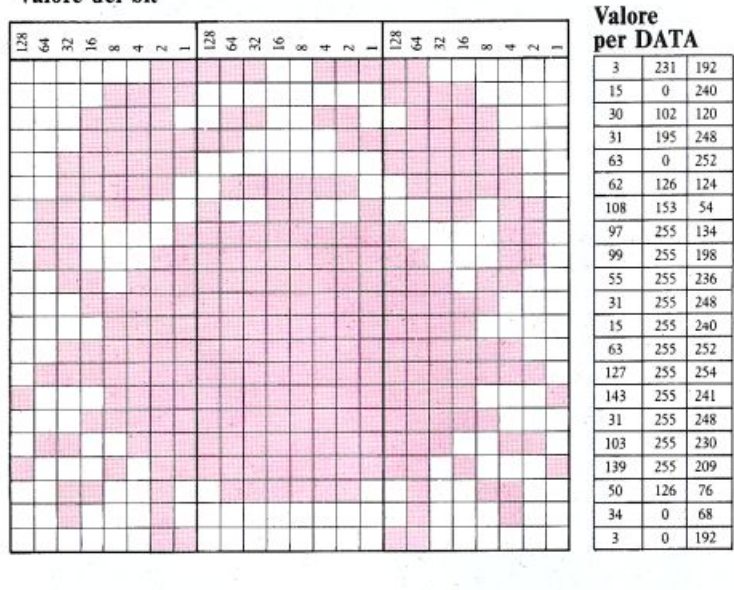

Poiché il programma usa lo spazio di memoria normalmente occupato dal BASIC, ricordatevi di spostare l'area di memoria BASIC prima di immetterlo (se lo avete dimenticato, rileggete la pag. 14). Quando eseguirete il programma, vedrete che lo sprite si muove lungo lo schermo; questo movimento è stato ottenuto sommando 2 alle coordinate X e Y in ogni passata del ciclo:

### PROGRAMMA "GRANCHIO"  $-180$ **IST** POKE 45 POKE U+ READY.

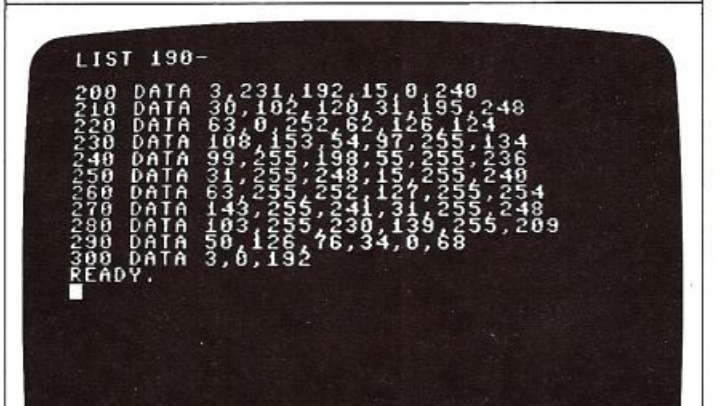

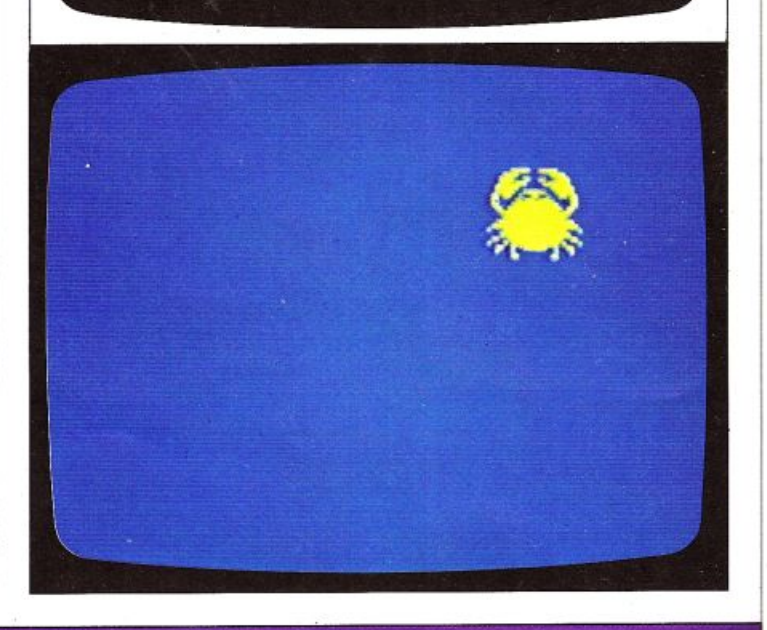

### Come modificare la forma degli sprite

Ora è possibile compiere alcune operazioni sullo sprite stesso come, ad esempio, animarlo: si può ottenere questo effetto preparando in memoria due o più immagini dello stesso sprite, ma in differenti posizioni. Le locazioni dalla 2040 alla 2047 dicono al chip VIC del Commodore in che zona della memoria esso può trovare i dati relativi agli sprite da 0 a 7; tutto quello che dovete fare per animarne uno è far commutare rapidamente il chip VIC su una serie di immagini: è proprio come costruire un cartone animato utilizzando i numeri invece di carta e matita.

E necessario, dunque, caricare le locazioni da 2040 a 2047 con una serie di indirizzi che puntano ai dati relativi ad una sequenza di immagini differenti dello stesso sprite.

Ecco un esempio che mostra come si può fare. Continuando con il disegno del granchio potete costruire alcune altre versioni: i disegni qui sotto rappresentano il granchio con le chele in posizioni differenti. Dopo aver dato un'occhiata a questi disegni potete immettere il programma che utilizza i dati relativi per animare il granchio.

La cosa da notare in questo caso è che il programma non contiene l'insieme completo dei dati relativi alle tre versioni: la maggior parte di essi è identica in tutti i disegni, e memorizzarli ogni volta farebbe sprecare molta memoria. Solo le quattro righe superiori di ogni versione sono memorizzate separatamente.

#### DIFFERENTI VERSIONI DEL GRANCHIO

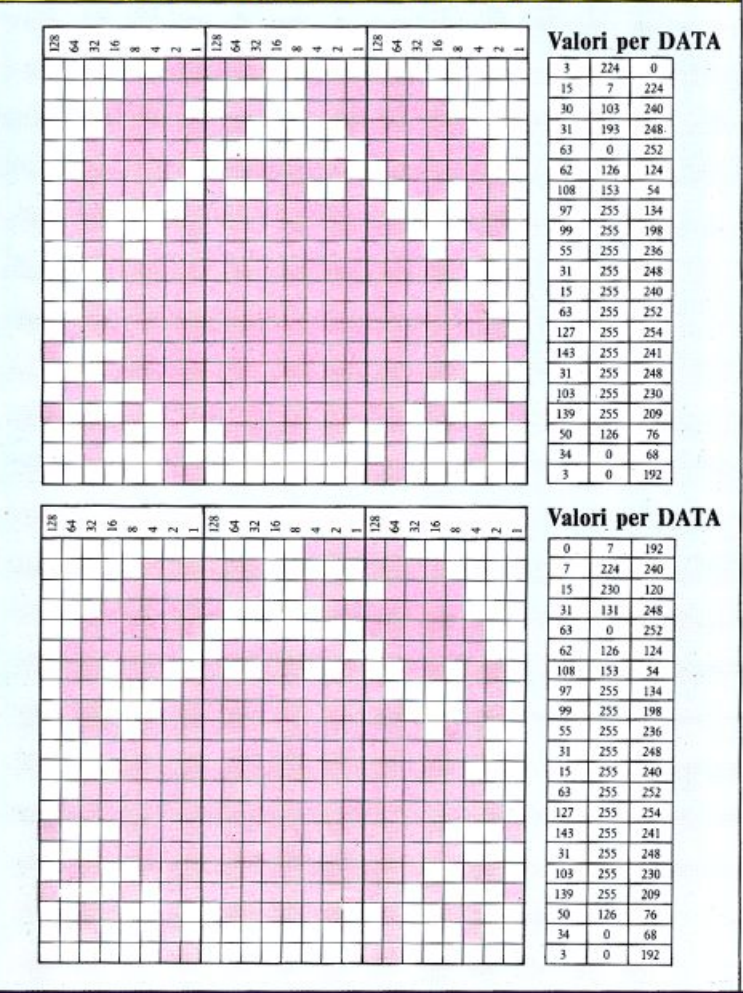

PROGRAMMA "GRANCHIO ANIMATO"

|                                                                                | $\frac{1}{2}$<br>$m\omega$ <b>x</b>                                                                               | CHR\$(147)<br> 48<br> 53280,6 :<br> 50   10   62<br> 50   E : POK<br>53281,6<br>POKE                                                                                                    |      |
|--------------------------------------------------------------------------------|----------------------------------------------------------------------------------------------------|----------------------------------------------------------------------------------------------------|------|
| <b>POXERTICE</b><br>HHHHHHHHGGGGJOGLGGJU<br>@JOGLGGDG- @@@@@@@@@<br>@@@@@@@@@H | 大王子父弟为大臣<br>c<br>č                                                                                                | OKE<br>2048+C, BYTE                                                                                                    |      |
|                                                                                | mroca<br>$\theta$                                                                                                 | ŧ<br>$V=180$<br>0Y=2<br>40,32<br>ž0                                                                                                    |      |
|                                                                                |                                                                                                    | POKE<br>V+23,1<br>t<br>¢<br>POKE<br>$V+21,1$                                                                                                    | POKE |
|                                                                                | POK<br>T=IK<br>POKK<br>POKK<br><b>UZULUMX&gt;+0</b><br>T                                                          | U+39,7<br>(X/256)<br>U+16,7256<br>U+16,7256<br>U+1,Y<br>60 OR X>2<br>60 OR X>2<br>20 U+16<br>X10                                                                                                    |      |
|                                                                                | TAMMAN<br>Calumxo                                                                                                 | DX=−Dŏ<br>HEN                                                                                                    |      |
|                                                                                | $\hat{\zeta}$<br>ř                                                                                                | $\frac{280}{180}$                                                                                                    |      |
| READY.                                                                         |                                                                                                    |                                                                                                    |      |
|                                                                                |                                                                                                    |                                                                                                    |      |
|                                                                                |                                                                                                    |                                                                                                    |      |
|                                                                                |                                                                                                    |                                                                                                    |      |
|                                                                                |                                                                                                    |                                                                                                    |      |
|                                                                                |                                                                                                    |                                                                                                    |      |
| LIST                                                                           | $190 -$                                                                                                    |                                                                                                    |      |
|                                                                                |                                                                                                    |                                                                                                    |      |
|                                                                                |                                                                                                    | 41222                                                                                                    | ö    |
|                                                                                |                                                                                                    | 2、2、2<br>whomens .<br>wall<br>175, 2009<br>175, 2009<br>185, 196, 2009<br>186, 200<br>อิง เจเงตตต์<br>ตั้งขั้นติดตตต์<br><b>AN - HHUGH</b><br>့ လုပ္ငန္းမွာ<br>လူနဲ့ အစာနိုင္<br>အစီနိ<br>$\frac{1}{2}$<br>ś                                                                                        |      |
|                                                                                |                                                                                                    | 248                                                                                                    |      |
|                                                                                |                                                                                                    | $\overline{c}$<br>48                                                                                                    |      |
| გორისისის სასახის სასახის<br> სასახლება სასახის და<br> სასახლება სასახის და    | DATA<br>Datatan<br>Datatan<br>Datatan<br>Datatan<br>Datatan<br>Datatan<br>Datatan<br>Datatan<br>Datatan<br>Ÿ<br>в | ັນນະສະຫານຄວາມທະນາ<br>ອັຟດາ ພາ ຜອງທັບທັບທານ<br>- ເມາ ອີດ ທີ່ທັນນະ ພາ<br>- ເມດນັ້ນ ອັດທັບທີ່ໂຜຍາ<br>- ເມດນັ້ນ ອັດທັບທີ່ໂຜຍາ<br>ოლიორი - მოქომიითი<br>სამართა - მოქომიით<br>$224$<br>$61330$<br>$155$<br>$240$<br>$240$<br>$131$<br>$\frac{15}{3201}$<br>$\frac{26}{1202}$<br>თათთო<br>主体上<br>6<br>248 |      |

Ora, mentre il granchio si muove, le sue chele si aprono e si chiudono come in un cartone animato, come potete notare in questi primi piani sul programma in esecuzione.

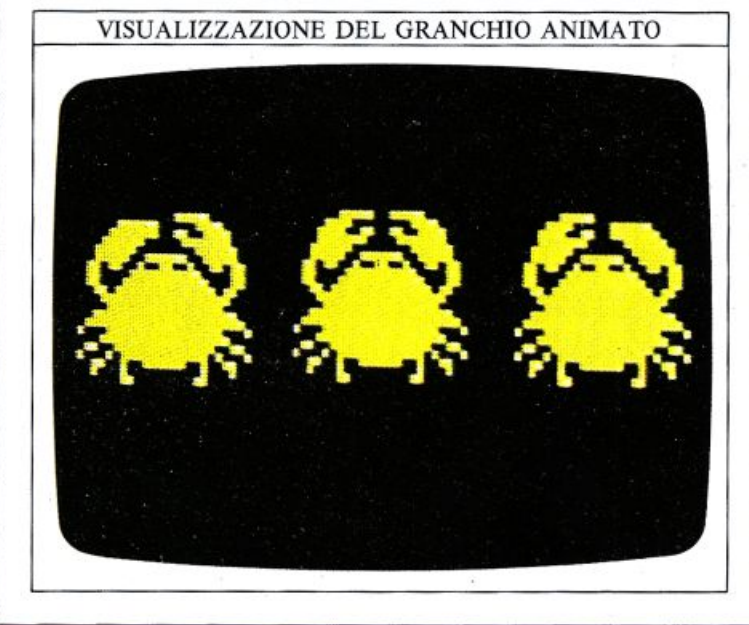

### **SOVRAPPOSIZIONI E SCONTRI**

Cosa succede quando uno sprite si muove in una posizione dello schermo già occupata da qualcos'altro? Se avete eseguito un programma che utilizza gli sprite senza prima cancellare lo schermo, avrete probabilmente scoperto che essi sembravano "fluttuare" sopra il testo precedente, ricoprendolo ma non cancellandolo. D'altra parte, se due sprite si scontravano, il risultato poteva essere molto differente.

### Predisporre sovrapposizioni con priorità tra gli sprite

Voi potete specificare al vostro Commodore come sovrapporre sprite e sfondo e quali operazioni compiere nel caso di uno scontro tra sprite.

Quando due sprite si scontrano, esiste una semplice regola per determinare quale dei due apparirà "sopra" e quale "sotto": lo sprite col numero più basso verrà sempre visualizzato al di sopra di uno con un numero più alto.

Questa regola fornisce, dunque, la priorità più alta allo sprite O e la più bassa al numero 7: se, per esempio, Io sprite 2 si scontra con lo sprite 4, il primo sembrerà passare sopra al secondo.

La priorità tra sprite, dunque, si risolve semplicemente in una attenta numerazione degli stessi.

Quando uno sprite si scontra, con un oggetto appartenente allo sfondo, la situazione è leggermente diversa. La locazione di memoria 53275 (V+27 del chip VIC) controlla la priorità tra sprite e sfondo; ogni bit stabilisce la priorità per uno sprite; il bit O controlla lo sprite O, il bit 1 lo sprite 1 e cosi via. Se portate a livello "l" un bit in questo byte allora, in uno scontro, lo sprite corrispondente passerà dietro lo sfondo, mentre, portando un bit a livello "O", il suo sprite sembra passare davanti allo sfondo.

Potete usare questa tecnica per realizzare alcuni interessanti effetti. Il programma seguente mostra la priorità tra sprite al lavoro; esso crea una situazione che è impossibile nella realtà, ma molto facile da realizzare con gli sprite:

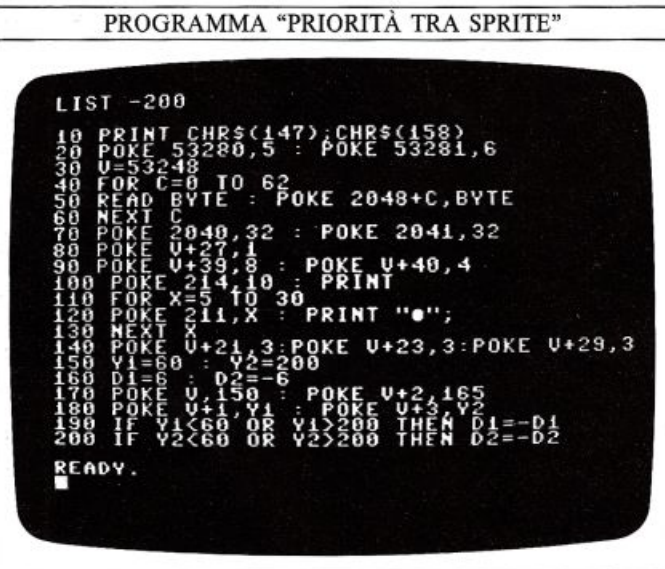

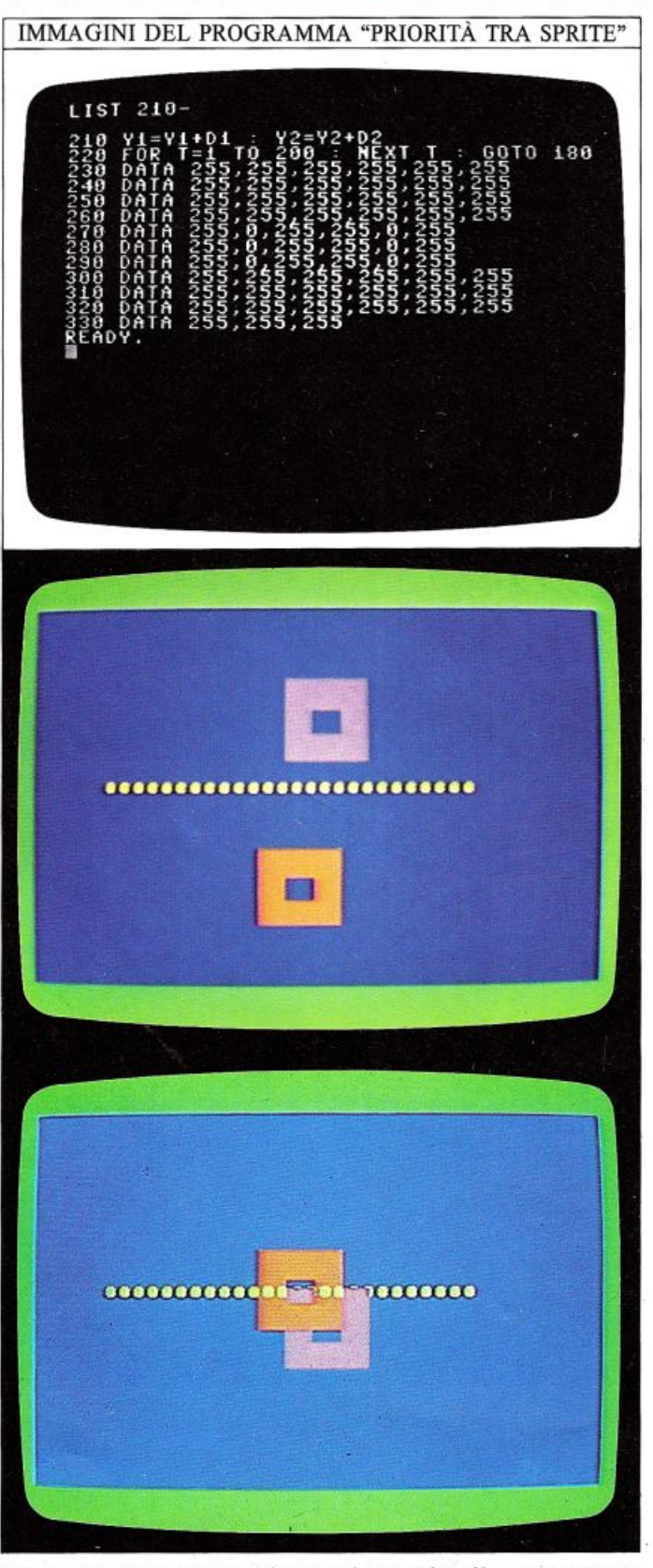

In questo programma ci sono due sprite, il numero uno e il numero O: lo sprite O ha la priorità. Ciò che rende in-

teressante il programma è l'ordine con cui sono state impostate le priorità tra sprite e sfondo: lo sprite 1 ha la priorità rispetto allo sfondo, mentre il numero O si muove sotto di esso, creando così uno strano effetto sullo schermo.

#### Rilevare gli scontri sullo schermo

Un altro importante aiuto fornito dal Commodore per l'animazione degli sprite è la rilevazione degli scontri. Il computer suppone che sia avvenuto uno scontro se un qualsiasi pixel acceso in uno sprite animato si trova nella medesima posizione di un pixel acceso di un qualsiasi altro oggetto sullo schermo; ciò significa che, nei programmi che usano missili e bersagli, per esem- pio, non importa quanto siano complessi il missile e il bersaglio: le istruzioni da immettere sono sempre le stesse.

Ci sono due tipi di scontri possib ili sullo schermo: uno in cui uno sprite urta un altro sprite e l'altro in cui uno sprite urta un oggetto appartenente allo sfondo; endo; cioè il computer "alza" i singoli bit dei registri del chip VIC per segnalare che uno scontro ha avuto luogo. Due registri VIC sono interessati da questa operazione, V+30 e V+Jl: il primo rileva gli scontri sprite/sprite mentre il secondo quelli tra sprite e sfondo. In tutti e due i registri sono significativi i singoli bit, i quali controllano gli sprite nel solito modo.

Per cominciare, il chip VIC azzera entrambi i registri e quindi, quando ha luogo uno scontro, i bit opportuni vengono portati a "1"; questo valore è memorizzato fin-<br>ché voi non effettuate una lettura del registro mediante l'istruzione PEEK, poi esso è azzerato nuovamente: questo significa che il vostro software ha la possibilità di scoprire ogni scontro, non importa quando esso sia avvenuto; in ogni caso, dovete ricordarvi che la lettura del registro lo azzera, perciò la cosa migliore da fare è memorizzare il suo contenuto in una variabile in modo da non perderlo prima di avere finito la sua elabora- zione.

Il programma che segue è simile al precedente, tranne per il fatto che esso rileva e segnala gli scontri:

PROGRAMMA "SCONTRO TRA SPRITE" JO S=54272 : POKE S+24,15<br>20 POKE S+1,115 : POKE S,88<br>30 POKE S+5,0 : POKE S+6,240 40 PRINT CHRŠ(147), CHRS(156)<br>50 POKE 53280,0 : POKE 53281,0 60 1J c532-18 70 roR C=O TO 62 **POKE 2048+C,BYTE** 90 HEXT C 100 POKE 2040,32 : POKE 2041,32 110 POY.E V+27,2 . POKE *V+23,\$* <sup>P</sup> OKE U•2 9.3 120 POKE V+39,3: POKE V+40,6<br>130 POKE 214,15 ...PRINT  $140$  PRINT CHRS(18);". 150 POKE V+21,3 160 X• l 2 0 *V* 130  $170 \t 01=30 \t 02=-1.5$  $(0.1 + 3) / 2$ READY.

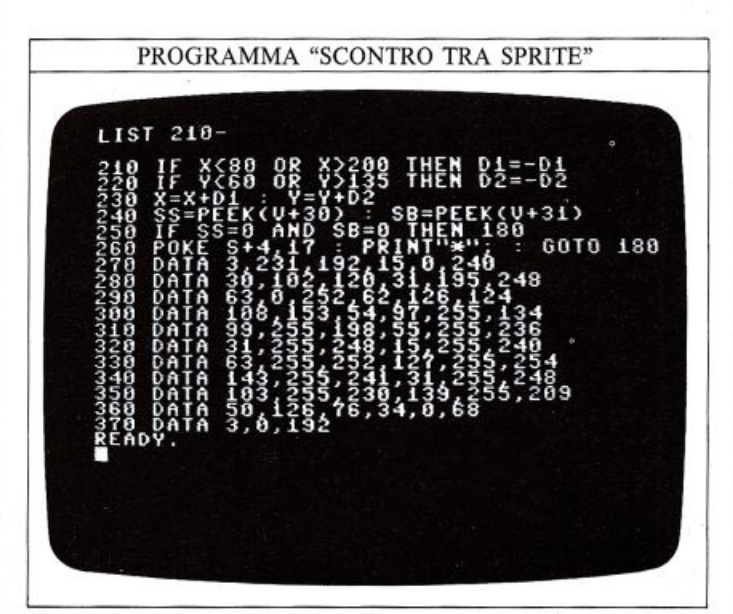

Ogni volta che due sprite si scontrano, si stampa un asterisco. Gli asterischi potrebbero far scorrere lo schermo verso l'alto creando così uno scontro ripetuto:

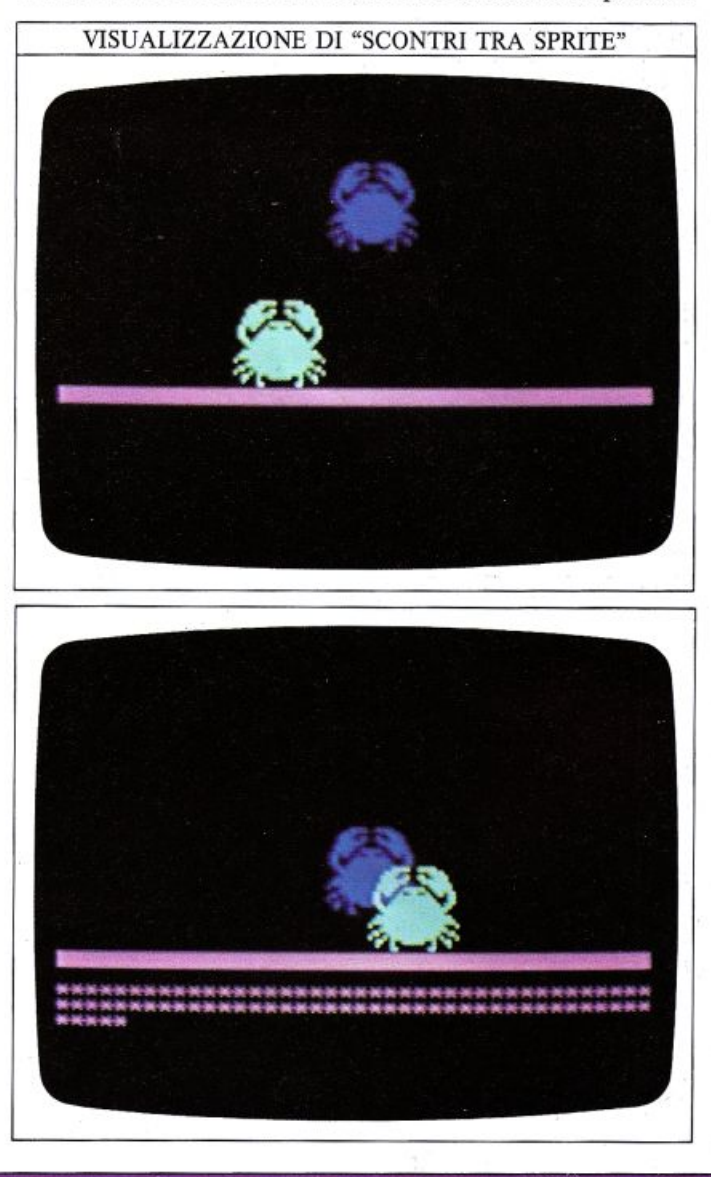

### **TORTE E GRAFICI**

La grafica del computer è l'ideale per visualizzare informazioni che potete rilevare con un'occhiata, e uno dei grafici più facilmente interpretabili che il Commodore pu<sup>ò</sup> produrre è il grafico a "torta". I grafici "a torta" sono particolarmente adatti per mostrare i rapporti tra varie grandezze, o come elementi differenti costituiscano una parte dell'intera grandezza, evidenziando le diverse percentuali.

#### Impostare un grafico a torta

Per produrre un grafico "a torta", innanzitutto è necessario disegnare un cerchio, poi dovete tracciare le linee che dividono le varie "fette". Nel programma seguente è evidenziata solo una fetta corrispondente ad un quarto del cerchio. Per fare in modo che il Commodore produca un cerchio, dovete utilizzare l'alta risoluzione perciò, prima di eseguire questo programma, ricordatevi che è necessario spostare l'area di memoria BASIC (vedere la pag. 14) e quindi caricare l'insieme completo delle otto subroutine grafiche che dovreste aver registrato su cassetta o disco. Ecco il semplice programma per il grafico "a torta" che richiama questa subroutine:

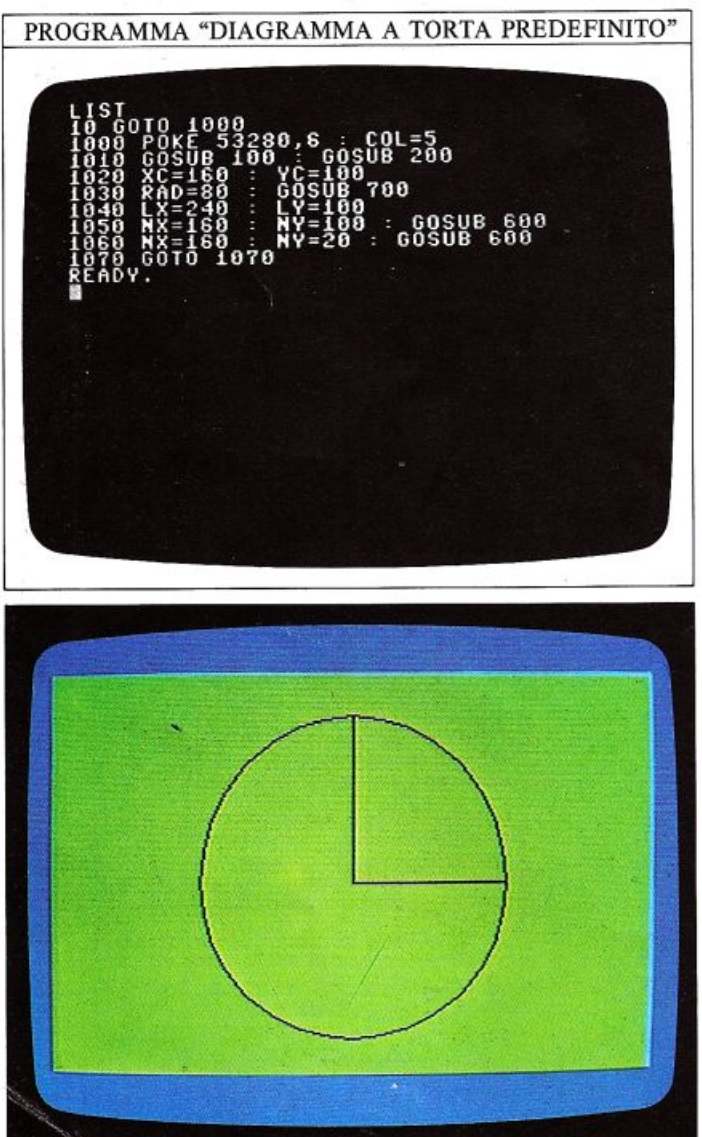

li programma disegna un cerchio al centro dello schermo (coordinate 160, 100). La riga 1050 traccia il primo poi, traccia il secondo raggio ad angolo retto per delineare la fetta.

### Aggiungere altre "fette" alla torta

Potreste continuare da questo punto e aggiungere altre "fette" per completare il grafico, ma un programma di questo tipo non sarebbe molto utile: un programma che riproduce sempre il medesimo diagramma "a torta", fornirebbe sempre la stessa immagine. Ciò che serve è un programma che elabori i dati che voi immettete:

PROGRAMMA "DIAGRAMMA A TORTA VARIABILE"

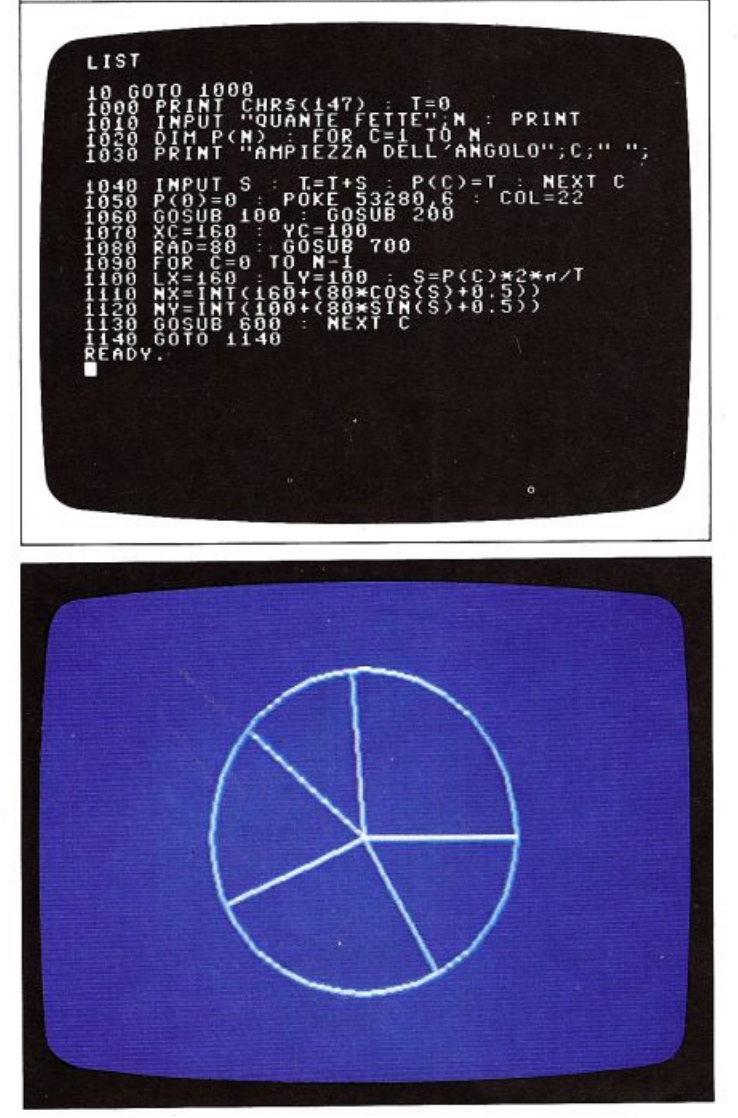

Nel programma le righe da 1000 a 1040 determinano quante fette vogliamo sul diagramma e quanto deve essere grossa ogni fetta: potete specificare direttamente questi valori. Alla riga 1020 è presente il comando DIM, che predispone un qualcosa detto "array" che è un modo per memorizzare e consultare informazioni

35

rapidamente. Gli array sono ampiamente descritti alle pagg. 52 e 53. Partendo dalle informazioni contenute nell'array, il programma si calcola l'angolo relativo ad ogni fetta; questo calcolo e il disegno vero e proprio, sono eseguiti dalle righe numerate da 1070 a 1130. Dal momento che il diagramma è disegnato in alta risoluzione, non potete visualizzare alcuna scritta su di esso.

### Aggiungere informazioni ai grafici

I diagrammi "a torta" sono utili per mostrare in che modo è suddivisa una certa grandezza; gli altri grafici, d'al tra parte, mostrano come sono correlati due insiemi dati. Ecco una semplice visualizzazione di un grafico fatto dal Commodore; esso è prodotto in bassa risoluzione (pagina di testo), cosicché è possibile aggiungervi scrit-<br>te e crearlo più rapidamente:

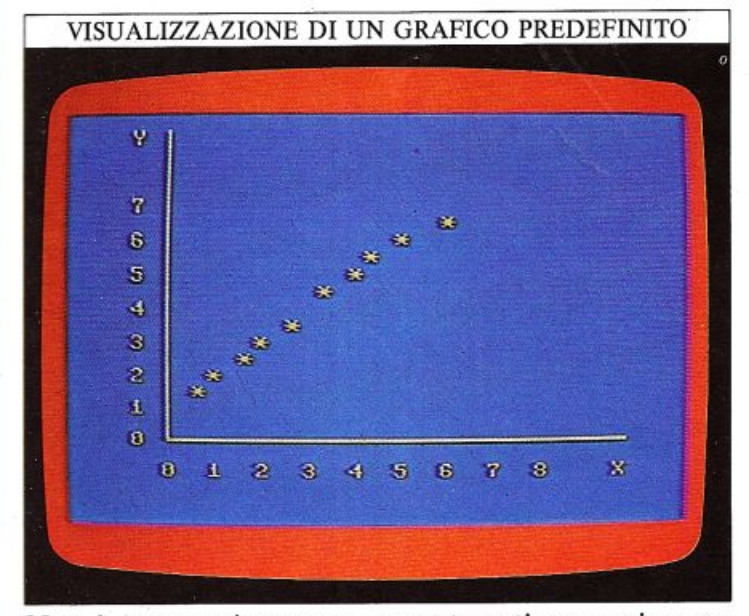

Non è necessario essere un matematico per ricavare utili informazioni da questo grafico: man mano cbe il tempo trascorre (sull'asse orizzontale), la quantità riportata sull'asse verticale aumenta. Il programma che predispone questo grafico deve disegnare gli assi, le loro suddivisioni, e visualizzare gli asterischi.

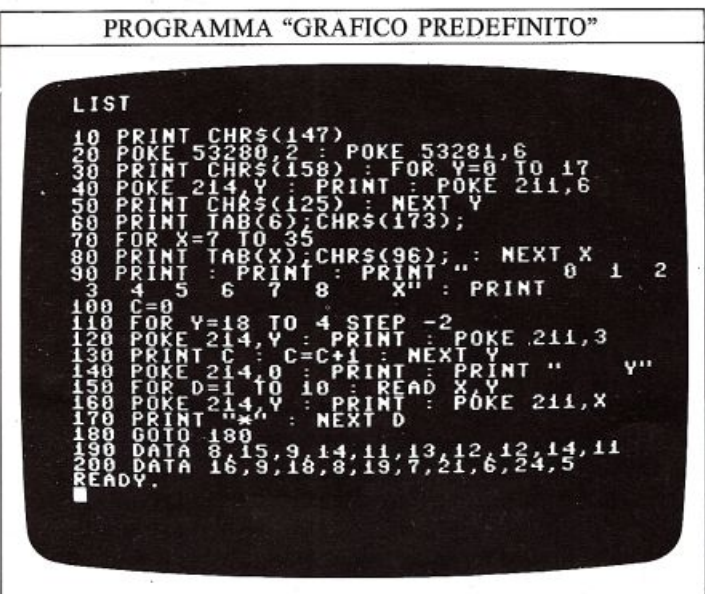

I due insiemi di informazioni sono contenuti nelle istruzioni DATA delle righe 190 e 200; le righe da 30 <sup>a</sup> 140 disegnano gli assi del grafico e le loro suddivisioni. Mentre il ciclo seguente legge 10 coppie di valori dalle istruzioni DATA e li usa come coordinate per visualizzare i punti del grafico.

### Costruire un plotter grafico in alta risoluzione

La visualizzazione del grafico predefinito è piuttosto rozza, dal momento che esso usa la pagina in bassa risoluzione, la quale possiede solo 504 posizioni di carattere all'interno dell'area grafica di 28 colonne per 18 linee. Per ottenere un grafico più dettagliato, dovete passare in alta risoluzione e usare le subroutine grafiche. Il programma seguente compie queste operazioni, usando ancora le informazioni contenute nelle istruzioni DATA; esso è più lento ma l'immagine è più accurata:

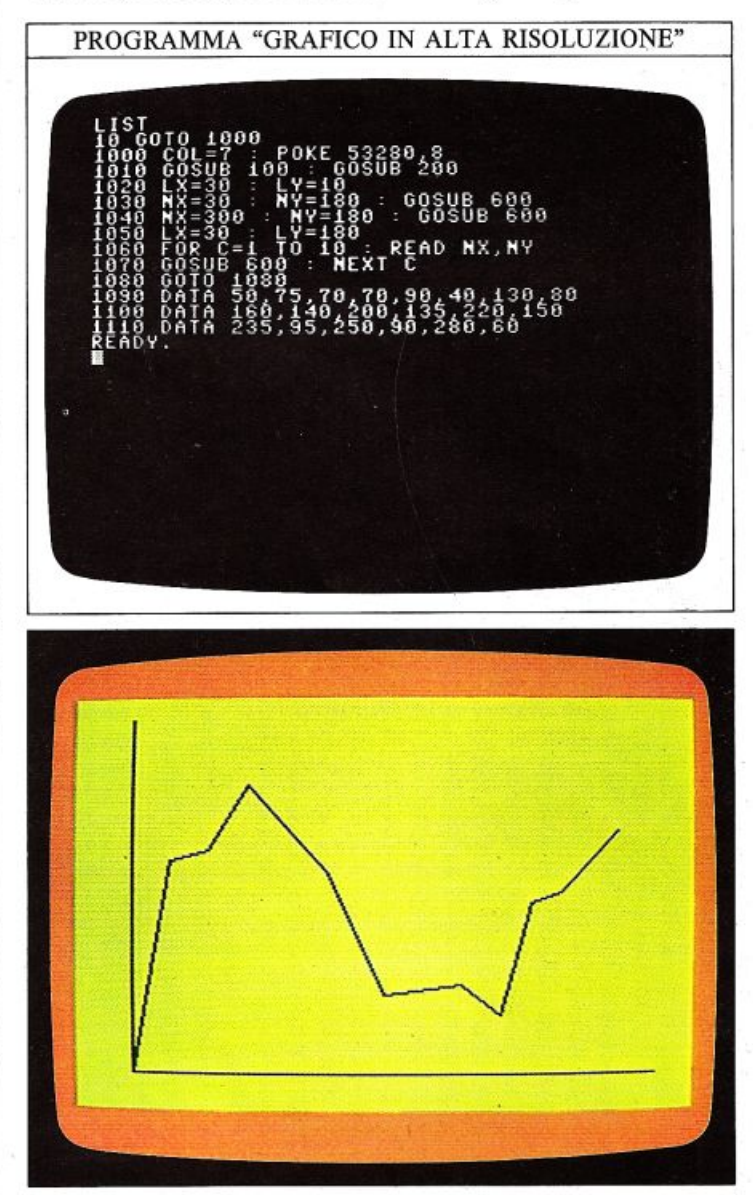

Potete facilmente adattare questo programma in modo che, invece di utilizzare delle istruzioni di DATA al suo interno, esso accetti dei vostri valori di INPUT prima di disegnare il grafico, proprio come il programma per il diagramma "a torta"; in questo modo potete visualizzare sul grafico, in pochi secondi, qualsiasi informazione.

### **DIAGRAMMI A BARRE**

36

A vendo visto come il Commodore può produrre diagrammi "a torta" e grafici in alta risoluzione, potete ora ag<sup>g</sup>iungere un terzo modo di visualizzare le informazioni, usando diagrammi a barre in bassa risoluzione.

Nei diagrammi a barre un dato non è mostrato come un singolo punto, ma come una colonna la cui altezza dipende dal valore del termine corrispondente. Essi sono usati frequentemente per mostrare le variazioni dei cambi va lutari, dei voti nelle elezioni e cosi via, e potete usare facil mente il vostro Commodore per visualizzare i vostri dati personali in un modo istantaneo e grafico.

Come scrivere un programma per diagrammi a barre <sup>D</sup>al momento che un diagramma a barre non è che un particolare tipo di grafico, potete usare la stessa tecnica di programmazione per produrne uno; la differenza principale è che invece di disegnare dei singoli punti alle coordinate fornite, il programma deve disegnare una colonnina. Con il Commodore è possibile ottenere barre molto semplicemente usando un simbolo grafico opportuno (CHR\$(18)); potete poi colorarle per rendere <sup>p</sup>iù chiara l'interpretazione del grafico. Il programma seguente esegue tutto ciò usando dati che potete im- mettere da tastiera; dal momento che esso utilizza la bassa risoluzione, potete aggiungere, senza alcun problema, delle scritte al grafico:

PROGRAMMA "SEMPLICE DIAGRAMMA A BARRE" LIST 110 PRINT CHRS(147);CHRS(5)<br>20 POKE 53280,0 : POKE 53281,0 30 FOR V=0 TO 17<br>40 POKE 214,Y : PRINT : POKE 211,S<br>50 POTNT CHOS(125) : NEXT V 60 PRINT TAB(6);CHR\$(173) 3 4 5 6 7 8 9 101112" 80 C=12 : FOR Y=18 TO 2 STEP -2 90 POKE 214,Y : PRINT : POKE 211,3 L00 PRINT C : C=C+2 : NEXT Y 110 PRINT CHRS(156) : FOR H=1 TO 12 120 POKE 214, <sup>22</sup>. PRIHT . POKE 211, <sup>12</sup> 130 PRINT "X";H;"= "; : INPUT T  $211, 12$ 150 PR IH T " " 1160 FOR R=18 TO 30-T STEP -1<br>170 POKE 214,R : PRINT : POKE 211,M\*2+5<br>180 PRINT CHRS(18);" " : NEXT R 1190 NEXT H **200 GOTO 200**  READY.

L'asse Y (verticale) è tracciato dalle righe da 30 a 50 nella stessa posizione del primo grafico di pag. 35; l'istruzione PRINT alla riga 70, visualizza sull'asse X (orizzontale) i numeri da <sup>1</sup>a 12, i quali rappresentano i mesi dell'anno.

Il programma disegna barre che sono larghe due caratteri; se volete aumentare il massimo numero di barre visualizzabili in ogni grafico, potete ridurre la loro larghezza a un singolo carattere ma, se fate ciò, ricordatevi che dovete modificare la loro disposizione di stampa per fare in modo che le barre appaiano alla giusta distanza. Ecco in azione il programma per le barre a doppia larghezza visualizzate in due diversi colori:

VISUALIZZAZIONE DEI DIAGRAMMI A BARRE

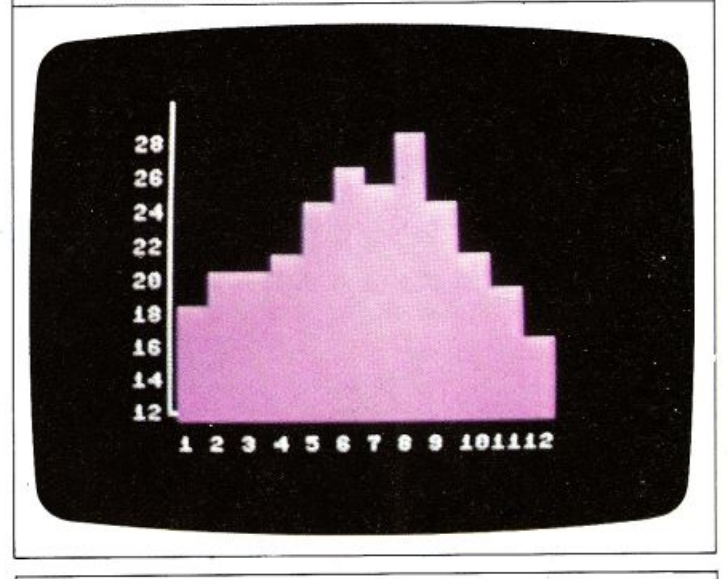

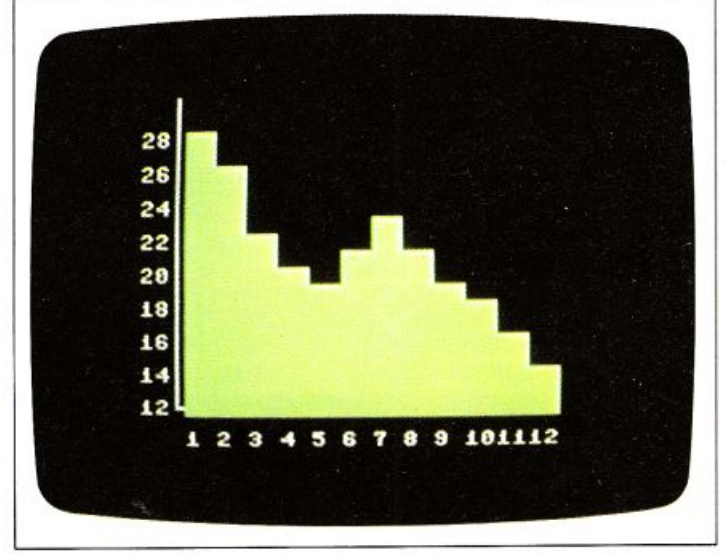

### Unire due diagrammi

Questi primi diagrammi possono mostrare solo una lista di valori, ma è possibile ristrutturarli in modo che essi possano visualizzare più di un insieme di informazioni. Potete, per esempio, voler vedere sia i valori massimi che quelli minimi di una temperatura sullo stesso diagramma: non dovete riscrivere l'intero programma, sono necessarie solo poche aggiunte:

### 105 FOR N=l TO 2 115 IF N=2 THEN PRINT CHR\$(158) 195 NEXT N

Tutto procederà come nel caso precedente finché non avete finito di immettere il primo gruppo di dati; il programma assegnerà quindi a N il valore 2 e disegnerà le colonne di colore giallo invece che magenta. Il secondo insieme di dati deve contenere generalmente valori minori rispetto al primo, altrimenti il diagramma magenta risulterà coperto interamente da quello giallo:

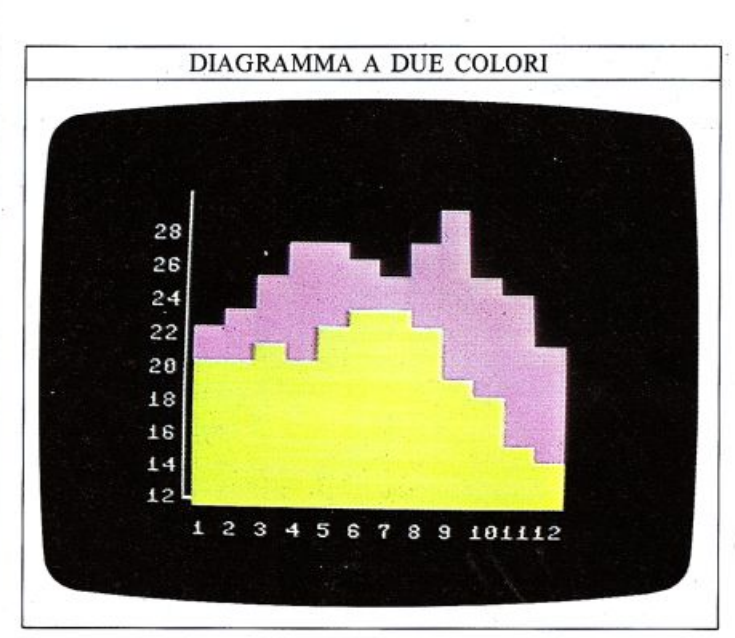

Potete estendere il procedimento a un numero qualsia-<br>si di diagrammi sovrapposti, aumentando il limite su-<br>periore del ciclo FOR...NEXT alla riga 105 e aggiungendo righe tra la 110 e la 120 per cambiare colore. Ecco un diagramma con quattro gruppi di informazioni:

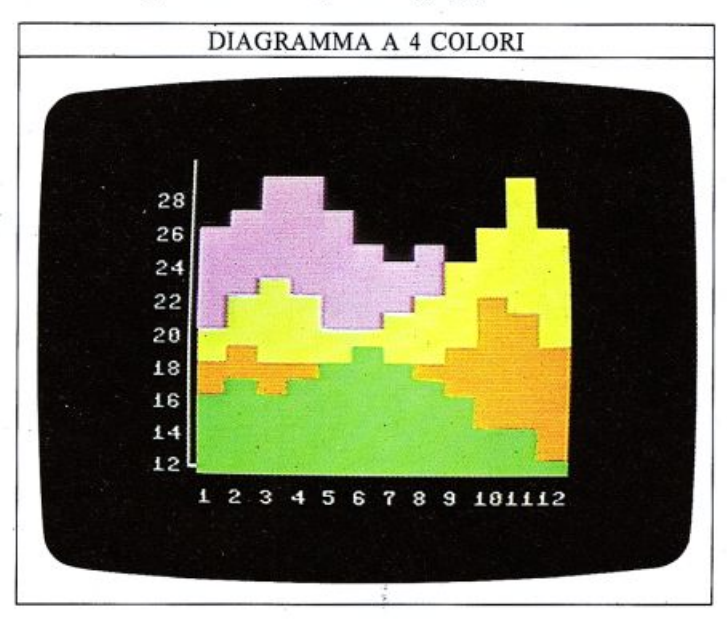

Come migliorare i diagrammi alternando i colori<br>Uno dei problemi che insorge con i diagrammi che utilizzano un solo colore per ogni insieme di dati, è che non si possono distinguere le singole barre, ed è difficile metterle in relazione alla scala riportata sull'asse orizzontale. Potete aggirare questo ostacolo utilizzando ancora due colori ma, questa volta, alternandoli man mano che vengono disegnate le singole barre; è al lora facile determinare quale è la barra relativa ad un determinato valore dell'asse X.

Il programma seguente è un adattamento del "sempli- ce programma a barre"; se eliminate le righe che gli permettono di visualizzare plù di un insieme di dati, potete modificarlo per ottenere un diagramma a colori alternati.

Invece di utilizzare un colore predefinito, quest'ultimo

è ora controllato dalla variabile A; per determinare quando usare il colore rosso o blu, è stato utilizzato un ciclo FOR. .. NEXT unito ad una istruzione IF ... THEN. Potete utilizzare questo ciclo di cambio colore con un numero qualsiasi di colori. Ecco il programma e alcuni dei diagrammi che esso produce:

DIAGRAMMI A COLORI ALTERNATI HR\$(5)<br>KE 53281.0 POKE  $211,6$ 678 211.12 **ТНЁМ 110** 

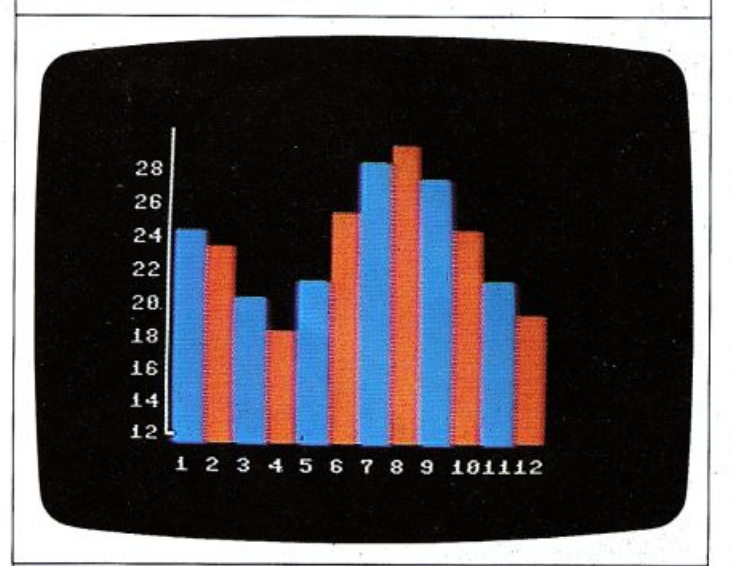

28 26  $24$ 22 20 18 16  $14$  $12$ 1 2 3 4 5 6 7 8 9 101112

## DISEGNI PRODOTTI DALLA FORZA DI GRAV

Alle pagg. 24 e 25 avete visto come il Commodore può produrre dei disegni "naturali", cioè figure che potete ritrovare in natura.

Per costruire queste figure potete cimentarvi semplicemente con le routine grafiche e vedere cosa succede; ma se volete che il vostro computer simuli in modo at- tendibile qualcosa che si muove, vi sarebbe di grande aiuto conoscere come quel qualcosa si muove nella realtà per poter programmare gli stessi movimenti sullo schermo del computer.

### Come il Commodore lascia cadere una pallina Alle pagg. 8 e 9 l'istruzione IF ... THEN è stata usata per

far rimbalzare una pallina che si muoveva in linea retta a velocità costante. Nella schermata sottostante è riportato un breve programma che dimostra come potete cominciare a simulare più realisticamente una pallina che cade (la schermata più in basso include anche le immagini della pallina che sono normalmente cancellate dalla prima istruzione della riga 80).

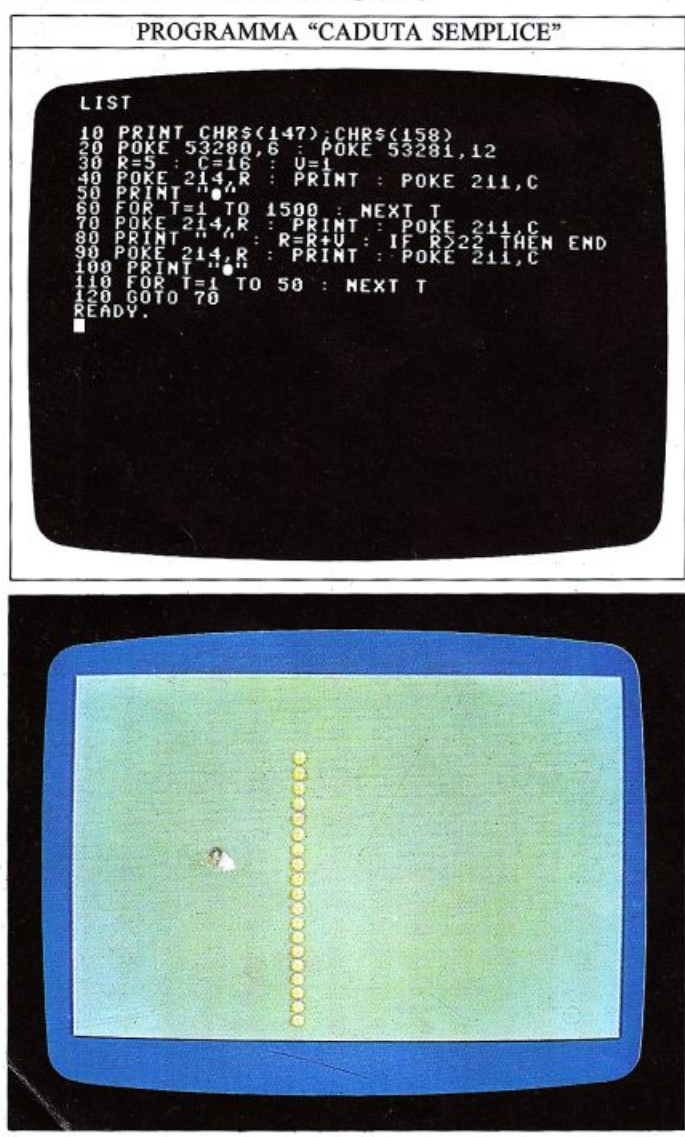

Gli oggetti che cadono sono influenzati da numerosi fattori (la forza di gravità, la resistenza dell'aria, l'attrito superficiale e qualcosa detto "coefficiente di penetrazione") i quali li fanno muovere in maniera complessa;. comunque non è necessario essere dei fisici per scrivere un programma più realistico del precedente. Se fate cadere una pallina, essa raggiunge il suolo e rimbalza indietro, e questo è tutto quello che dovete sapere per far rimbalzare una pallina sullo schermo.

### Programmare movimenti in due direzioni

Nel programma "caduta semplice'', la riga 50 visualizza la pallina vicino alla parte superiore dello schermo, e dopo una pausa di 2 secondi, essa comincia a muoversi verso il basso. La riga 80 la cancella; la sua coordinata verticale è incrementata di 1, e infine, la pallina è visualizzata di nuovo. Se eseguite il programma, scoprirete che, benché la pallina stia indiscutibilmente cadendo verso il basso, il suo movimento non appare molto realistico; inoltre il programma termina brutalmente quando la pallina raggiunge l'ultima linea dello schermo. Il programma seguente migliora il risultato in mo- do considerevole, facendo in modo che la pallina si muova anche lateralmente:

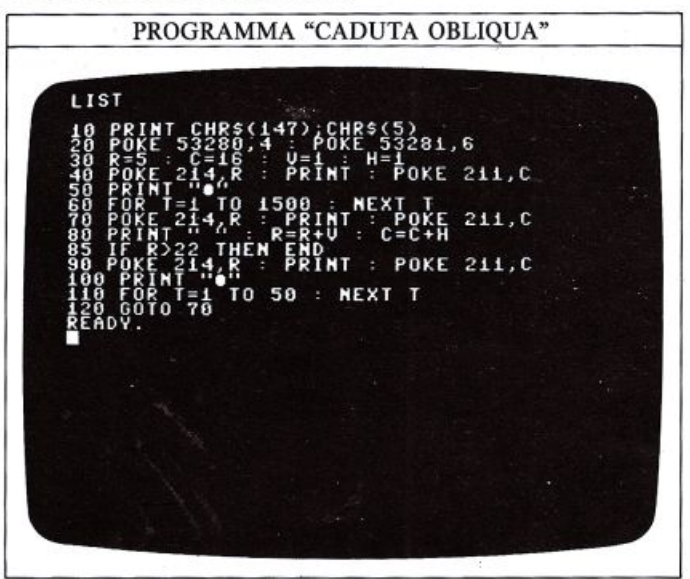

La variabile H rappresenta il valore da sommare alla posizione orizzontale e V quello da sommare alla posizione verticale: ad ogni ciclo, V è sommata al numero di linea e Ha quello di colonna. Ora è semplice modifi- care il movimento in una direzione qualsiasi: potete, per esempio, far rimbalzare la palla aggiungendo:

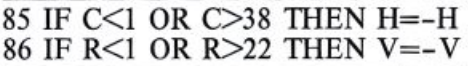

Avete già visto questa tecnica in precedenza usando gli operatori AND e OR con IF...THEN, perciò queste due righe non dovrebbero presentare particolari problemi. Se eliminate le righe che cancellano la pallina quando si muove, potrete vedere un'immagine come questa:

VISUALIZZAZIONE DELLA CADUTA OBLIQUA

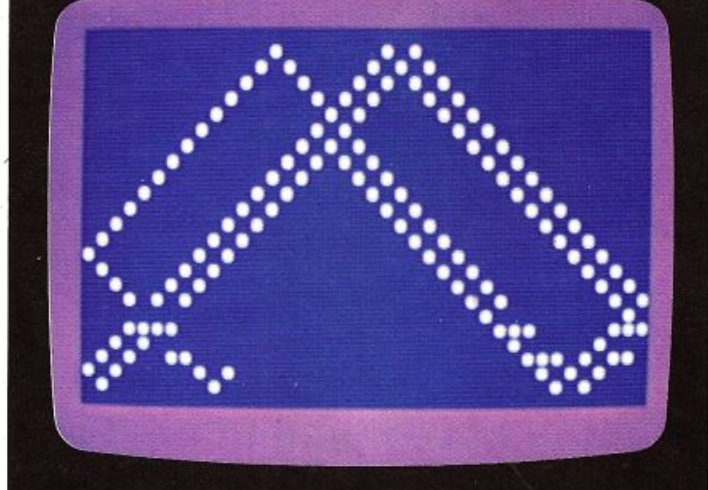

### Una gravità controllata dal computer

Benché la palla rimbalzi lungo lo schermo, essa non appare del tutto realistica. La ragione di ciò è che essa non<br>è soggetta a nessuna forza di gravità; potete però aggiungere voi una "forza" simile alla gravità, la quale attira la pallina in una direzione qualsiasi o che cambia direzione durante l'esecuzione del programma. La gravità agisce verso il basso così, quando la pallina si muove dalla parte superiore a quella inferiore dello schermo. essa dovrebbe accelerare mentre, quando rimbalza indietro dovrebbe rallentare fino ad arrivare a cadere nuovamente. Il programma seguente simula tutto ciò:

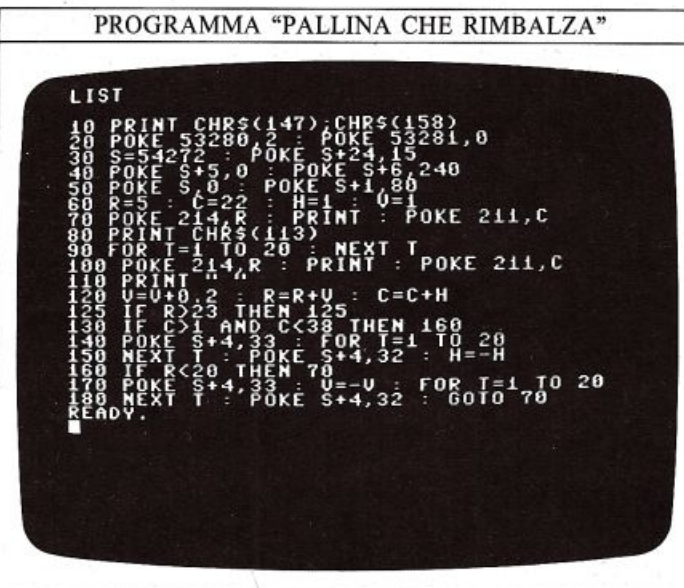

In questo programma il fattore di gravità è scritto alla riga 120: sommare 0.2 a V significa che la variazione di R (la posizione verticale) non è più costante, ma aumenta ad ogni ciclo accelerando la pallina.

Quando la pallina raggiunge la parte superiore dello schermo viene emesso un suono, e la sua direzione è invertita dalla riga 170. V diventa allora negativa, diminuendo continuamente il numero di riga; l'aggiunta del fattore di gravità alla riga 120 rende però V sempre meno negativa, rallentando il movimento verso l'alto finché esso cessa; V ritorna positiva e la pallina comincia a muoversi ancora una volta verso il basso. Questa schermata dimostra come si muove la pallina con questo programma (ancora una volta, questo è quello che vedreste se fermaste il computer e non cancellaste le immagini precedenti, neutralizzando la linea 110 con l'aggiunta di un REM):

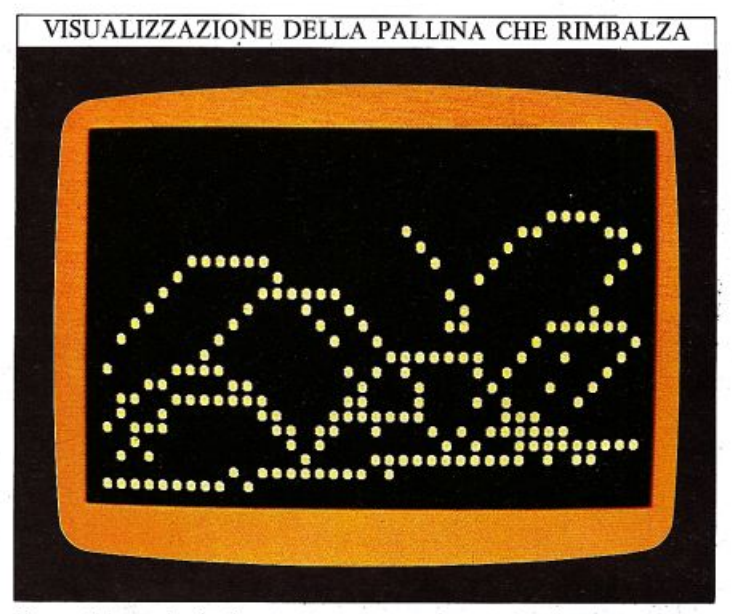

La pallina rimbalza tutto attorno come prima ma essa non raggiunge più la stessa altezza ad ogni rimbalzo: quest'ultima decresce gradualmente, benché il movimento orizzontale rimanga inalterato. Il risultato di ciò è un rozzo esempio di una curva detta "parabola".

La pallina potrebbe eventualmente raggiungere la base dello schermo quando il programma finisce in un ciclo senza fine.

Nello stesso modo in cui potete influenzare il movimento verticale per mezzo della gravità, potete anche alterare il movimento orizzontale; questo fatto fornisce l'impressione di un oggetto il quale, non solo cade sotto l'azione della forza di gravità, ma che si trova anche in balia di un forte vento.

### Simulare la gravità in alta risoluzione

La curva descritta dalla pallina nel programma di simulazione della gravità non è molto regolare dal momento che la pallina stessa è visualizzata come un carattere di un testo, e ci sono solo 40x25 posizioni che essa può occupare.

Se volete ottenere dei rimbalzi più regolari, potete provare a riprodurre la trajettoria della pallina in alta risoluzione, disegnando un singolo punto per ogni determinata coppia di coordinate grafiche. Onesto fatto permette movimenti più regolari che si sviluppano su una griglia 300x200.

Per fare tutto ciò, comunque, dovete modificare il programma in modo tale che le coordinate in bassa risoluzione siano ovunque sostituite dalle corrispondenti in alta risoluzione; se fate riferimento alla griglia di pag. 58 non dovreste trovare difficoltà in questa operazione. Una volta trasportato in alta risoluzione, il programma lavorerà più lentamente della versione precedente, ma le curve ottenute risulteranno più realistiche.

### **COSTRUIRE I SUONI**

Come avete visto nel primo volume, il Commodore possiede dei comandi particolarmente potenti per la generazione di suoni, che vi permettono di generare un vasto insieme di note e di effetti sonori: il Sound Inter face Device (dispositivo di interfaccia sonora), detto chip SID, può fare ben più che non produrre semplicemente un suono ad una particolare frequenza. In queste pagine troverete altri particolari su come controllare il profilo di un suono, una caratteristica che è conosciuta come "l'inviluppo" sonoro, o ACMR.

### Come un suono varia nel tempo

La forma dell'inviluppo di un suono è un grafico che mostra come varia la sua intensità mentre il suono si sviluppa dall'inizio alla fine. Sul Commodore quattro parametri possono essere modificati per modellare l'intensità sono<sup>r</sup>a: Attacco, Caduta, Mantenimento e Rilascio.

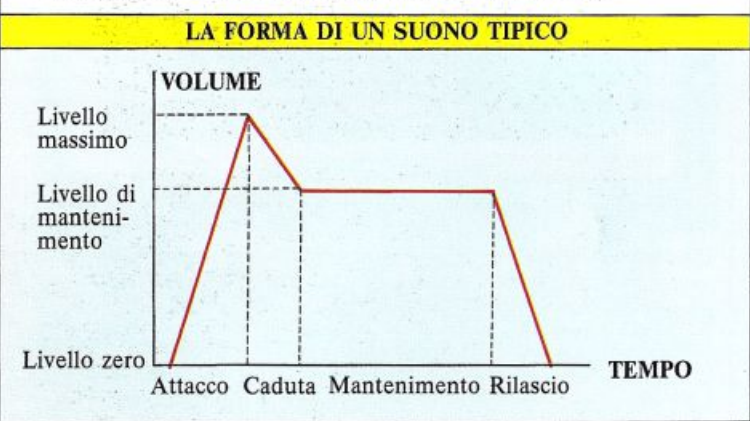

L'Attacco è il tempo che il volume impiega a passare dal livello zero al suo livello massimo; può assumere un valore qualsiasi compreso tra 2 millisecondi e 8 secondi. La Caduta è quella parte dell'inviluppo che ini-

### VALORI DEI PARAMETRI ACMR

La tabella mostra i valori relativi alle possibili predisposizioni da O <sup>a</sup> 15 dei parametri ACMR

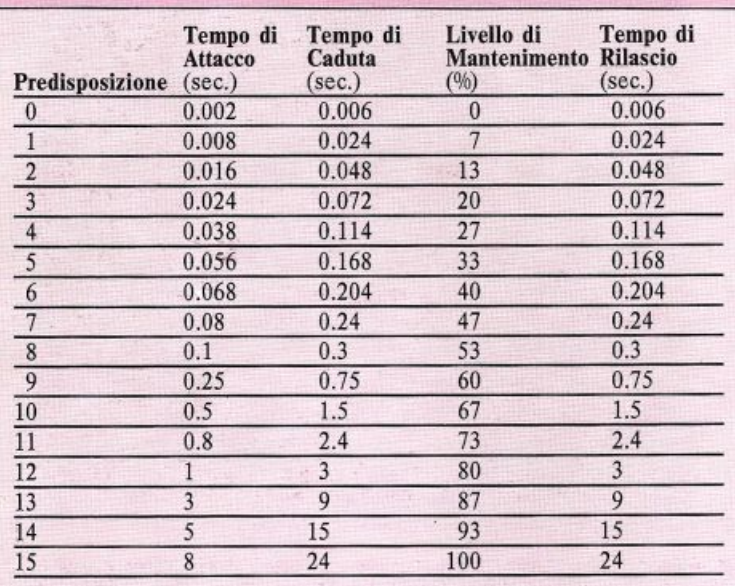

zia alla fine del tempo di Attacco e termina quando il volume ha raggiunto il suo valore di mantenimento; può assumere un valore qualsiasi tra 6 millisecondi e 24 secondi.

Il Mantenimento è differente dagli altri tre parametri in quanto non è un tempo ma un livello di volume, espresso come percentuale del livello massimo rag<sup>g</sup>iunto al termine della fase di Attacco; il valore O indica <sup>c</sup>he il volume decadrà ad un livello di Mantenimento di O, mentre un valore di 15 indica che il livello di Mantenimento sarà identico a quello massimo, cioè il volume non decadrà affatto.

Il Rilascio è il tempo necessario affinché il volume pas si dal suo valore di Mantenimento al livello O, e può variare da 6 millisecondi a 24 secondi. Per programmare tutti questi fattori, dovete selezionare i valori appropriati dei parametri ACMR.

Ecco un programma che dimostra gli effetti dei para metri ACMR. Esso suona ripetutamente la stessa nota, cambiando ogni volta i valori ACMR:

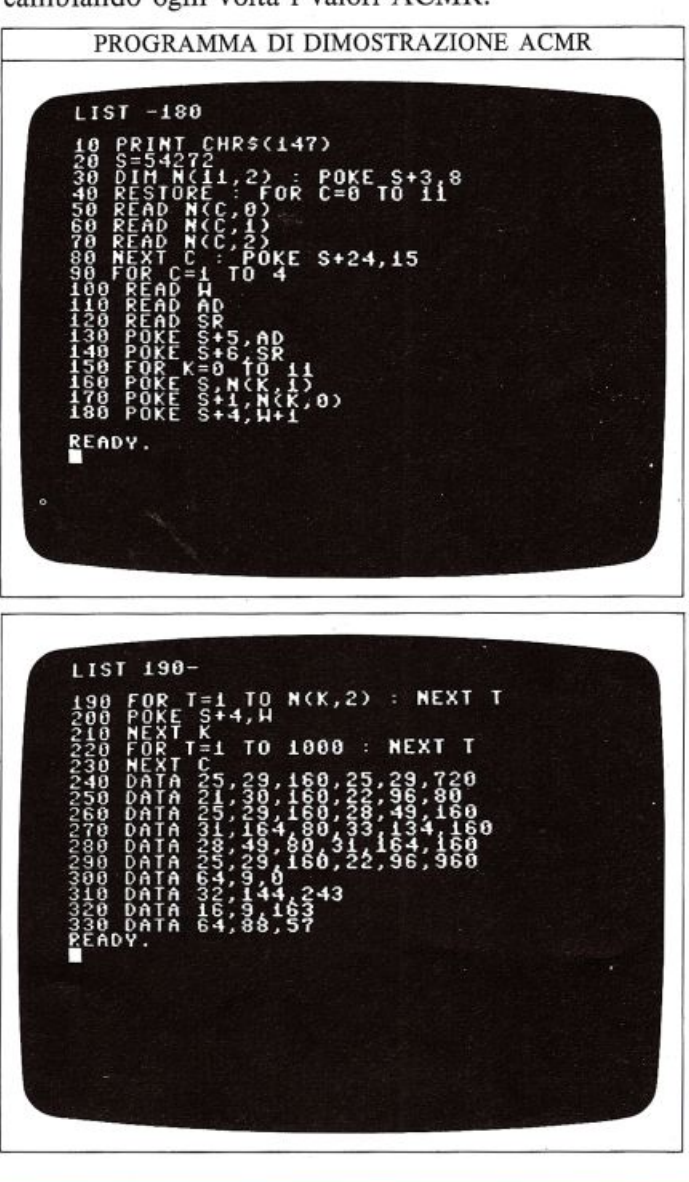

### Programmare l'inviluppo di un suono

Ognuno dei tre canali sonori del Commodore è associa- to a due registri di controllo ACMR. L'Attacco e la Caduta sono controllati da uno dei regi stri del chip SID, il Mantenimento e il Rilascio dall'al tro.

#### REGISTRI ACMR

Ogni regìstro è costituito da due semi-byte o "nibble". Questi nibble controllano caratteristiche diverse del suono.

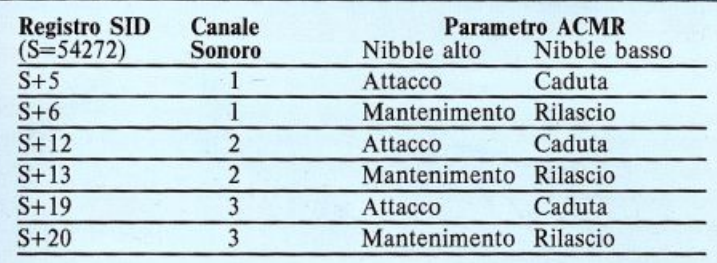

I registri del chip SID sono divisi in due parti uguali, ciascuna di quattro bit: Attacco, Caduta, Mantenimento e Rilascio sono controllati ciascuno da uno di questi nibble: avendo a disposizione 4 bit, i valori possibili so no 16. Caduta e Rilascio sono controllati dal nibble meno significativo, perciò assegnare a questi parametri il valore 10, significa avere un nibble di valore 10. Attacco e Mantenimento sono invece controllati dal nibble alto per cui, assegnare a questi parametri il valore 10, significa che il nibble relativo ha valore 160.

#### PREDISPOSIZIONI POSSIBILI DEI PARAMETRI ACMR

Caduta e Rilascio sono controllati dai nibbles meno significativi, così il Valore della Predisposizione e il valore del nibble stanno nello stesso intervallo (0-15). Attacco e Mantenimento sono controllati dai nibblcs più significativi e cosi devono essere convertiti nelle Predisposizioni possibili da O a 15.

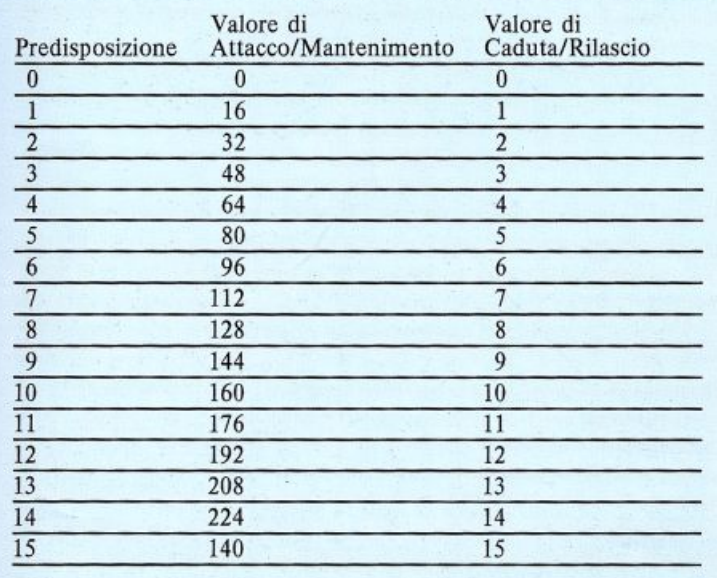

Supponete di voler programmare, usando il canale sonoro 2, un suono che possiede il parametro di Attacco impostato a 6 e quello di Caduta a 11. Dalla tabella pre-

cedente potete notare che un Attacco di 6 corrispond<sup>e</sup> al valore 96 e una Caduta di 11 corrisponde al valore 11.

41

### COME UN BYfE CONTROLLA DUE PARAMETRI

Sommando i valori dei due nibble in uno specifico byte, potete ottenere un registro ACMR che controlla due diverse caratteristiche di un suono.

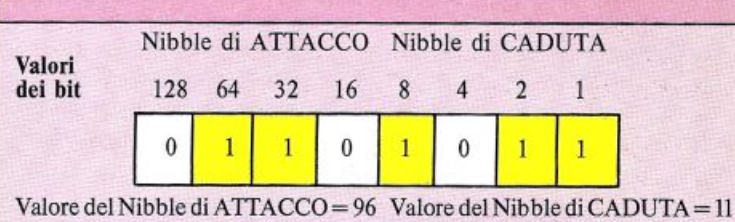

Valore totale del byte  $ATTACCO/CADUTA = 107$ 

Sommando questi valori si ottiene 107, il quale deve esse-<br>re caricato nel registro SID S+12, che è il registro che controlla Attacco e Caduta sul canale 2. Ecco un programma ch<sup>e</sup>mostra la varietà di suoni che questi parametri possono produrre; esso vi permette di controllare la forma d'onda e i parametri ACMR del suono prodotto:

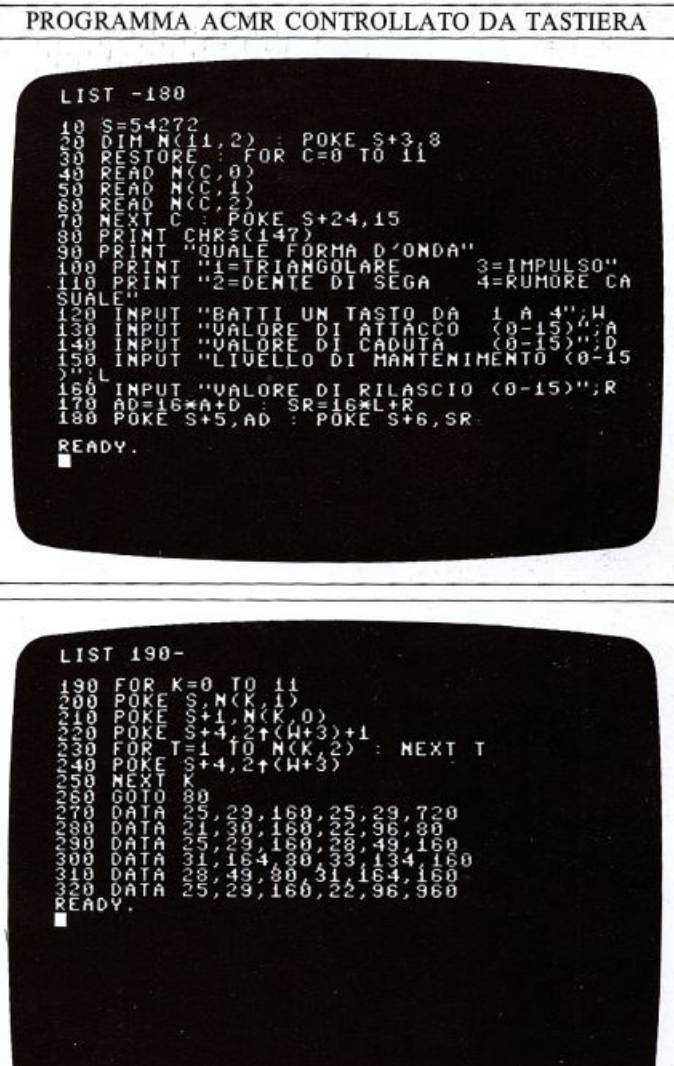

## **EFFEm SONORI SOFISTICATI**

42

Ora siete pronti per dare un'occhiata ai comandi del Commodore per ottenere suoni sofisticati, che riguardano filtri e modulazione ad anello. Può essere molto arduo impadronirsi di queste tecniche e, comunque, acquisterete una totale familiarità con esse solo dopo molte ore di sperimentazione; i particolari contenuti in queste due pagine vi condurranno nella giusta direzione, dopo di che potrete effettuare gli esperimenti che più vi interessano: basandovi sui comandi del chip SID, avete davanti a voi molte ore di interessanti scoperte.

### Filtrare un effetto sonoro

Fatta eccezione per le note pure (chiamate suoni sinu soidali), tutti i suoni sono costituiti da molte frequenze. Una di queste, chiamata "fondamentale", domina sulle altre e costituisce la frequenza caratteristica del suono; le altre sono multipli di questa frequenza e vengono dette "armoniche": la seconda armonica ba una frequenza doppia della fondamentale, la terza armonica tripla, e cosl via.

Le caratteristiche di un suono possono essere drasticamente variate alterando l'ampiezza di un piccolo numero di sue armoniche e, all'interno del chip SID, ciò può essere effettuato per mezzo di filtri. All'uscita di ogni canale sarà innanzi tutto assegnata una frequenza, poi una forma d'onda, e quindi essa verrà modificata dai valori dei parametri ACMR, i quali sono immessi nella sezione mixer; le uscite di tutte e tre i canali sono infine portati all'ingresso di una sezione di filtro e controllo principale di volume, la quale fornisce il suono finale.

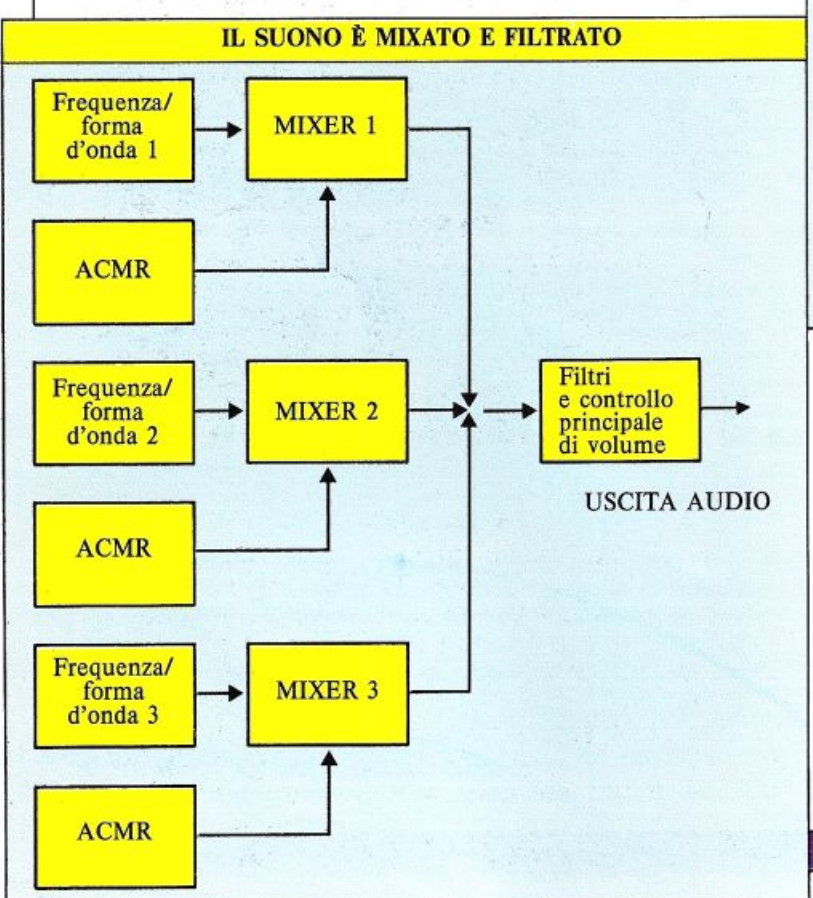

Come potete notare dal disegno, qualsiasi tipo di filtraggio effettuato, influenza simultaneamente le uscite di tutti e tre i canali. All'interno del chip SID sono disponibili tre diversi tipi di filtri, i quali possono essere usati separatamente o in una combinazione qualsiasi; essi sono conosciuti come: passa basso, passa banda e passa alto. Ognuno di questi tre filtri possiede una fre quenza di "taglio", che è il punto dell'insieme di tutte le frequenze in cui esso comincia ad operare l'eliminazione effettiva di una parte del suono.

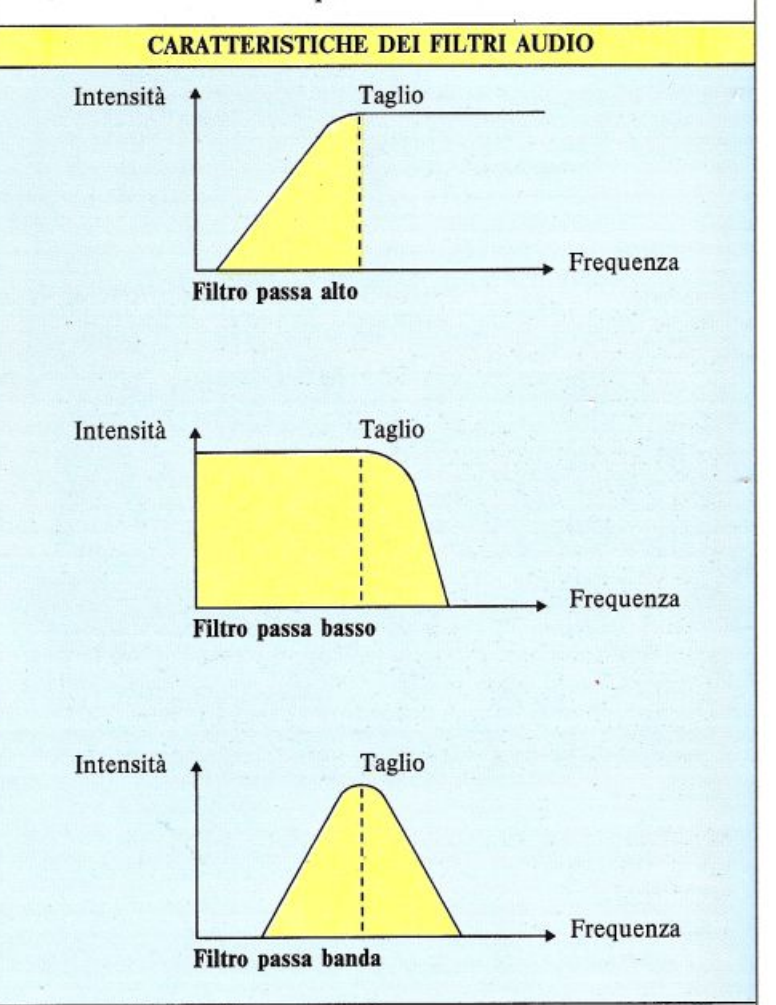

I filtri sono controllati da alcuni bit memorizzati in quattro registri all'interno del chip SID e numerati da  $S+21$  a  $S+24$ . Le locazioni  $S+21$  e  $S+22$  formano un unico registro ad 11 bit (tre in S+21 e otto in S+22), il quale controlla la frequenza di taglio nell'insieme dei valori che vanno da 30 Hz a 12KHz; S+23 controlla quale canale sonoro deve essere filtrato (i 3 bit meno significativi) e la rapidità della caratteristica di ogni filtro (i 4 bit più significativi); S+ 24 controlla il filtro attivo e il volume principale.

I programmi seguenti generano del rumore bianco su un canale sonoro e quindi vi applicano il filtro passa banda, cambiando continuamente la sua frequenza di taglio, in modo che voi possiate ascoltarne gli effetti sul suono prodotto:

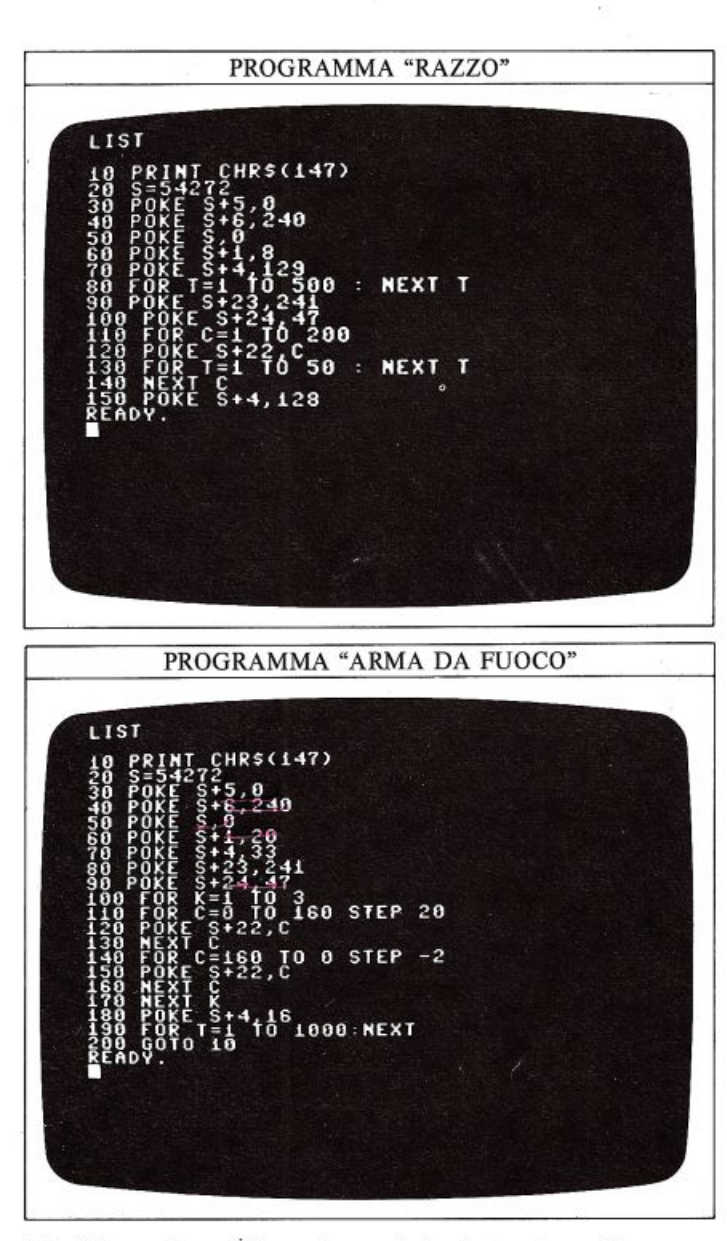

### Modificare i suoni con la modulazione ad anello

La modulazione ad anello è un processo per cui la forma d'onda triangolare all'uscita di un canale sonoro è sostituita da una combinazione di quest'ultima e dell'uscita del canale seguente; così, applicando la modulazione ad anello al canale 1, la sua uscita triangolare sarà sostituita da una combinazione, modulata ad anello, delle uscite dei canali 1 e 2. La modulazione ad anello, applicata al canale 2, coinvolgerà le uscite dei canali 2 e 3.

Potete selezionare questo effetto portando a "1" il terzo bit nel registro di controllo del canale e occorre perciò utilizzare la mascheratura dei bit: il terzo bit ha valore 4, perciò, per portarlo a "1", dovete ricaricare il valore<br>precedente dopo aver effettuato l'OR con 4 in modo

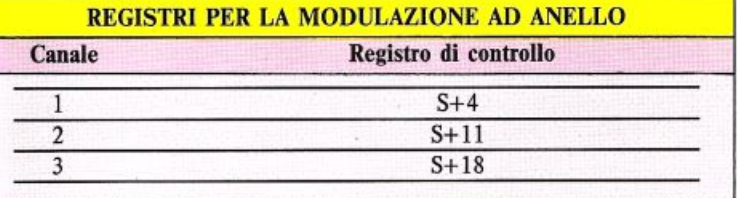

che venga modificato solo tale bit. La riga seguente effettua questa operazione:

### POKE S+CR, PEEK(S+CR) OR 4

CR è il numero del registro di controllo del chip SID per il canale scelto. AND azzererà lo stesso bit:

### POKE S+CR, PEEK(S+CR) AND 251

Ecco due programmi che vi permettono di ascoltare la modulazione ad anello al lavoro; il primo simula il suono di un campanello e il secondo di una sirena d'allarme:

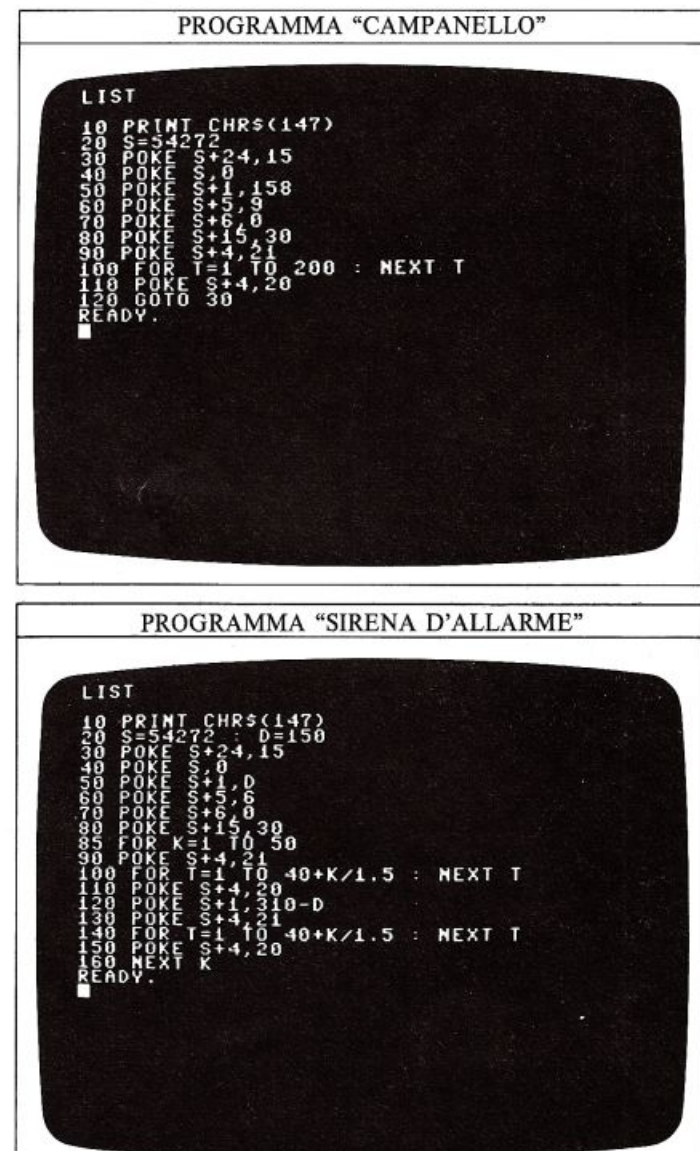

#### Attenzione a questo banale errore

Mentre state lavorando con programmi che emettono suoni, potreste scoprire che alcuni di loro non sembrano proprio funzionare benché il testo del programma sia privo di errori. Il vostro problema potrebbe essere dovuto ai programmi eseguiti in precedenza che hanno usato dei registri del chip SID che ora interferiscono con il nuovo programma; se ciò accade, la cosa migliore da fare è spegnere il computer per azzerare il chip SID, e quindi immettere nuovamente il programma.

### **LAVORARE CON LE PAROLE**

Fino ad ora avete trattato le stringhe di caratteri, o le parole che formano le stringhe, come unità indivisibili. Alcuni dei programmi precedenti hanno sommato delle stringhe, ma nessuno di essi ha guardato tra le virgolette poste all'inizio e alla fine di ogni stringa per lavo rare sui caratteri che la compongono; con il Commodore potrete prendere delle stringhe separatamente e riassemblare in diversi modi i caratteri che le costituiscono. Ciò significa che potete programmare il computer in maniera tale che esso prenda parte di una parola, <sup>o</sup>un gruppo di parole, e le esamini: operazione, questa, che può rivelarsi di grande utilità. Come la maggior parte dei computer che usano il linguaggio BASIC, il Commodore possiede una famiglia di comandi che possono essere usati per manipolare le stringhe. Alcuni dei più comuni sono: LEFT\$, RIGHT\$, MID\$; essi sono usati per estrarre rispettivamente i primi, gli ultimi e i caratteri di mezzo di una stringa.

#### Come troncare le parole

Voi potete far si che il Commodore tronchi una parola, facendogli selezionare una parte della stringa. Questa operazione è abbastanza semplice; per scoprire come fare, innanzi tutto, immettete questo programma:

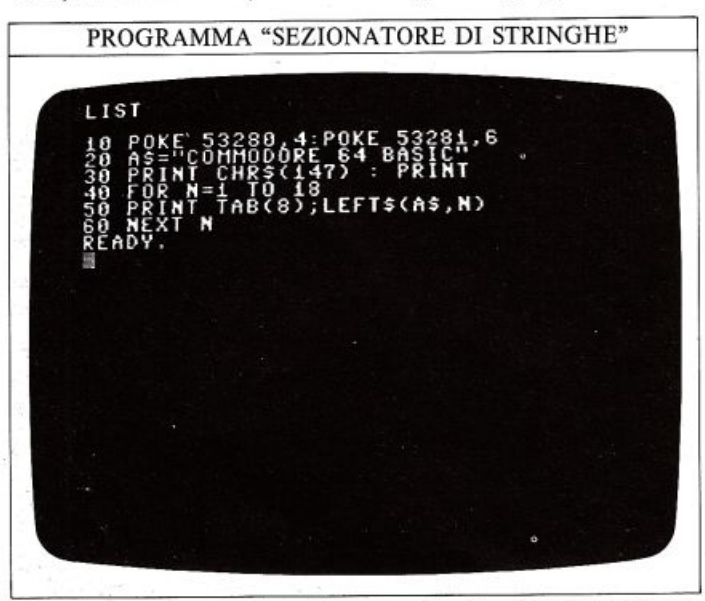

Una tecnica particolare è usata alla riga 50, dove un co- mando LEFT\$ appare come parte di una espressione riguardante una stringa: per ogni valore di N, la riga 50 visualizza una stringa lunga N caratteri, partendo dal primo della stringa originale, in questo caso "C" fino, all'Nesimo carattere. In questo modo la prima stringa è "C", la seconda "CO" e così via, finché N non diventa uguale alla lunghezza della stringa predefinita. Con questo programma potete usare qualsiasi stringa ma <sup>è</sup> bene che N non superi la lunghezza di una linea di schermo (40 caratteri); se usate una stringa diversa da quella mostrata, assicuratevi che il valore massimo di N (riga 40) sia uguale alla lunghezza della vostra stringa. ecco la visualizzazione proposta dal programma con la stringa impostata precedentemente alla riga 20:

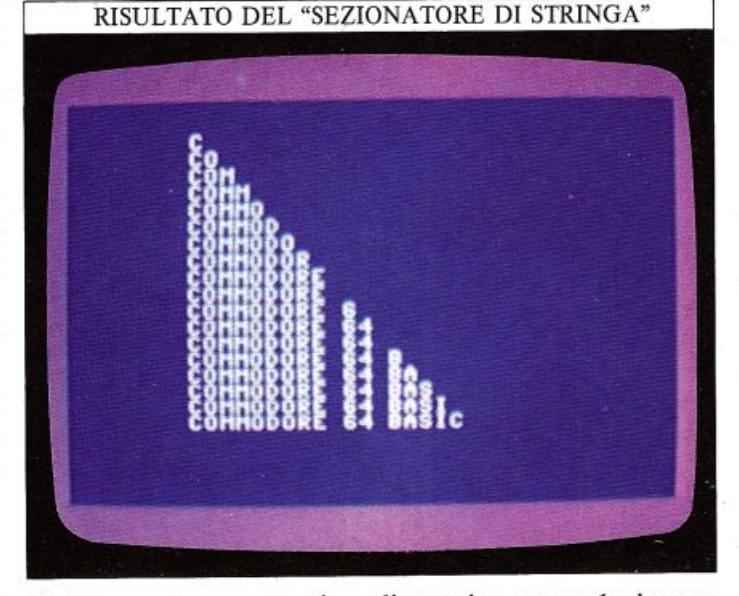

<sup>P</sup>otete usare questo tipo di tecnica per selezionare stringhe che inizino tutte con lo stesso carattere o la stessa parola e, ad esempio, visualizzarle in una serie di liste.

L'effetto opposto è molto facile da realizzare; provate ad aggiungere queste righe al programma precedente:

70 FOR N=l TO 18 80 PRINT TAB (8); RIGHT\$(A\$,19-N) 90 NEXT N

Ora, mentre N è incrementato da 1 a 18, la lunghezza della stringa emessa è decrementata da 18 a 1, e le lettere vengono eliminate dalla sinistra.

### Come selezionare parti di una frase

Ora potete esplorare questa tecnica. Il prossimo programma mostra come il Commodore può selezionare parti di una stringa e usarle in modi diversi:

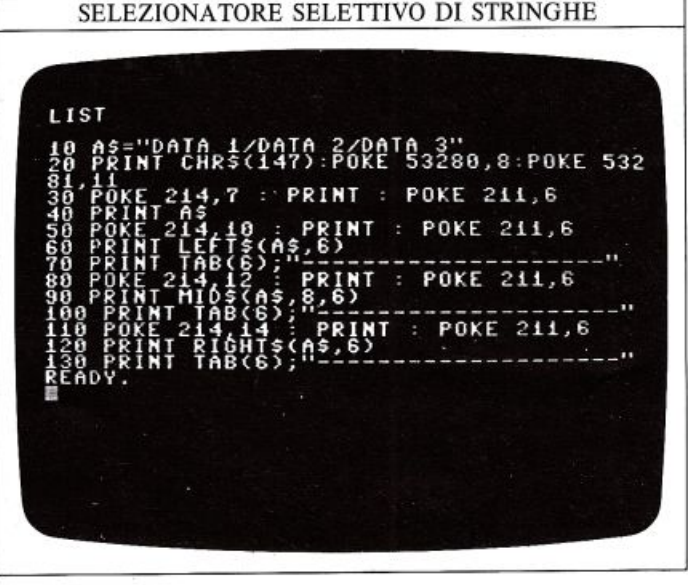

Come potete vedere dalla figura che esso riproduce, non siete limitati ad agire sui primi N caratteri della stringa; infatti potete prendere qualsiasi gruppo di caratteri consecutivi contenuti in una parola o in una fra se. In questo programma la riga 60 lavora allo stesso modo della riga 50 del primo programma. La riga 90 genera una stringa di 6 caratteri, prelevando i caratteri dall'ottavo al quattordicesimo di A\$ ed infine, la riga 120 crea una terza stringa con gli ultimi 6 caratteri. Sebbene queste tre sottostringbe siano formate dai caratteri di A\$, la stessa A\$ rimane intatta. Questo vi consente di prendere un gruppo di parole e scegliere proprio quelle che vi servono in un programma.

<sup>G</sup>iocare con le parole usando i comandi per le stringhe Il prossimo programma vi mostra come potete usare questi metodi di manipolazione di stringhe in un gioco. Si tratta della versione computerizzata del conosciutissimo "gioco dell'impiccato", in cui un giocatore scrive una parola o una frase e l'altro deve indovinarla; il computer visualizza le lettere indovinate nella corretta posizione e, inoltre, vi consente di cercare di indovinare l'intera parola:

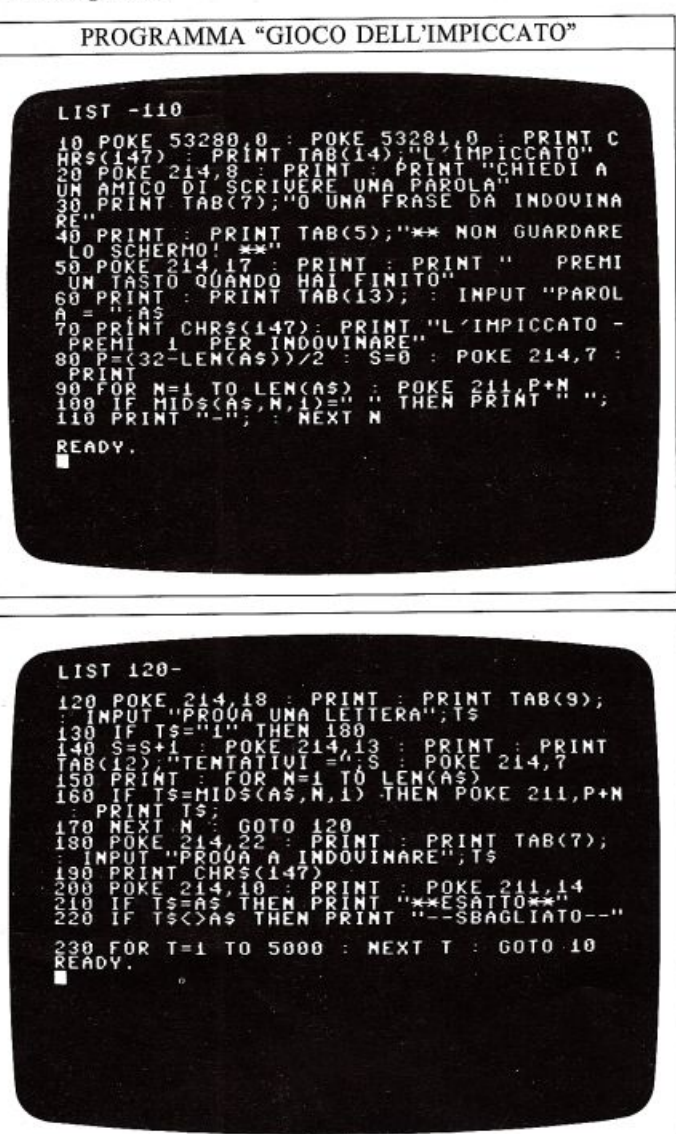

Le righe da 10 a 60 visualizzano i titoli iniziali. Quando un amico ba immesso la stringa che dovete indovinare, la riga 80 calcola la lunghezza della stessa, usando il comando LEN, e imposta il punteggio (S) a zero. Il programma ora deve visualjzzare dei simboli che rap-

~~~~~~~~~~~~~~~~ ~'(r <sup>~</sup>~>~  $\sim$ 

presentano le lettere della stringa di prova. Quando indovinate una lettera, questa andrà a sostituirsi ai simboli, inoltre, per permettere di usare frasi, e

non singole parole, nella stringa di prova saranno evidenziati gli spazi tra le parole.

La riga 110 visualizza dei trattini che rappresentano <sup>i</sup> caratteri mentre la riga 90 usa il valore di P per fare in modo che la visualizzazione dei trattini sia centrata nella linea dì schermo (un effetto simile lo si può trovare in un programma di word-processing).

Se volete cercare di indovinare l'intera parola o frase, invece di immettere una sola lettera, premete I. Il programma salta alla riga 180 e la parola, o la frase, che immettete (T\$) è comparata con la stringa memorizzata: quindi viene visualizzato il messaggio "esatto" oppure, se il tentativo non ha avuto successo, il messaggio "sbagliato".

Quando viene tentata una sola lettera, le righe da 150 <sup>a</sup> 170, la comparano con ognuno dei caratteri della stringa memorizzata; se il tentativo ha successo, la lettera <sup>è</sup> visualizzata nella giusta posizione.

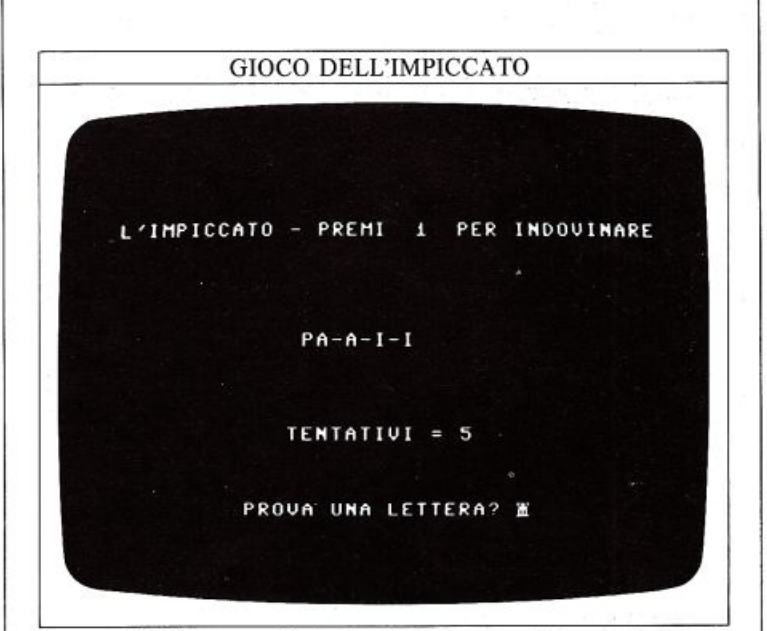

Potete facilmente limitare il numero di tentativi, aggiungendo l'istruzione:

### IF S>N THEN STOP

dopo la riga in cui è calcolato il valore di S. Se commettete un errore di immissione nel programma, può risultare difficoltoso interromperlo usando i tasti STOP e RESTO RE; per facilitare l'interruzione del programma aggiungete una ulteriore riga di controllo del valore di T\$:

### 145 IF T\$="2" THEN STOP

ll programma si arresterà premendo il tasto 2.

### **SCRIVERE I GIOCHI 1**

46

Le sei pagine seguenti vi guideranno nello scrivere un video gioco, mostrandovi come assemblare le varie parti per costruire un programma completo. Scrivere un gioco richiede una attenta pianificazione prima di cominciare veramente a scrivere righe di programma; tanto per cominciare è necessario decidere che tipo di gioco desiderate: molti giochi combinano la vostra abi lità con degli elementi casuali (bisogna tirare i dadi, girare una carta ecc.), mentre molti altri sono composti da un certo numero di fasi di gioco.

Per programmare un videogioco, è meglio cominciare a tracciare uno schizzo approssimativo delle varie scher mate, scegliendo i colori e le posizioni di ogni simbolo o carattere fisso; dovrete riferirvi spesso a questo schiz zo durante la stesura del programma. Potreste inoltre stendere un diagramma di flusso (flow chart) che ripor ti le varie fasi del programma e l'ordine con cui esse verranno eseguite; non è necessario preparare un flow chart dettagliato, è sufficiente una serie di operazioni collegate da frecce che indicano la loro esatta sequenza. Un programma per un videogioco completo risulterà molto più complicato di qualunque altro che avete scritto fino ad ora, perciò è bene spendere del tempo per pianificarlo prima di immetterlo effettivamente.

#### Immettere la prima parte del gioco

Per il video gioco riportato su queste pagine, la parte di pianificazione è già stata completata e voi potete immettere subito la prima parte di ciò che diventerà un programma in due fasi. Il programma seguente è un gioco molto semplice: uno di quelli a cui chiunque è in grado di giocare senza che sia necessario possedere particolari conoscenze sul computer o sul gioco stesso. La prima parte del gioco implica il dover centrare un'astronave mobile; siccome il programma contiene sia carat teri che sprite personalizzati, ricordatevi di spostare l'area di memoria BASIC usando le tecniche di pag.14, in modo da far posto per questi ultimi prima di immet tere il programma:

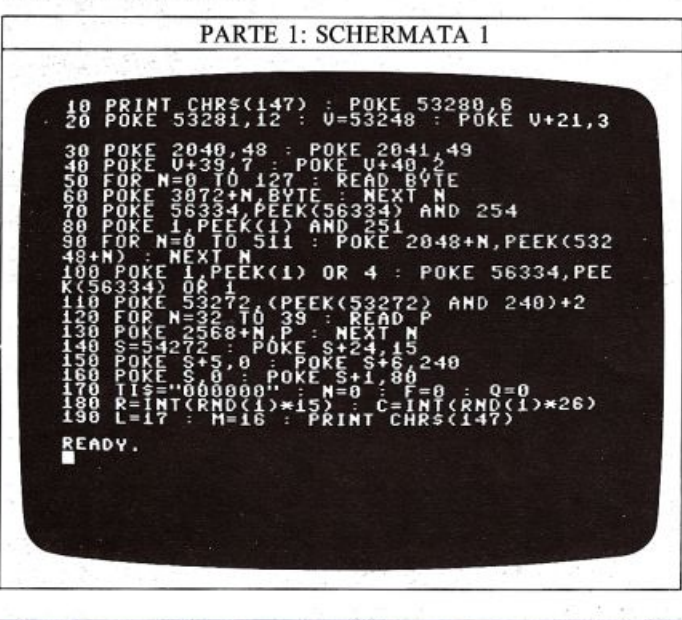

Il programma fornisce una postazione laser che potete muovere a destra e a sinistra mediante i tasti X e Z; potete anche sparare, ma solo in linea retta sullo schermo: un certo numero di astronavi si avvicineranno e voi dovete distruggerle tutte per poter proseguire il gioco. Il programma partirà dopo aver battuto RUN e premuto untasto qualsiasi; siccome esso contiene molte istruzioni di DATA e di POKE, impiegherà un certo tempo a inizializzare lo schermo: non pensate di aver commesso un errore se non succederà nulla per pochi secondi.

### PARTE I: VARIABILI

La prima parte del gioco utilizza 16 variabili per controllare i disegni e memorizzare i colpi andati a segno.

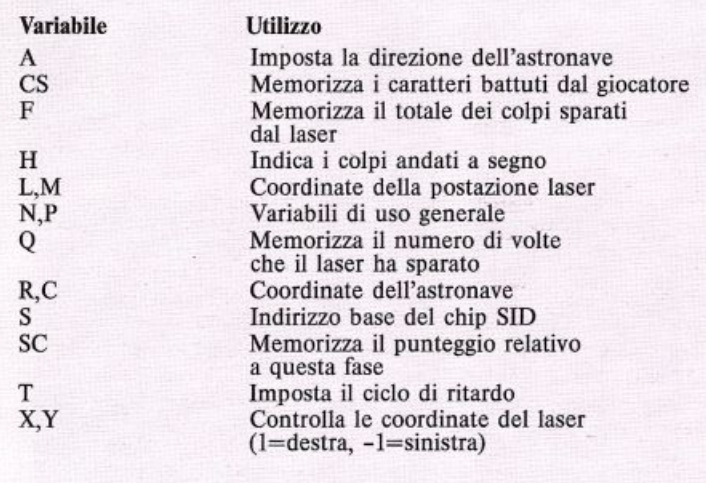

La seconda schermata relativa al programma contiene i numeri di riga che fanno prendere le giuste decisioni al computer e lo indirizzano alle subroutine successive. Noterete che, procedendo nel programma, i numeri di riga talvolta differiscono di più di 10; in questo modo è più semplice identificare le subroutine:

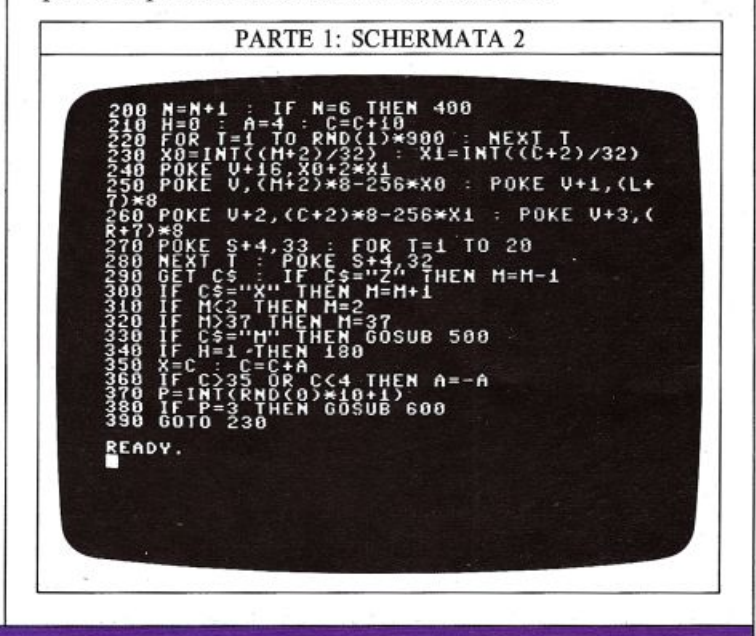

Le righe 290 e 300 spostano la postazione del laser in entrambe le direzioni possibili (tasti  $X \in Z$ ) e le righe 3 IO e 320 gli impediscono di uscire dallo schermo; la postazione si muove di una posizione ogni volta che premete un tasto ma, se immettete il comando diretto POKE 650,128 prima di eseguire il programma, il movimento verrà ripetuto automaticamente mantenendo premuto il tasto.

Se premete il tasto "M", il programma salterà alla routi ne di "fuoco" alla riga 500; essa visualizza una serie di caratteri predefiniti e, se viene colpito il bersaglio, il programma prepara un nuovo attacco.

Le righe 350 e 360 controllano il movimento dell'astronave; le righe 370 e 380 fanno saltare il programma alla routine di attacco nemico alla riga 600, una volta ogni 10 mo vimenti dell'astronave; questa operazione è effettuata estraendo un numero casuale tra 1 e 10: solo uno di questi valori, il 3, scatenerà la routine di attacco. La riga 390 continua lo stesso attacco risaltando alla riga 230.

### La sezione delle subroutine

Infine ecco l'ultima parte del programma: essa contiene un paio di subroutine e i dati relativi ai disegni. Le righe da 510 a 560 scrivono e cancellano il raggio laser utilizzando i caratteri defmiti nella prima schermata inoltre, se il valore di M è compreso tra C-1 e C+l, il raggio ha colpito il bersaglio. Le righe da 600 a 700 controllano il colpo di risposta dell'astronave: se esso cade sulla postazione laser, si udrà un'esplosione e verrà modificato il valore Q del vostro punteggio.

Le righe 400 e 410 calcolano il punteggio e terminano questa parte del programma; il punteggio è basato sul tempo impiegato a completare la prima fase, sul numero totale di colpi sparati e su quello dei colpi andati a segno; esso, in realtà, non appare in questa fase, lo incontrerete più avanti nello sviluppo del programma.

Una volta che avete immesso tutte le righe di programma delle schermate seguenti, salvatele (SA VE) su nastro o disco prima di eseguirle, in modo che, se avete commesso errori tali da bloccare il computer, non perderete questa parte di programma e sarete pronti per aggiungervi la parte seguente.

#### PARTE I: SCHERMATA 3  $+9 + 2 - 10$ \* 4 10 STOP 500 Q=Q+1 : FOR Y=16 TO R STEP -1 ~810 POKE\_214.Y : PRINT : POKE 211,M<br>520 PRINT CHRS(31):CHRS(101) 530 POKE S+4,33 : POKE S+4,32 540 NEXT Y : FOR Y=16 TO R STEP -1 550 POKE 214,Y : PRINT : NEXE 211,M<br>560 PRINT CHRS(31);" "\_: NEXT Y\_\_\_ 570 IF M>C+1 OR M<C-1 THEN RETURN 580 POKE 5+4,129 : FOR T=1 TO 200 590 Hf:XT r H • l <sup>r</sup> • r+1 POKE S+4, 128 RETIIRN 600 FOR Y=R+1 TO 17  $211.8$ 620 PRINT CHR\$(28),CHR\$(101) 630 POKE S+4,33 : POKE S+4,32<br>640 MEXT V : FOR V=R+l TO 17<br>650 POKE 214,V : PRIMT : POKE 211,X 660 PRINT CHRS(28);" " . NEXT V"<br>670 IF X>M+1 OR X<M-1 THEN RETURN 680 POKE S+4,129 : FOR T=1 TO 200 READY.

PARTE I: SCHERMATA 4 LIST 690- 0+10 : POKE S+4,128 700 RETURH 750 DATA 0,0,0,0,<br>760 DATA 0,0,24,0 o,o,o,?4 760 DATA 0,0,24,0,0,24,0,0 770 DATA 24,0,0,24,0,<br>780 DATA 7,255,224,31 770 DATA 24,0,0,24,0,0,126,0<br>780 DATA 7,255,224,31,255,248,31,255 790 DATA 248,3,255,192,0,255,0,127<br>800 DATA 255,254,192,0,3,191,255,253<br>810 DATA 110,54.219.108.31.255.248.0<br>820 DATA 110,54.219.108.31.255.248.0 830 DATA 9,25,0,0,255,0,0,165,128<br>830 DATA 3,255,192,00.0,0,36,255,255,255<br>850 DATA 169,36,149,169,36,149,255,255<br>860 DATA 128,3.24,192,6,0.96,6,4,0,32<br>870 DATA 128,3,24,192,6;0.96;4.0,32 1,126 870 DATA 128,3,24,192,6,0,96,4,0,32<br>880 DATA 12,0,48,30,0,120,0,0,0 890 DATA 0,0,0,0,0,0,0,0,0,0,0, 800 DATA 24,24,24,24,24,24,24,24,24 <u>r</u>eady.

Ecco il programma in azione. Nella prima immagine il laser sta sparando ad una astronave, mentre nella se conda, potete vedere reagire l'astronave:

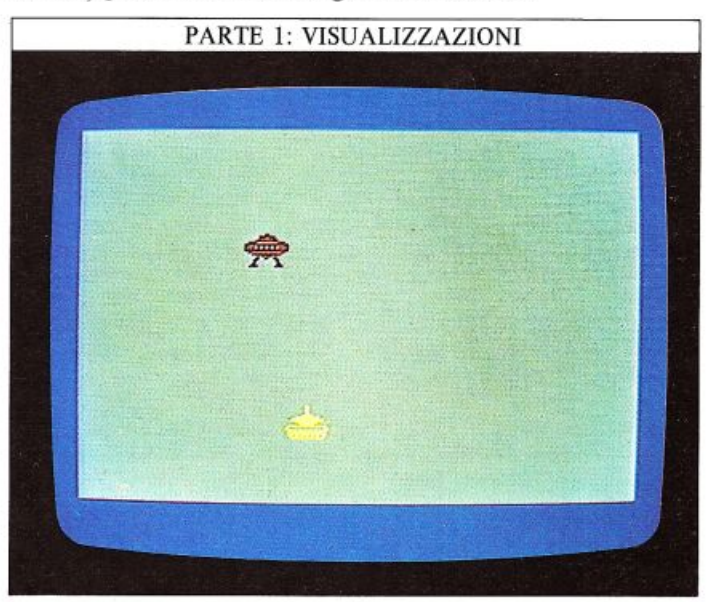

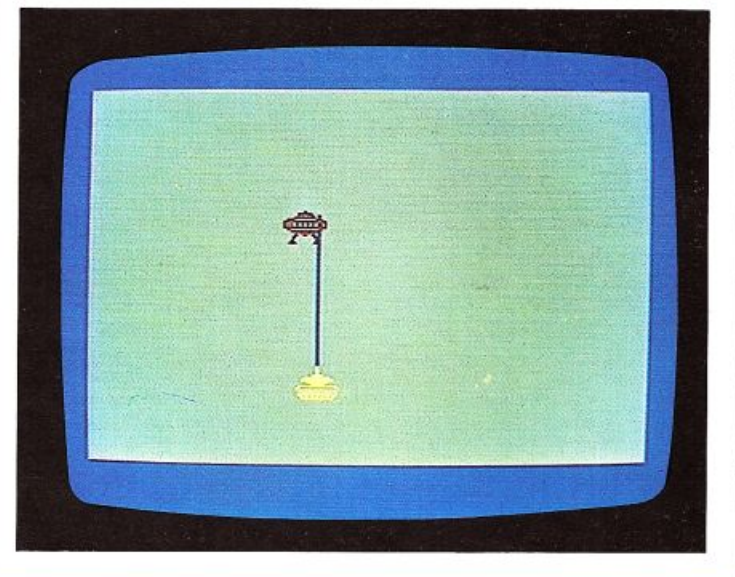

## **SCRIVERE I GIOCHI 2**

Nella seconda fase del gioco, la scena si sposta dallo spazio alla superficie marina dove una nave cerca di far esplodere un sottomarino mobile; anche in questo caso il vostro scopo è quello di colpire il nemico raggiun lative al vostro punteggio non vengono ancora utilizza-<br>te in questa parte del programma, ma sono pronte per diventare operative non appena immetterete l'ultima parte del gioco, collegandola alle prime due. Dovrete immettere tutte e tre le schermate relative a questa fase alla fine del programma che avete salvato per la fase 1; ricordatevi ancora una volta di salvare i programmi prima di eseguirli: siccome ci sono molti

titura potrebbe far sì che vengano memorizzati in una locazione che potrebbe rivelarsi, ahimè fatale! Anche questa parte di programma usa un certo numero di variabili per controllare movimenti e subroutine.

### PARTE 2: VARIABILI

La seconda fase utilizza un totale di 6 variabili per controllare movi-<br>menti e subroutine.

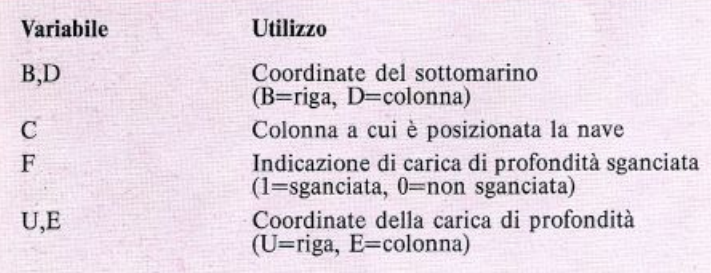

### Predisporre lo scenario

La prima parte del programma produce uno sfondo colorato e imposta gli sprite relativi alla nave e al sottomarino:

PARTE 2: SCHERMATA I POKE<sub>U</sub> READY.

Non preoccupatevi, della riga 165: scoprirete il perché della sua presenza nella pagina seguente. Le righe 1075 <sup>e</sup> 1080 visualizzano un cielo azzurro sopra al mare, più scu ro; la riga 111 O imposta la posizione orizzontale della nave e le righe da 1130 a 1190 controllano i suoi movimenti sull'acqua. Lo scopo di questo gioco è colpire il sottomari no: il tasto M comanda lo sganciamento della bomba di profondità della nave, che è manovrabile ancora per mez zo dei tasti X e Z; tutte queste funzioni sono controllate da una istruzione GET alla riga 11 30, per ottenere una risposta rapida La nave parte sempre dal centro dello schermo; la posizione del nemico è invece imprevedibile. Le risuale per il sottomarino e esso può comparire in una posizione qualsiasi.

#### Il programma principale e le sue subroutine

La seconda parte del programma contiene la maggior parte del programma principale, insieme con un certo numero di subroutine:

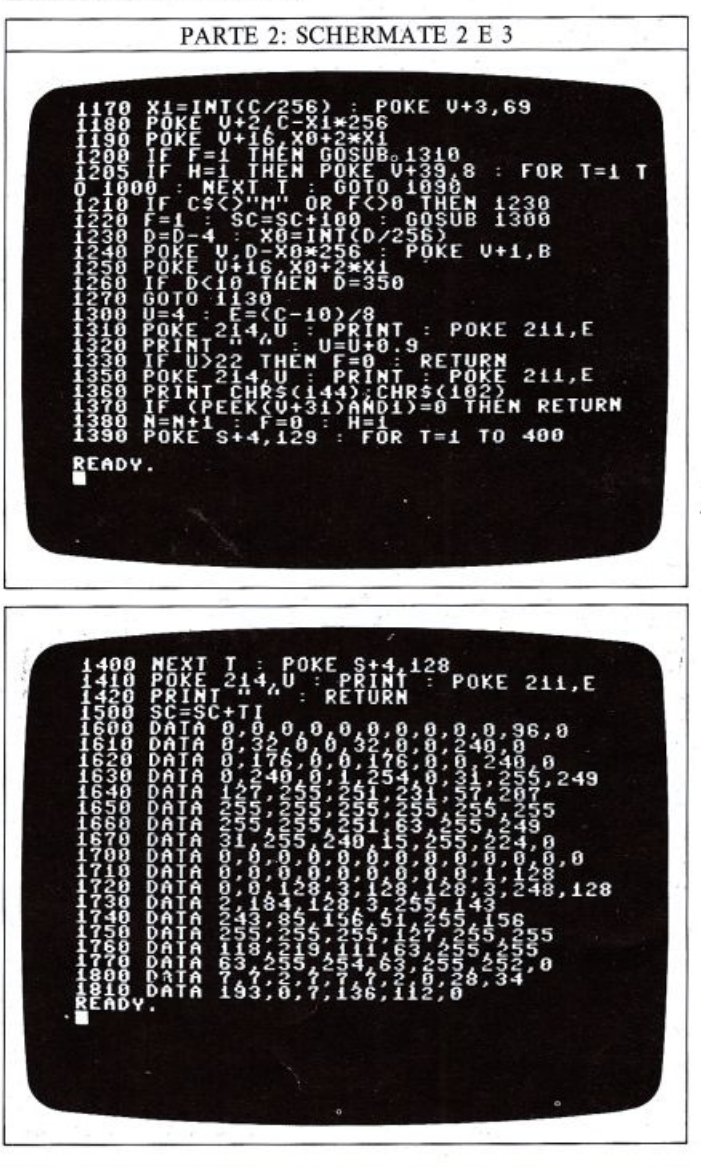

### 49

La riga 1210 fa saltare il programma alla routine relativa alla bomba di profondità (riga 1300) se avete premuto "M". Il punteggio viene aggiornato ogni volta che viene sganciata una carica: esso dipende dal tempo trascorso grazie al jiffy clock (riga 1500); le righe da 1230 a 1260 controllano i movimenti e l'immagine del sottomarino; la riga 1270, infine, prosegue il programma facendolo ritornare alla riga 1130 per controllare se è stato premuto un tasto.

Le righe da 1300 a 1420 fanno muovere la carica di profondità sullo schermo; se essa raggiunge il fondo, le righe da 1380 a 1420 azzerano la variabile F e ritornano al programma principale.

Se la posizione della bomba coincide invece con quella del sottomarino (la rilevazione dello scontro tra sprite è alla riga 1370) l'attacco è terminato e ne comincia uno

nuovo. Quando eseguirete il programma, noterete che può essere sganciata una sola bomba di profondità alla volta: se la riga 1220 ha assegnato a F il valore 1, perché è sta ta sganciata una carica, la riga 1210 impedisce di sgan ciarne un'altra fino a che F non viene azzerata nuovamente; tutto ciò è valido sia che la carica raggiunga il fondo (riga 1330), sia nel caso che colpisca il sottomari no (riga 1380).

Le righe che vanno dalla 1600 alla 1770 contengono i dati relativi agli sprite mentre nelle due righe finali sono riportati i dati per la costruzione dei caratteri personalizzati: il primo è la carica di profondità mentre il se condo non è usalo ma è disponibile per eventuali espe rimenti.

Se sostituite il carattere rettangolare in reverse alla riga 1080 con CHR\$ (103) vedrete uno sfondo di onde anziché un cielo terso; queste onde sono formate da un sin golo carattere ricurvo per dare l'impressione di una su perficie d'acqua. Tutti i byte contenuti nelle righe da 1600 a 1810 sono caricati in memoria dal ciclo alle righe da 1000 a 1060.

Ecco una sequenza di immagini tratte dal gioco; nel l'ultima schermata il sottomarino è stato colpito ed ha cambiato colore:

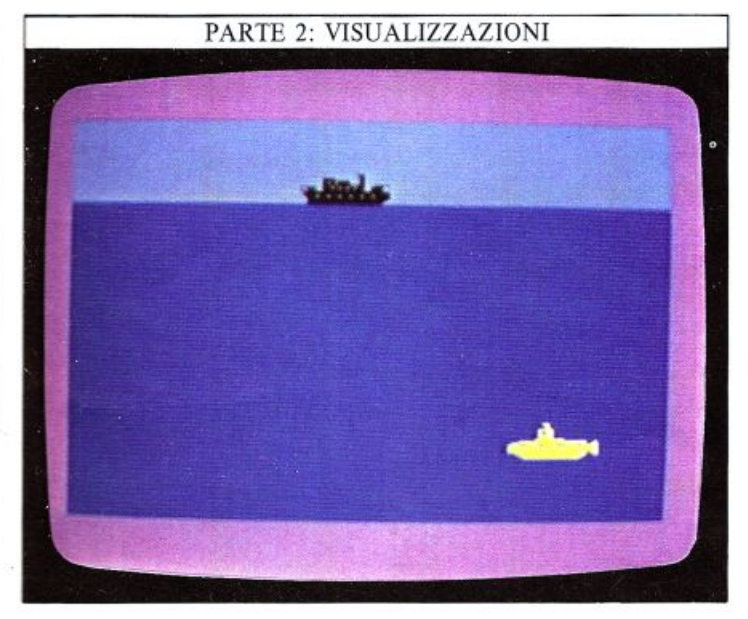

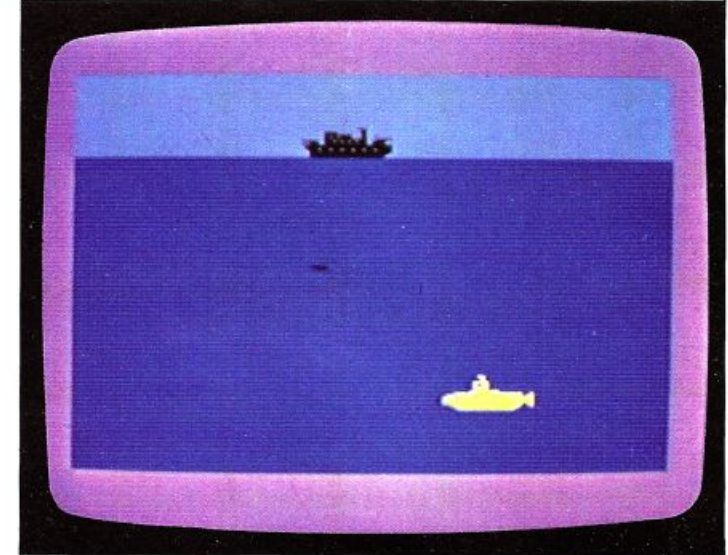

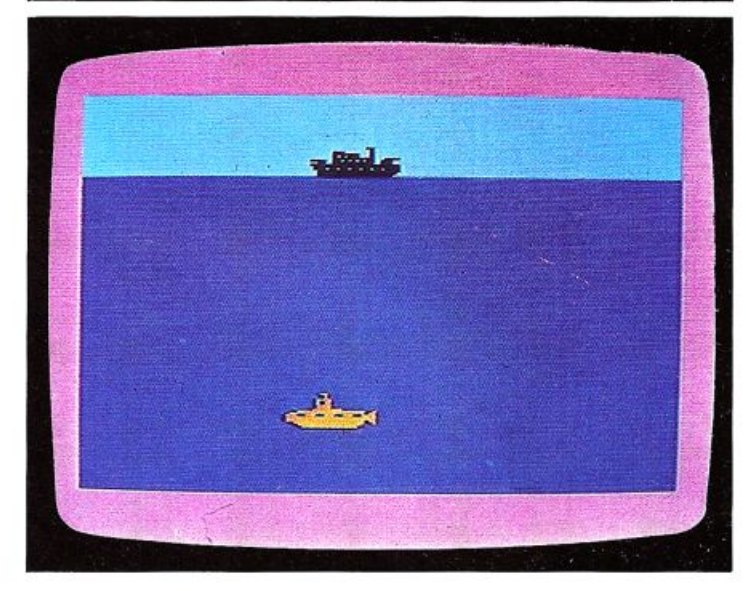

### La routine che aggiorna il punteggio

Il tempo è ancora una volta utiJizzato per calcolare il punteggio alla fine del gioco. Se volete verificare il cor retto funzionamento del programma, potete visualizzare il vostro punteggio per la fase 2 mediante la seguente istruzione:

### 1510 PRINT "PUNTEGGIO DELLA FASE 2="; se

La riga 165 serve a saltare di netto la prima parte del programma; nella versione finale, dovrete eliminare questa riga ed aggiungere altre istruzioni per combinare i punteggi ottenuti nelle due diverse fasi del gioco. Se avete raggiunto una certa conoscenza del funzionamento di queste due parti potrebbero interessarvi i punteggi fin qui ottenuti: provate allora a pensare ad un modo per combinare tali punteggi e per far sì che ciascuno di essi contribuisca per metà al punteggio fi- nale. '

Quando sarete sicuri che la seconda parte del program ma funziona, sarete anche pronti per collegare le due parti assieme e per aggiungervi le istruzioni per giocare, facendone così un unico programma.

PARTE 2: VlSUALIZZAZJONl

### **SCRIVERE I GIOCHI 3**

50

Ora che avete immesso e salvato le prime due parti del gioco, siete pronti per aggiungervi le istruzioni e completare la parte che calcola il vostro punteggio. La riga vrà essere presente nella parte finale, perciò cancellatela prima di continuare.

### Aggiungere le istruzioni per giocare

Se eseguite le prime due parti del programma, scoprirete che, benché esse costituiscano teoricamente un solo programma, si comportano ancora come due unità separate; quando state scrivendo il programma per un video gioco in più passi, come questo, ricordatevi che sarà necessaria qualche rifinitura alla versione finale perché essa funzioni nel modo migliore.

Collegare queste due parti è molto facile; modificate la riga 410 nel seguente modo:

### 410 POKE V+21,0 : GOTO 2200

Non si tratta di un errore, sebbene la parte successiva di programma cominci alla riga 1000; questo trucco vi permette anzi di aggiungere le istruzioni per il gioco a partire dalla riga 2200.

La-nuova riga 410, inoltre, disattiva anche gli sprite usati nella prima parte.

Ora potete ritornare direttamente all'inizio e cominciare il programma con una schermata contenente il titolo, tutte le istruzioni di cui il giocatore ha bisogno e l'indicazione dei tasti che controllano gli oggetti che si muovono sullo schermo; dovrete spiegare al giocatore anche come iniziare il gioco in quanto, per tutto il tem- po in cui compare questo messaggio, il programma è già in esecuzione.

La schermata seguente mostra le istruzioni prima della prima fase. La riga 5 fa saltare il programma oltre i due giochi, alle istruzioni mentre la riga 2140 permette al programma di ritornare all'inizio:

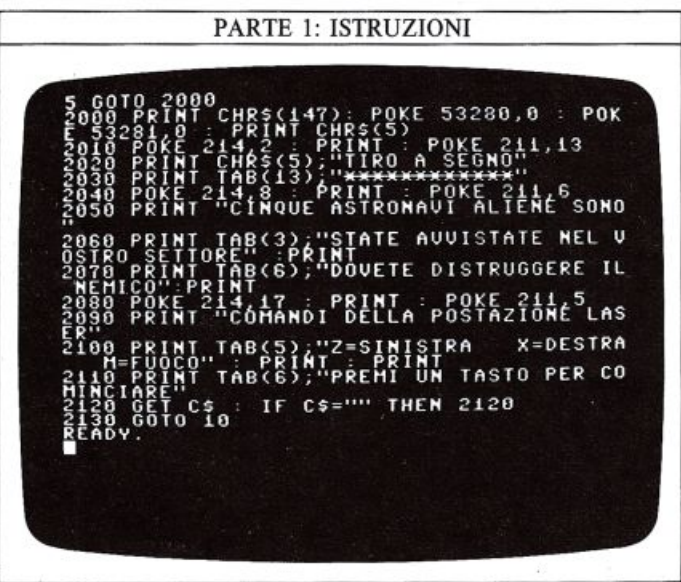

Le righe da 2000 a 2120 visualizzano il titolo del gioco e spiegano i suoi comandi: invece di cancellare lo schermo dopo un certo periodo di tempo, esso attende per un tempo determinato dall'istruzione GET: la riga 2130 fa in modo che, nel frattempo, il computer sia bloccato, continuando ad eseguire un ciclo sulla stessa istruzione. Questo ciclo viene ripetuto fino a che voi non immettete una stringa non nulla, in altre parole, fino a che non battete un carattere; in questo caso l'istruzione non viene più ripetuta e il programma salta alla riga 1 O, la quale cancella lo schermo ed inizializza il gioco:

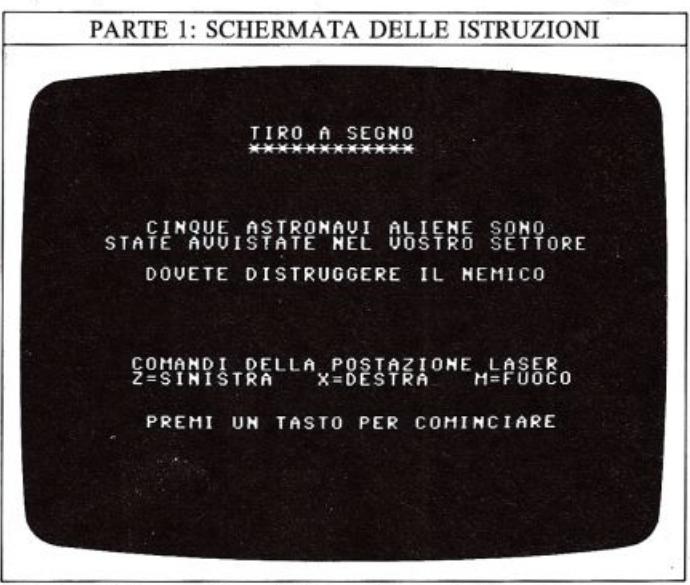

Potete ora immettere le istruzioni relative alla seconda denti e sono visualizzate al termine della prima fase alla riga 410. Ancora una volta viene usata l'istruzione GET per permettervi di incominciare a giocare solo quando sarete pronti; non appena premete un tasto, il programma salta alla riga 1000, che memorizza i dati re-· lativi agli sprite, infine viene cancellato lo schermo:

PARTE 2: ISTRUZIONI

POKE 214,8 : PRINT : POKE 21114<br>PRINT "CINQUE SOTTOMARINT NEMICI HA

AREN' 'Nosso', FRENT ON THOT<br>GET CS : IF CS="" THEN 2320<br>.00TO 1000

.<br>7)...POKE 53280,0 : PO Ť`ĭ´POKE 21169<br>CCIA AL SOTTOMARIN

B(2), INUASO LE VOSTRE ACQU **POTETE USARE BOMBE DI** 

**POTETE USARE BOMBE DI<br>RIMTIPRINT : POKE 211,11<br>ANT TABLE MANE PRINT<br>NT TABLE MANE : PRINTRA<br>NT TABLE : PRINT PRINTRA<br>2, "PREMI UN TASTO PER CO<br>C\$="" THEN 2320** 

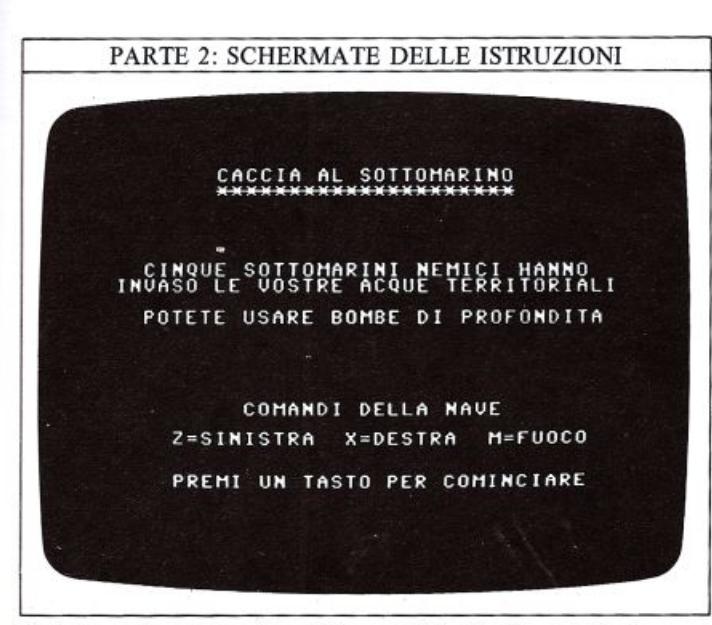

Potete naturalmente utilizzare i tasti che preferite per determinare i movimenti: è sufficiente sostituirli in tutto il programma. Ora nessuna delle due parti del gioco partirà prima che voi siate pronti e premiate un tasto per incominciare.

#### Come completare la subroutine per il punteggio

In primo luogo è necessario aggiungere una routine per ottenere il punteggio all'inizio del programma, mentre il punteggio della seconda fase è memorizzato da:

### 1500 LET SC=SC+ TI

In ogni caso, se avete giocato separatamente alle due fasi del gioco e immettete l'istruzione PRINT SC dopo ogni fase, avrete certamente notato che il punteggio della prima delle due varia da -20 circa ad alcune centinaia o migliaia di punti mentre i risultati delle due prove dovrebbero essere più o meno dello stesso ordine di grandezza; potete fare ciò moltiplicando il punteggio finale della prima fase (riga 400) per 100:

### 400 LET SC=100\*(TI/300+O  $\uparrow$  2-10\*F)

Questa riga è un buon test per verificare la vostra com-46 a pag. 49! Per rendere più interessante la visualizzazione del punteggio aggiungete poche righe per preparare una graduatoria; questo accorgimento è molto utile nei programmi di giochi in quanto un nuovo giocatore può farsi una idea di come il programma ha valutato la sua abilità: è molto meglio di un arido punteggio numerico che non vi dice nulla riguardo alla posizione occupata dal vostro risultato nella scala di tutti quelli possibili.

La visualizzazione di una graduatoria è adottata in una grande varietà di video giochi e, benché aggiungere questo tocco in più sia estremamente semplice, è proprio tale piccola aggiunta che segna la differenza tra un programma mediocre ed uno di cui potete essere veramente orgogliosi. Ecco la parte relativa al punteggio e una delle schermate che appariranno al termine del gioco:

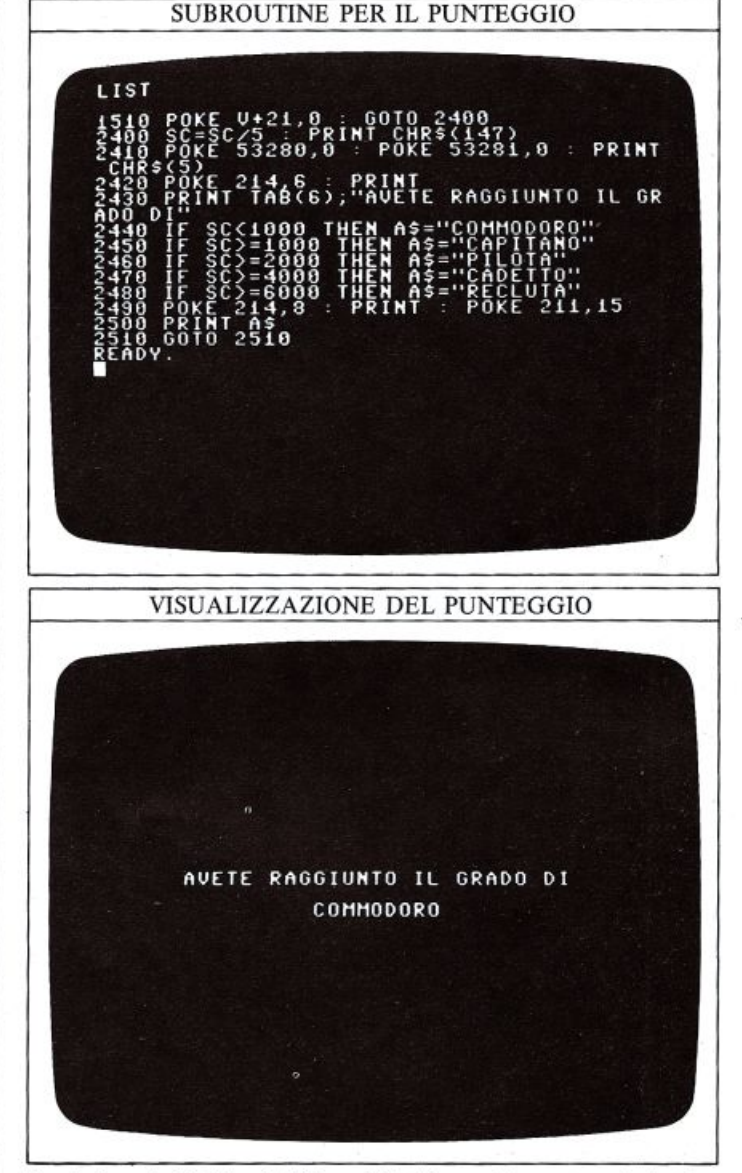

Le righe da 2240 a 2480 suddividono il punteggio in fasce, a ognuna delle quali è assegnato un grado; una serie di istruzioni IF ... THEN decide con quale grado il vostro punteggio entra nella graduatoria. Potete modificare i punteggi di suddivisione tra i gradi in modo da rendere il gioco più facile o più difficile (se vi sentite molto abili potete renderlo veramente difficile).

Avete ora completato un gioco in due fasi fornito di istruzioni, azione e una routine per il punteggio; benché le due fasi sviluppate in queste pagine siano relati- vamente semplici, iJ modo con cui sono state combinate può essere usato nei vostri video giochi personali anche più complessi: potete utilizzare questa tecnica a più stadi per assemblare un certo numero di sottoprozione consiste nella dimensione della memoria del computer, ma finché non assemblate grossi programmi, non avrete questo problema.<br>Tutto ciò che vi serve è una certa esperienza ed il mi-

gliore dei modi per acquisirla, come principiante, è quello di prendere un programma già esistente, come quello riportato in queste ultime sei pagine, e quindi personalizzarlo come preferite.

### **ORGANIZZARE I DATI CON GLI ARRAY**

Un array è un modo per memorizzare un insieme di dati e/o misure nella memoria del computer sotto forma di una tabella, in modo da poter localizzare qualsiasi elemento nella tabella senza aver bisogno di passare attraverso i precedenti. Ciascun elemento, in un array, è specificato da uno o più numeri; nel seguente array ad ogni elemento è stato assegnato una coppia di coordinate, che identifica quell'elemento e nessun altro:

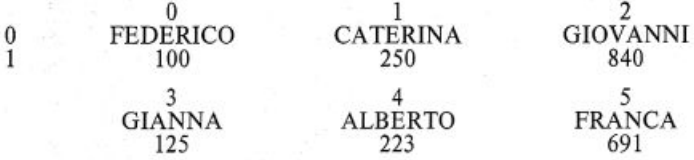

Questo è un array "6x2", così chiamato perché possiede 6 colonne e 2 righe. L'elemento  $(1,1)$  è 250, l'elemento  $(2,0)$ è GIOVANNI e così via. Siccome sono necessari due numeri per identificare ciascun elemento, questo array è conosciuto come un array bidimensionale; se fosse composto da una sola riga di nomi o di numeri sarebbe necessario un singolo indice per identificare ogni termine: si tratterebbe allora di un array unidimensionale. Il comando BASIC DIM è usato per dire al computer quanto deve essere grande un array, specificando i valori massimi dell'indice per ogni dimensione dell'array.

### A cosa servono gli arrav?

Un array unidimensionale può memorizzare una lista di numeri o di stringhe usati frequentemente:

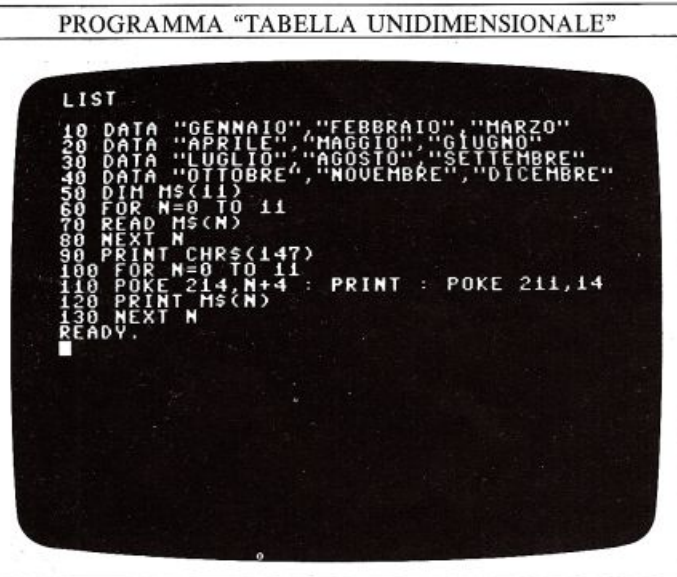

Qui, la riga 50 dice al computer che l'array M\$ ha 12 elementi (notate che i valori dell'indice partono da 0, cosicché gli elementi dell'array sono numerati da 0 a 11). Questo programma visualizza un elenco dei mesi dell'anno, contenuti nelle righe da 10 a 40. Sebbene ci siano metodi più semplici per ottenere ciò, in un successivo programma potrete voler abbinare al mese altre informazioni, oppure il risultato di alcuni calcoli. Usando questo programma potete distinguere ogni mese specificando M\$(N) dove N è il numero del mese: quando esso è in esecuzione, sarà visualizzata una immagine simile a questa, una lista dei mesi pronta per altre informazioni:

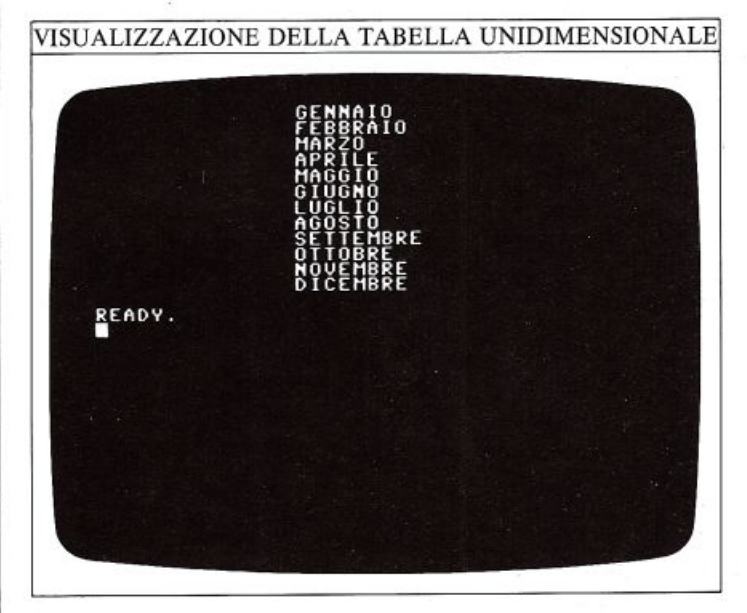

#### Come scrivere tabelle mediante gli array

Ora potete sviluppare questo programma per renderlo più utile aggiungendo, per esempio, un secondo array, un array numerico, così da poter visualizzare alcuni totali, oppure valori relativi a ciascun mese:

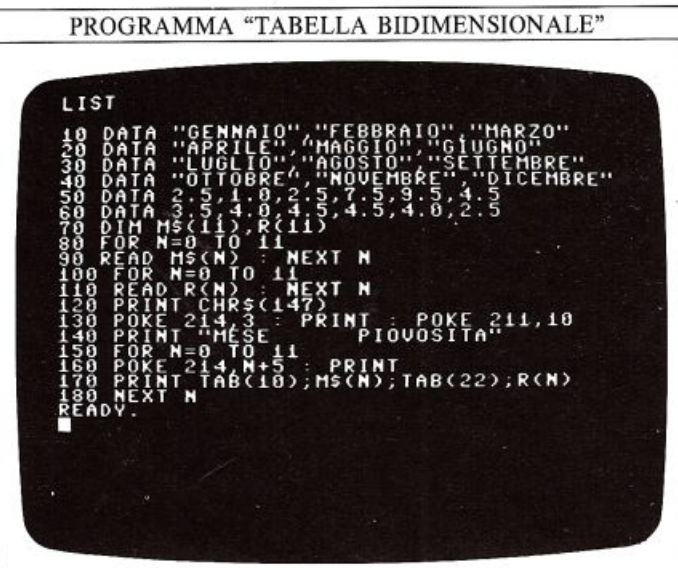

La tabella ha ora due intestazioni. Voi non avete bisogno di visualizzare tutti i componenti dell'array di stringhe (M\$(N)) prima di giungere alla selezione dell'array numerico  $(R(N))$ : la riga 170 prende un elemento da ciascun array. Siccome gli elementi devono essere visualizzati su righe consecutive, essi possono essere facilmente identificati correlandoli al numero di riga. Per ogni valore di N, M\$(N) e R(N) sono visualizzati in posizioni diverse col comando TAB) sulla riga (N+5):

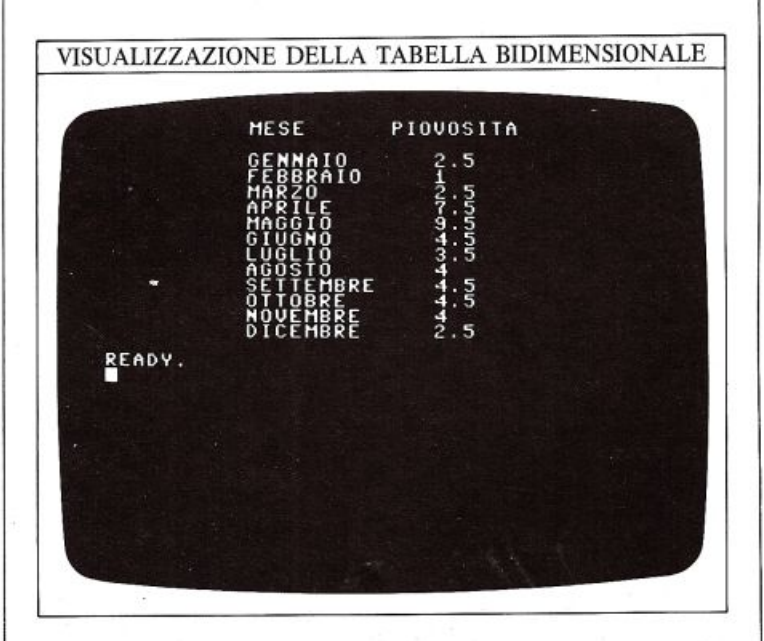

### Come aggiungere un'ulteriore dimensione

Una volta capito il programma della piovosità annuale, potete ambire alla costruzione di tabelle più complesse. Nel programma di pianificazione finanziaria sottoriportato, le colonne visualizzate sono interdipendenti e voi avete la possibilità di variare alcune informazioni riportate immettendo un 'nuovo tasso di imposta.

Le righe lO e 20 contengono le informazioni DATA per la prima parte della tabella: una serie di costi; la riga 30, invece, contiene di dati relativi alla seconda parte: una serie di quantità. La riga 40 contiene le coordinate che saranno usate più avanti nel programma. Le righe da 50 a 80 di mensionano un array 9x2, e memorizzano in esso le informazioni contenute nelle istruzioni DATA; le righe da210 a 370 creano semplicemente una griglia di linee che incorniciano le informazioni. Le coordinate delle estremità inferiori delle linee verticali, memorizzate alla linea 40, sono utilizzate sotto forma di array7xl. Le informazioni sono visualizzate nella griglia dalle righe da 120 a 200: è stata visualizzata ogni linea partendo dalla riga video 6 fino alla 14 (come impostato alla riga 130):

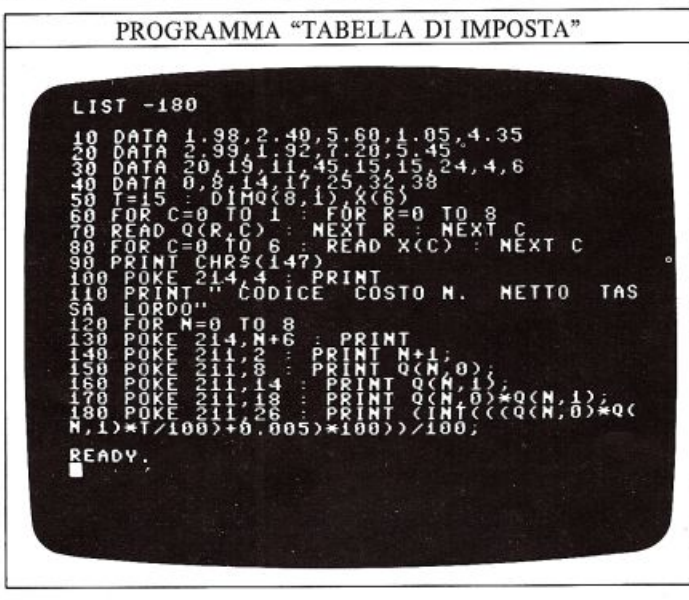

PROGRAMMA "TABELLA DI IMPOSTA" .<br>.0033+0.0053\*10033/100;<br>.0033+0.0053\*10033/100; Lexco `39´<br>. PRINT<br>. 99` คครบ  $211, C$ POKE PRINT : POKE 211.C češ  $\pm$  POKE 211,0 PRINT  $1^{0.5}_{1}$  MT : POKE 211, X(C) **POKE 211, X(C)** RINT CHRS(123)<br>14,15 : PRINT : POKE 211,X(C)<br>CHRS(177) : NEXT C : PRINT<br>TAB(3);"PROUA CON UN ALTRA ALI ζMΡ∪T : GOTO 90  $\mathbf{r}$ 

OIR

Gli ultimi due elementi sono visualizzati dalle righe 180 <sup>e</sup> 190 che appaiono particolarmente complesse. Se il totale parziale fosse 8.25, l'imposta sarebbe stata calcolata come 0.15\*8.25=1.2375, con troppe cifre decimali; per risolvere questo problema, il tasso d'imposta è moltiplicato per 100, arrotondato (INTeger) al suo valore intero (non considerando le cifre decimali), e quindi viene diviso ancora per 100. Il valore 0.005 viene aggiunto per garantire che il risultato finale sia arrotondato rispetto all'ultima cifra inserita nella tabella. Le righe da 380 a 390 invitano a immettere un nuovo tasso di imposta; se fate ciò e premete RETURN, i numeri della tabella correlati al tasso di imposta saranno ricalcolati; la possibilità di ricalcolo istantaneo è la caratteristica di un tipo di programmi per la pianificazione finanziaria chiamati "SPREADSHEET". Possono essere immessi, nelle colonne interdipendenti, valori che rappresentano i ricavi, i costi delle materie prime, i costi di produzione, le spese generali e così via. E possibil<sup>e</sup> osservare direttamente gli effetti causati dalla variazione di uno o più parametri, dal momento che tutti i totali sono istantaneamente ricalcolati sul video (potete anche modificare questo tipo di programma in modo che le informazioni iniziali della tabella siano date da tastiera):

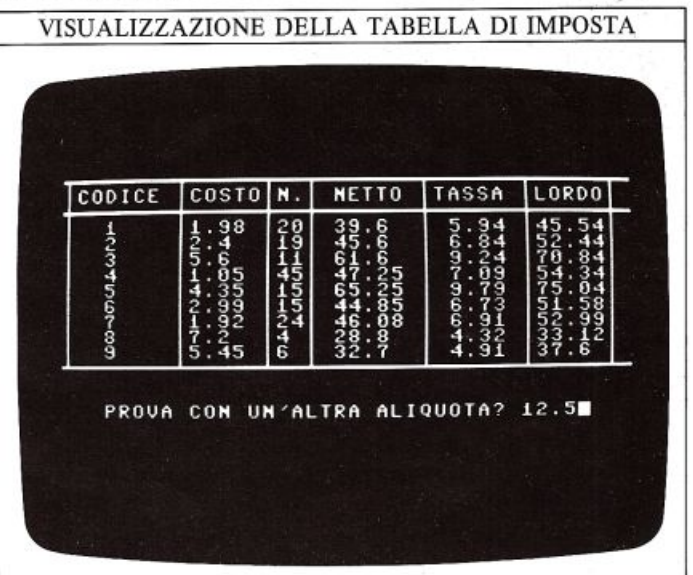

### **RILEVARE GLI ERRORI**

54

Sebbene progettiate meticolosamente un programma e usiate ogni cura nell'immetterlo, potreste trovare che due pagine vedrete come effettuare il "debugging" di un programma. Avete già visto questo programma, il video gioco di pag. 45, ma questa volta contiene otto gravi errori; è come se il programma fosse stato scritto e immesso frettolosamente in modo da non funzionare. Non imbrogliate andando a vedere il programma origi- nale!! Guardate se, controllando il programma, riuscite a trovare qualche errore, e verificate se quello che pensate errato viene corretto in queste due pagine.

### Come controllare l'esecuzione di un programma Quando eseguite un programma che contiene errori,

potrete scoprirli in due modi. Primo, qualsiasi riga di duce messaggi d'errore; secondo, problemi di struttura logica o di dettaglio saranno messi in evidenza dal comportamento dell'esecuzione:

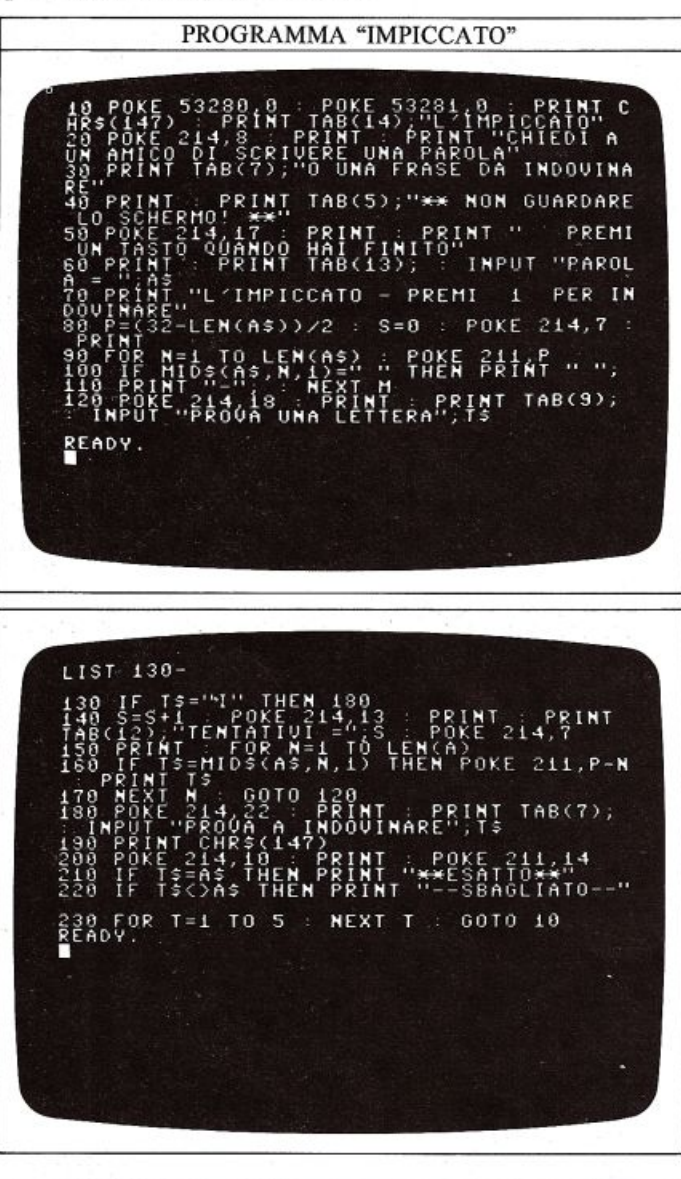

Quando proverete ad eseguire il programma, noterete che prima compare una intestazione e poi vi viene richiesto di immettere una parola; durante questa sessio ne di debugging immettete come stringa da indovinare "COMMODO RE BASIC" in modo da ottenere gli stessi risultati mostrati qui sotto.

Dopo aver immesso queste due parole, otterrete immediatamente un messaggio d'errore:

### ?NEXT WITHOUT POR ERROR IN 110

Ciò indica che il programma si è fermato perché ha incontrato qualcosa che non riesce a identificare alla riga 11 O. Col comando LIST 70-140 potrete vedere che alla riga 110 compare una istruzione NEXT M. Andiamo a rivedere le righe precedenti del programma, alla ricerca di una istruzione POR, scoprirete che FOR alla riga 90 usa la variabile N e non M; come potete notare, la vadue istruzioni suggerendo che essa è quella giusta, e che M è un errore di battitura: per fare in modo che il ciclo funzioni correttamente, modificate NEXT M in NEXT N. Provate a rieseguire il programma:

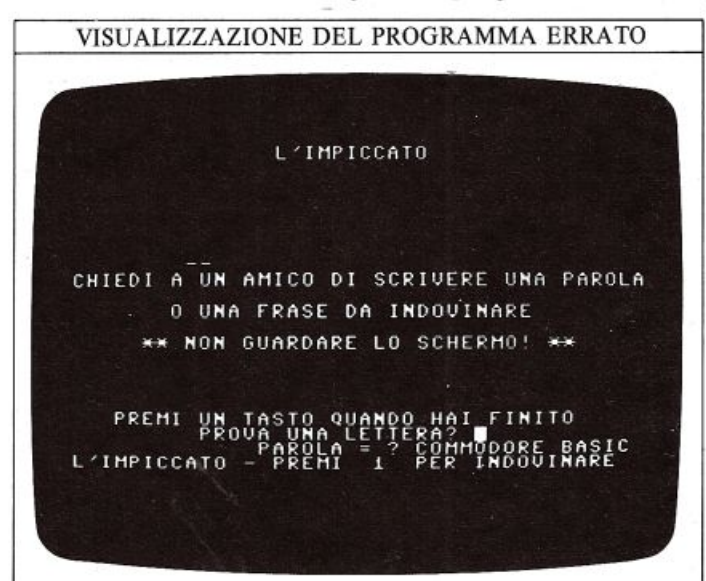

Questa volta la visualizzazione dell'intestazione e l'immissione della stringa di prova funzionano corretta mente ma l'intestazione rimane sullo schermo anche quado inizia la fase seguente del gioco. Si può facilmen- te ovviare a questo inconveniente aggiungendo:

### PRINT CHR\$(147)

#### all'inizio de!Ja riga 70.

Un altro problema che potete osservare nella schermata precedente è che i caratteri che costituiscono le due parole da indovinare appaiono come sovrapposte. Osservando attentamente all'interno del ciclo che visua lizza questi caratteri, potrete notare che la loro posizione X è determinata da una istruzione POKE alla riga 90: il valore memorizzato è costante, ed è quello della variabile P, mentre vi aspettereste che esso vari al variare di N; potete rimediare cambiando il valore memorizzato alla riga 90 da P a P+N.

#### Come scoprire altri errori

Ora, quando eseguite il programma, non appena immettete il vostro primo tentativo di indovinare una lettera, ottenete un altro messaggio di errore:

### ?TYPE MISMATCH ERROR IN 150

Questo significa che il calcolatore ha incontrato un numero, o un'espressione numerica, in una posizione in cui si aspettava una stringa, o un'espressione alfanumerica, o viceversa.

Visualizzate la riga indicata dal messaggio d'errore e scoprirete che essa contiene la funzione LEN: lo scopo di questa funzione è quello di fornire la lunghezza della stringa indicata tra le parentesi; se guardate tra queste parentesi scoprirete che esse contengono la variabile A che è di tipo numerico e non di tipo stringa. Avete così trovato la causa di un altro problema; per correggerlo sostituite A con A\$, che è la variabile stringa corretta, e riprovate il programma:

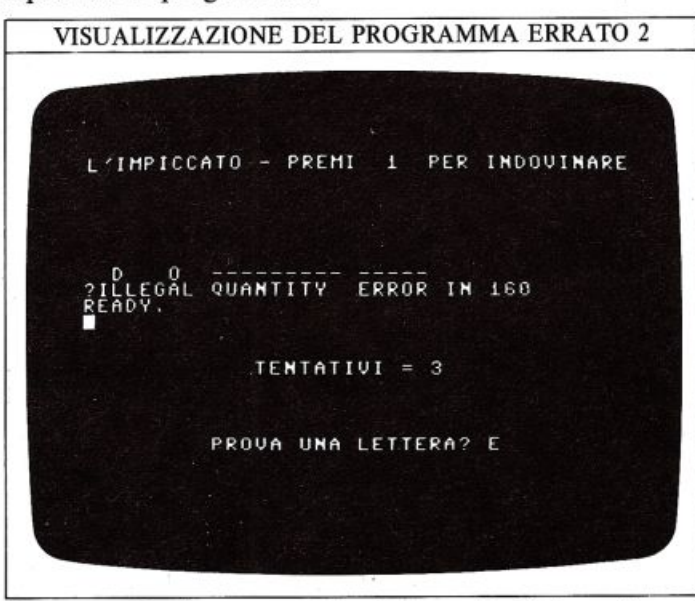

Questa volta il programma vi permette di immettere i due tentativi O e D prima di bloccarsi di nuovo, visua lizzando il messaggio:

### ?ILLEGAL QUANTITY ERROR IN 160

Questo messaggio viene visualizzato quando un parametro ha superato i limiti dell'insieme dei valori ammessi da un certo comando. Aggiungete a ciò il fatto che lo schermo mostra le lettere Te R nella posizione e nell'ordine sbagliati e avrete una buona ragione per sospettare che la causa del problema sia l'istruzione PO- KE alla riga 160.

<sup>P</sup>er confermare questo sospetto potete visualizzare il valore che è stato memorizzato:

### PRINT P-N

Otterrete un risultato negativo che non è certamente il valore corretto da memorizzare; siccome le lettere sono visualizzate nell'ordine sbagliato, il valore di N deve essere sommato e non sottratto al valore di P:

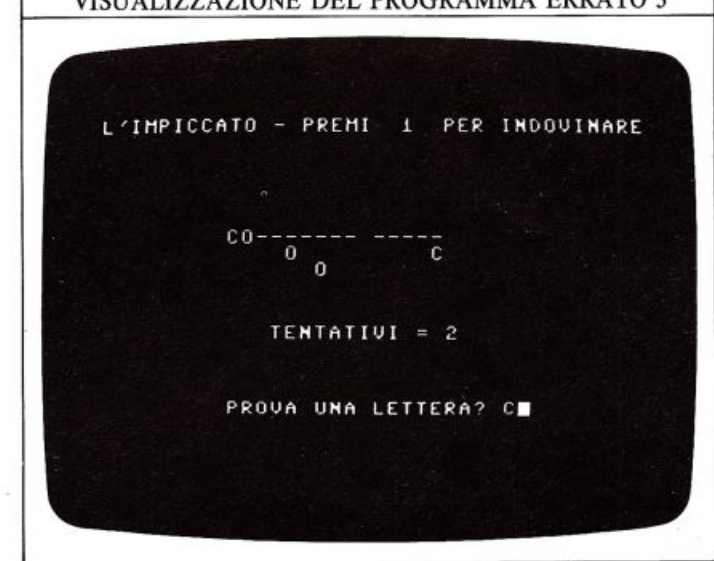

VISUALIZZAZIONE DEL PROGRAMMA ERRATO 3

Ora potete vedere che quando immettete Te R come tentativi, le lettere sono visualizzate sullo schermo nelle corrette posizioni orizzontali e nel giusto ordine. Sfortunatamente non avete scoperto un altro errore: le lettere che compaiono più di una volta nella stringa non sono visualizzate sulla stessa linea; è come se fosse stato premuto il tasto RETURN dopo la visualizzazione di ogni lettera.

Questo errore può essere facilmente individuato nell'istruzione PRINT alla fine della riga 160, la quale dovrebbe terminare con un punto e virgola per sopprimere RETURN.

Se eseguite di nuovo il programma dopo aver corretto questi errori, esso produrrà degli ottimi risultati finché introducete le lettere T, R, A, e C ma, quando battete la lettera I, esso smette di chiedervi di indovinare un'altra lettera e vi invita a tentare di indovinare l'intera frase. Secondo le istruzioni del gioco, ciò può avvenire solo se voi immettete iJ numero 1 invece di una lettera; ma il numero 1 e la lettera I si assomigliano molto perciò, se controllate la riga 130, scoprirete che chi ha immesso il programma si è confuso: un errore facile da correggere. L'ultimo errore è banale. Quando voi avete indovinato alcune lettere e tentate quindi di indovinare l'intera parola, il programma dovrebbe dirvi se il tentativo ha avuto successo, ma l'ultimo errore non permette al messaggio relativo di rimanere sullo schermo abbastanza a lungo per essere letto. Per eliminare questo ultimo problema aumentate il ciclo di ritardo alla riga 230 da 5 <sup>a</sup> 5000. Ora potete confrontare questo programma con quello di pag. 45 per verificare che i due programm<sup>i</sup> funzionino in modo identico.

Come evitare di commettere errori nella programmazione Mentre sviluppate i vostri programmi, un costante controllo vi consentirà di eliminare la maggior parte degli errori dalla versione finale. Quando state controllando un programma che avete scritto, cercate di immaginare tutte le situazioni che si potrebbero verificare durante il suo funzionamento, facendo particolare attenzione ad ogni limite numerico. Se avete previsto delle istruzioni che prevengano l'arresto del programma in alcu ne circostanze, controllate attentamente anche queste.

## **CONSIGLI E SUGGERIMENT**

Uno dei più grossi problemi che avete incontrato durante la lettura di questo libro è l'immissione dei programmi: è molto difficile ottenere un programma cor retto, la prima volta: normalmente esso presenta mes saggi di errore. Quando state usando l'alta risoluzione però, i messaggi d'errore non possono essere letti; il vostro programma si arresta e tutto quello che potete vedere del messaggio d'errore è una riga di quadratini colorati. Cosa potete fare per trovare i vostri errori?

### Come identificare gli errori in alta risoluzione

La seguente figura mostra un programma grafico che usa le subroutine per alta risoluzione e ciò che esso produce sullo schermo. Ovviamente c'è qualcosa che non va:

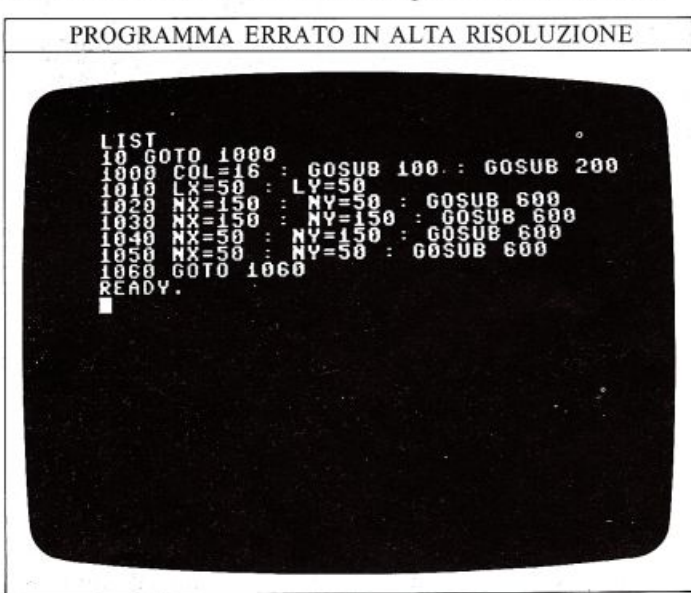

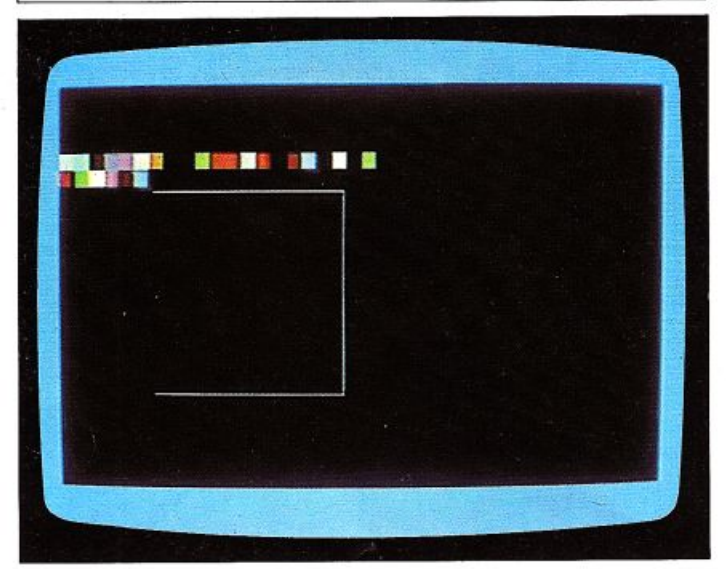

Dal momento che l'area di memoria che normalmente contiene il testo ora contiene la memoria colore, non potete visualizzare lettere sullo schermo in alta risoluzione.

Normalmente, per uscire dall'alta risoluzione vengono

usati i comandi RUN/STOP e RESET; tuttavia, questi comandi, cancellano lo schermo senza lasciarvi alcun<sup>a</sup> spiegazione circa l'arresto del programma. Quello di cui avete bisogno è un met0do per passare dall'alta alla bassa risoluzione senza cancellare lo schermo; potete ottenere ciò immettendo i seguenti comandi subito dopo l'emissione del messaggio d'errore. Innanzitutto immettere questa riga:

### POKE 53272,PEEK(53272) AND 247

Sullo schermo apparirà immediatamente un'immagine simile a questa:

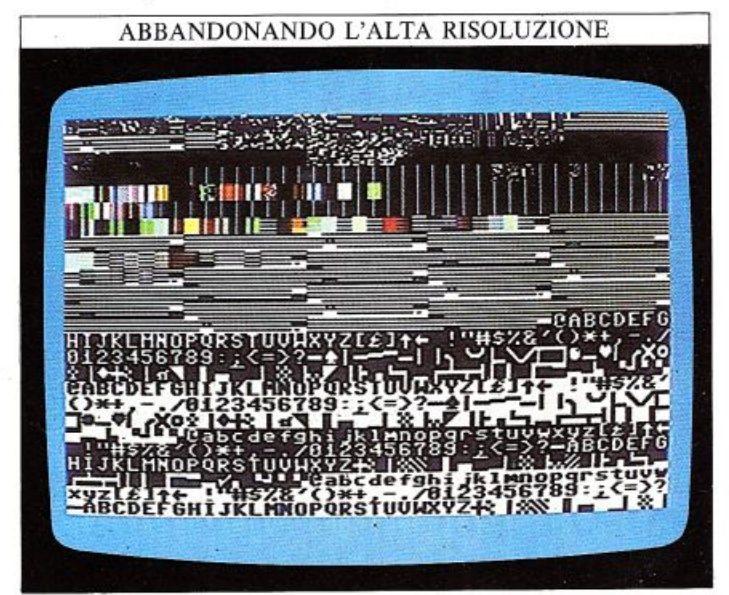

Ora immettete una seconda riga di comandi per visualizzare i messaggi d'errore sullo schermo:

POKE 53265,PEEK(53265) ANO 223

Questa riga mostra cosa dovreste vedere ora:

GLI ERRORI RIVELA TI

### PPPPPP<br>PPP

YNTAX ERROR IN 1850 READY<br>POKE 53272,PEEK(53272) AND 247 SYNTAX ERROR 53265,PEEK(53265) AND 223 .<br>2SYNTAX ERROR<br>READY.

Come potete osservare questo metodo è efficace, sebbene ci sia un problema: i due comandi POKE sono piuttosto complessi, e siete costretti ad immetterli alla cieca, dal momento che non potete vedere sullo schermo quello che state immettendo.

Una migliore soluzione è di accettare il fatto che probabilmente farete errori durante lo sviluppo del programma, e di prepararsi a questa evenienza. Quello che dovete fare è immettere nelle vostre subroutine grafiche le precedenti righe, aggiungendo l'istruzione END co me è stato fatto qui:

20 POKE 53272,PEEK(53272) ANO 247 30 POKE 53265,PEEK(53265) ANO 223 40 END

Adesso, se il vostro programma in alta risoluzione si arresta, tutto quello che dovete fare è di immettere il co mando GOTO 20 e appariranno i messaggi d'errore.

### Come utilizzare meglio il comando RESTORE

Una opzione assente dal repertorio del BASIC del Commodore è la possibilità di impostare il puntatore del computer ad una qualsiasi istruzione DATA contenuta nel vostro programma. Per esempio non potete immettere:

### 10 RESTORE 50

che significa: "Ripristina il DATA pointer all'inizio della riga 50 invece che all'inizio della prima istruzione DATA nel programma". Questa possibilità può rivefarsi molto utile quando devono essere memorizzati molti messaggi di testo, come per esempio, in un programma di estratti conto o in un video gioco, ed è necessario accedere ad essi molto velocemente. U grosso vantaggio è che non è necessario occupare altro spazio in memoria oltre alle righe DATA nel programma, e non è richie sto ìl dimensionamento di un array per la lettura delle informazioni, dal momento che esse possono essere lette direttamente dalle istruzioni DATA. La seguente figura mostra una subroutine, che parte dalla riga 5000, la quale carica una piccola routine in codice macchina in un'area di memoria del computer non utilizzata:

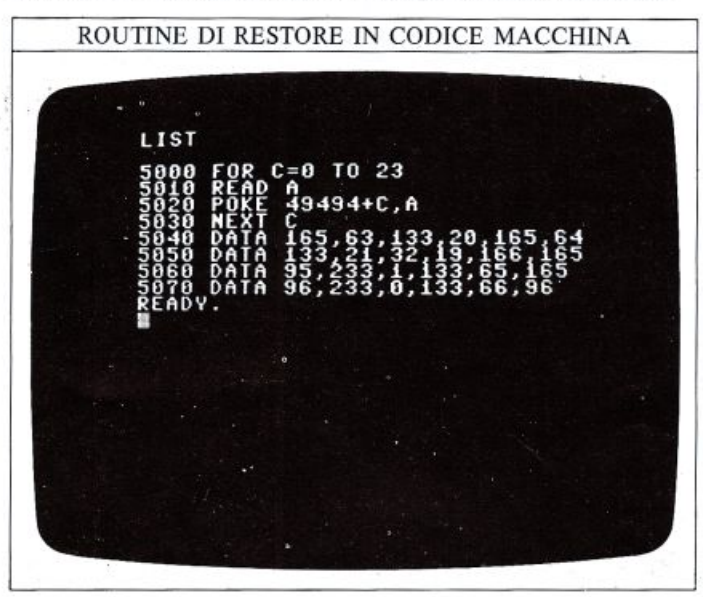

Questo blocco deve essere riportato una sola volta nel programma; esso contiene le istruzioni necessarie al computer per cambiare il DATA pointer con il valore della riga di DATA usata attualmente.

La prossima figura mostra una subroutine molto piccola che usa questo blocco in codice macchina per produrre lo stesso effetto di RESTORE ad un certo numero di riga:

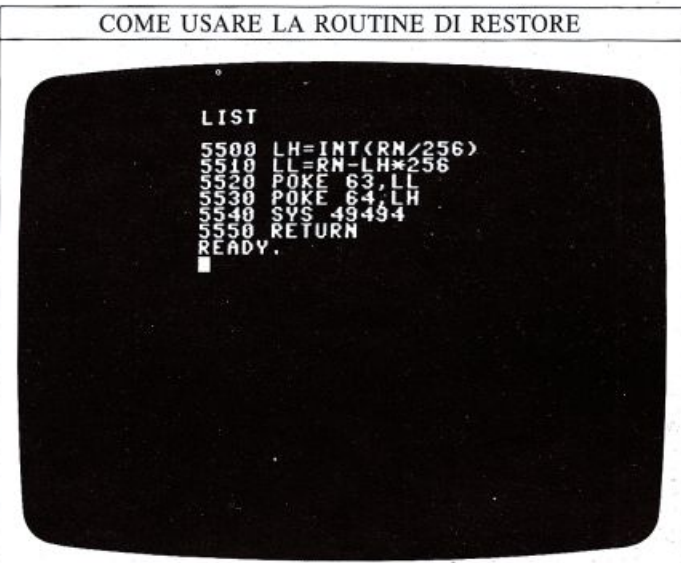

L'Entry Point per questa subroutine è alla riga 5500; potete impostare il valore della variabile RN al numero di riga che volete assegnare al DATA pointer e quindi immettere l'istruzione GOSUB 5500.

### Dove memorizzare le subroutine in codice macchin<sup>a</sup>

Come avete appena visto, è spesso vantaggioso ricorrere a brevi routine in codice macchina all'interno di un programma BASIC. Normalmente questo viene fatto usando il comando BASIC SYS che è seguito da un numero che rappresenta l'indirizzo della memoria da cui parte la routine in codice macchina.

Il comando SYS è molto simile al comando BASIC GOSUB, in quanto, dopo aver eseguito la routine in co dice macchina, il controllo ritorna all'istruzione che segue al comando SYS.

Per essere sicuri che il programma ritorni nel punto .<br>giusto, dovete immettere un comando in codice macchina equivalente a RETURN che è RTS (ReTurn from Subroutine); la rappresentazione decimale di questo comando è 96, valore che potete notare alla fine delle righe DATA del programma.

Quando volete utilizzare delle subroutine in codice macchina nel vostro programma in BASIC, uno dei problemi che potreste incontrare è quello di decidere in quale locazione di memoria caricare i byte che compongono il codice macchina. Nel Commodore questo problema è facile da risolvere: c'è un'area della RAM dall'indirizzo 49152 all'indirizzo 53247 (4K in tutto), che è a disposizione delle routine in codice macchina e non è utilizzata da altre funzioni del computer. Questa è l'area ideale per la memorizzazione delle routines in codice macchina. La routine di RESTORE nella figura a sinistra è caricata appunto in questa zona "protetta" di memoria.

### **GRIGLIE PER L'ALTA RISOLUZIONE**

Le due griglie seguenti sono utili per permettervi di no della griglia.<br>
identificare la locazione di memoria video relativa a un I pixel di ogni quadratino sono controllati da otto<br>
pixel o a un gruppo di pixel. La prima pixel o a un gruppo di pixel. La prima è corredata da due insiemi di valori per ogni dimensione: i valori più interni rappresentano semplicemente le coordinate orizzontali e verticali; quelli più all'esterno indicano invece le locazioni di memoria relative ad ogni quadrati-

zo della locazione più bassa della serie di otto, è sufficiente sommare i due numeri riportati più all'esterno in corrispondenza del quadratino che vi interessa. Potete ora spostarvi alla griglia 8x8 qui sotto.

### 

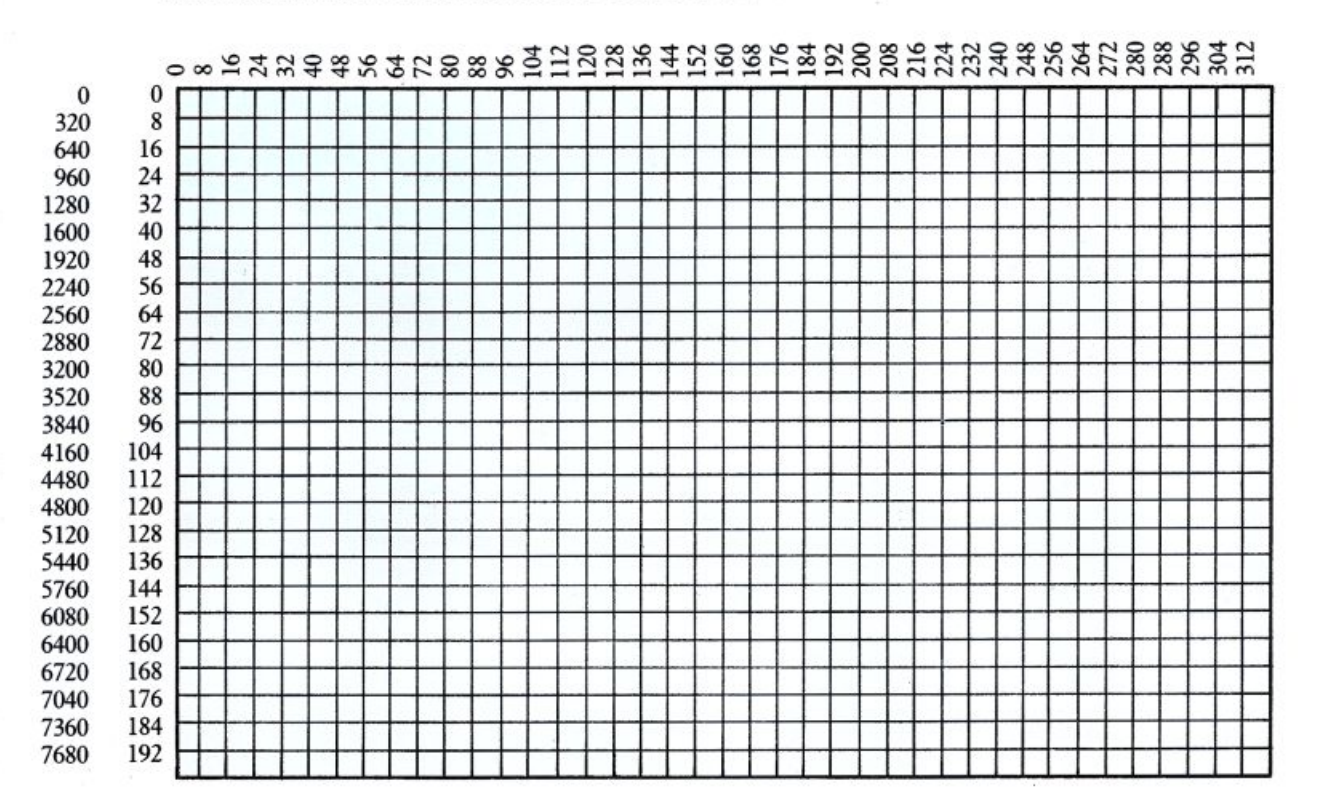

### Come controllare i singoli pixel

Una volta che avete stabilito quali sono le otto locazioni che corrispondono al quadratino che vi interessa, dovete memorizzarvi i valori necessari per predisporre i singoli pixel. Ogni locazione di memoria corrisponde ad una riga di pixel cosi, a partire dall'alto verso il basso, vengono interessate proprio otto locazioni di memoria consecutive. Nella griglia sulla destra sono stati accesi sei pixel sulla riga 2; per compiere questa operazione è necessario, innanzi tutto, ricavare la locazione di inizio del quadratino e, quindi, sommarvi 2 per ottenere l'indirizzo esatto del byte corri- spondente alla riga 2. Infine do-

vrete sommare i valori decimali dei pixel accesi (128+64+32+8+  $2+1$  in questo esempio) e memorizzare il risultato in quella locazione. Se voleste accendere dei pixel che si trovano su più di una riga, dovreste eseguire l'operazione precedente per più di una loca- zione di memoria.

Lavorare in questo modo con la memoria video per l'alta risoluzione è molto utile per comprendere esattamente come il Commodore opera in grafica ad alta risoluzione.

Provate, e vi farete un'idea esatta del funzionamento delle subroutine grafiche presentate all'inizio di questo volume.

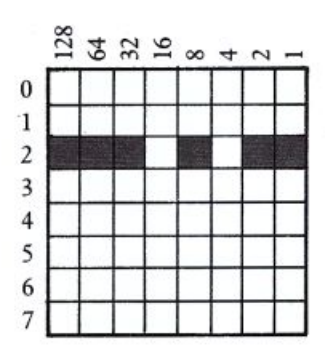

59

Gli sprite del Commodore sono composti da 21 righe di 24 pixel ciascuna; ogni pixel è controllato da un singolo

Potete utilizzare la griglia seguente per disegnare i vostri sprite e calcolare i valori da memorizzare, che possono essere immessi in un'istruzione DATA del vostro programma. Dopo aver disegnato (a matita) il vostro sprite sulla gri-

<sup>g</sup>lia, sommate i valori decimali di tutti i pixel accesi in ogni riga e riportate il totale sulla colonna di destra.

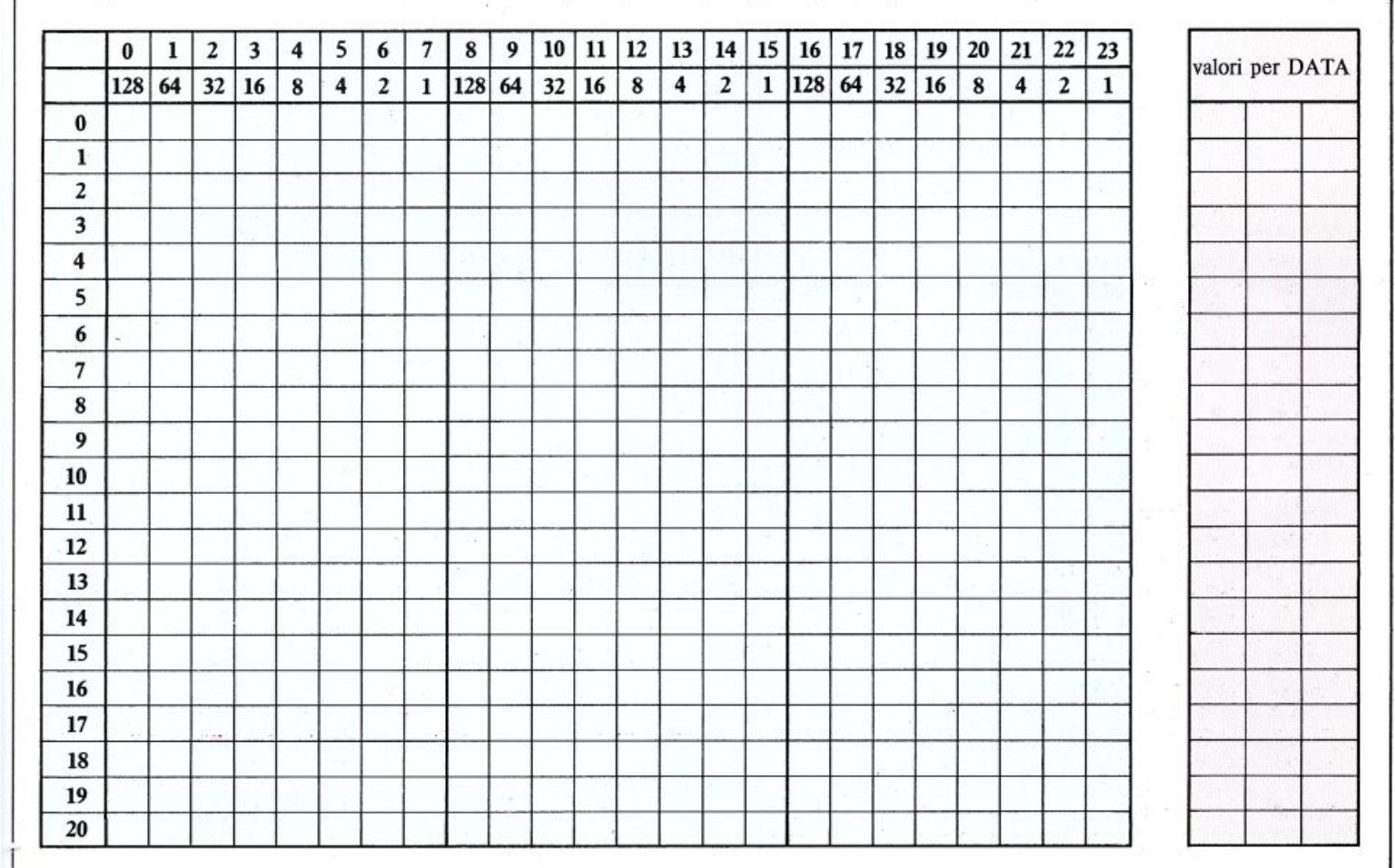

### Posizionare gli sprite

Le coordinate della posizione di uno sprite possono assumere un qualsiasi valore da O a 225 (in verticale) e da O a 511 (in orizzontale), tuttavia solo una parte di questi valori corrisponde a posizioni realmente visibili sullo schermo. Lo schema sulla destra mostra tutte queste coordinate in relazione<br>allo schermo: il riquadro centrale rappresenta<br>l'area visibile sullo schermo, che va da 24 a 343 (in<br>orizzontale) e da 30 a 229 (in verticale). Tutto ciò<br>significa che po l'area visibile sullo schermo, che va da  $2\overline{4}$  a 343 (in orizzontale) e da 30 a 229 (in verticale). Tutto ciò significa che potete facilmente muovere gli sprite fuori e dentro lo schermo.

Dal momento che la posizione verticale varia da 0 a 255, essa può essere controllata da un singolo byte; la posizione orizzontale, d'altra parte, ha bisogno di due byte se volete utilizzare tutti i valori da 0 a 511  $(=2x256)$ .

Se volete che uno sprite continui a muoversi oltre la posizione orizzontale 255, dovete impostare di conseguenza la locazione V+ 16.

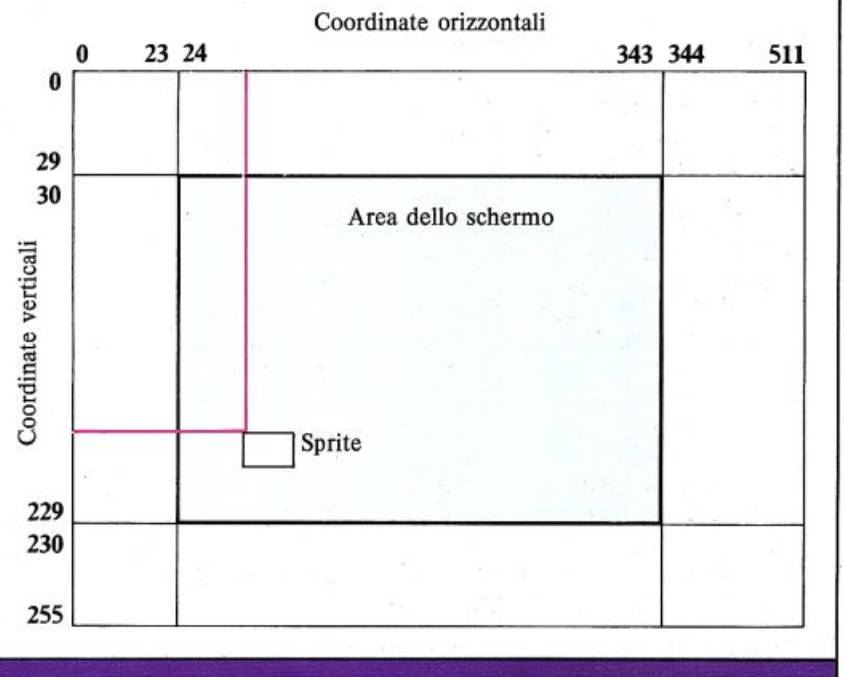

### **CODICI MEMORIA VIDEO**

In bassa risoluzione è possibile accedere ad ogni punto dello schermo del Commodore usando semplicemente l'istruzione POKE; ciò vi permette di visualizzare un carattere in un colore qualsiasi in una qualsiasi posizione dello schermo.

Sono necessari, a questo scopo, due istruzioni POKE: una per specilìcare il carattere da visualizzare in quella posizione, e l'altra per definirne il colore. La griglia seguente vi aiuta nell'individuare le giuste locazioni della memoria video e della memoria colore.

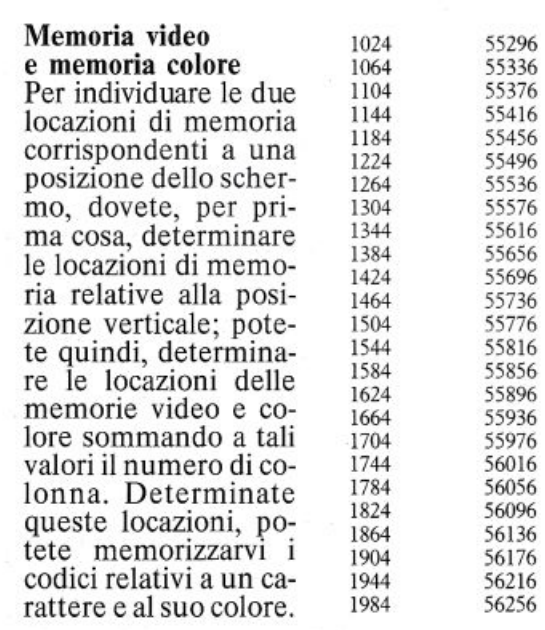

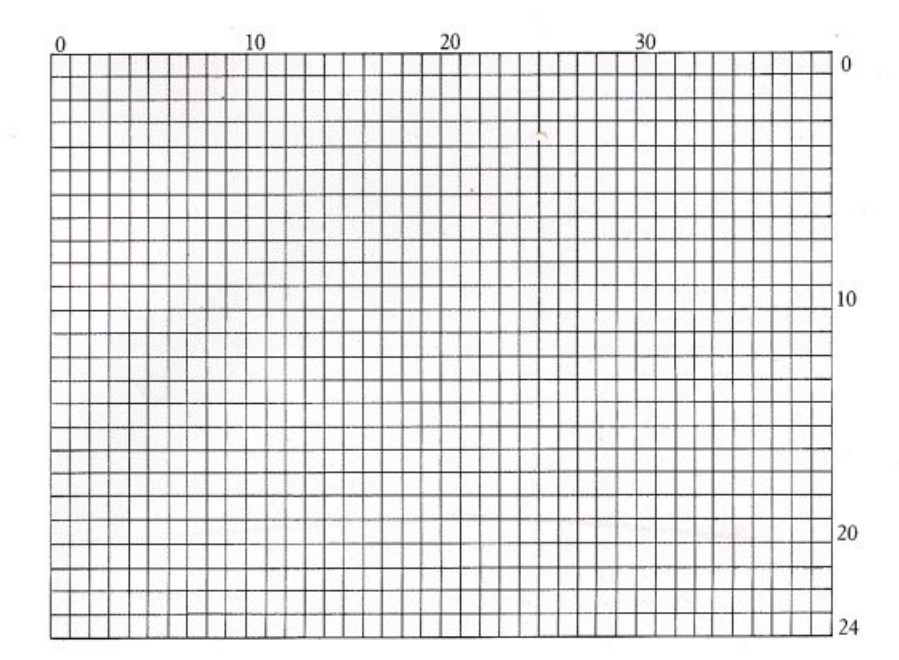

### I codici dei caratteri

La tabella seguente riporta i codici relativi alle lettere maiuscole e minuscole della tastiera del Commodore: questi sono i codici che devono essere memorizzati nella memoria video. l codici da 128 a 255 producono un'immagine in reverse dei caratteri mostrati qui sotto.

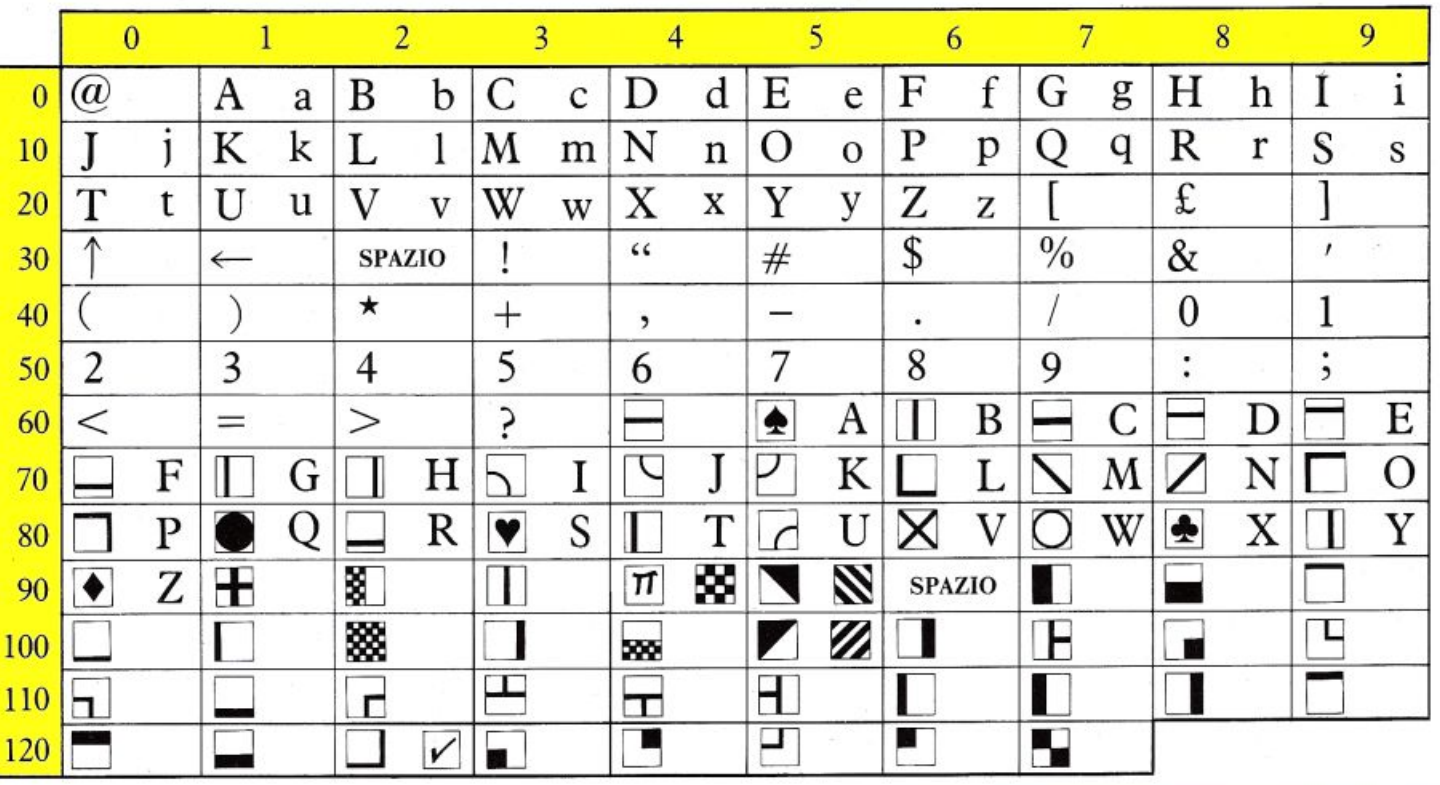

## L'INSIEME DEI CODICI ASCII

L'insieme dei codici ASCII costituisce una sequenza di caratteri e funzioni a cui si può accedere mediante il comando CHR\$; si tratta di un codice digitale standard per i caratteri usati dai computer: i codici da 33 a 127 rappresentano gli stessi caratteri su quasi tutti i calcolatori, mentre gli altri codici sono usati in modo diverso

da ciascuna macchina. Sul Commodore tali codici controllano un certo insieme di funzioni, quali la predisposizione dei colori e la rappresentazione dei caratteri sizione dei colori è la rappresentazione dei caratteri<br>speciali. Il codice ASCII usa solo 7 bit di ogni byte, la-<br>sciando così spazio per un bit di "partita" usato per il ri-<br>levamento di errori di trasmissione in linea.

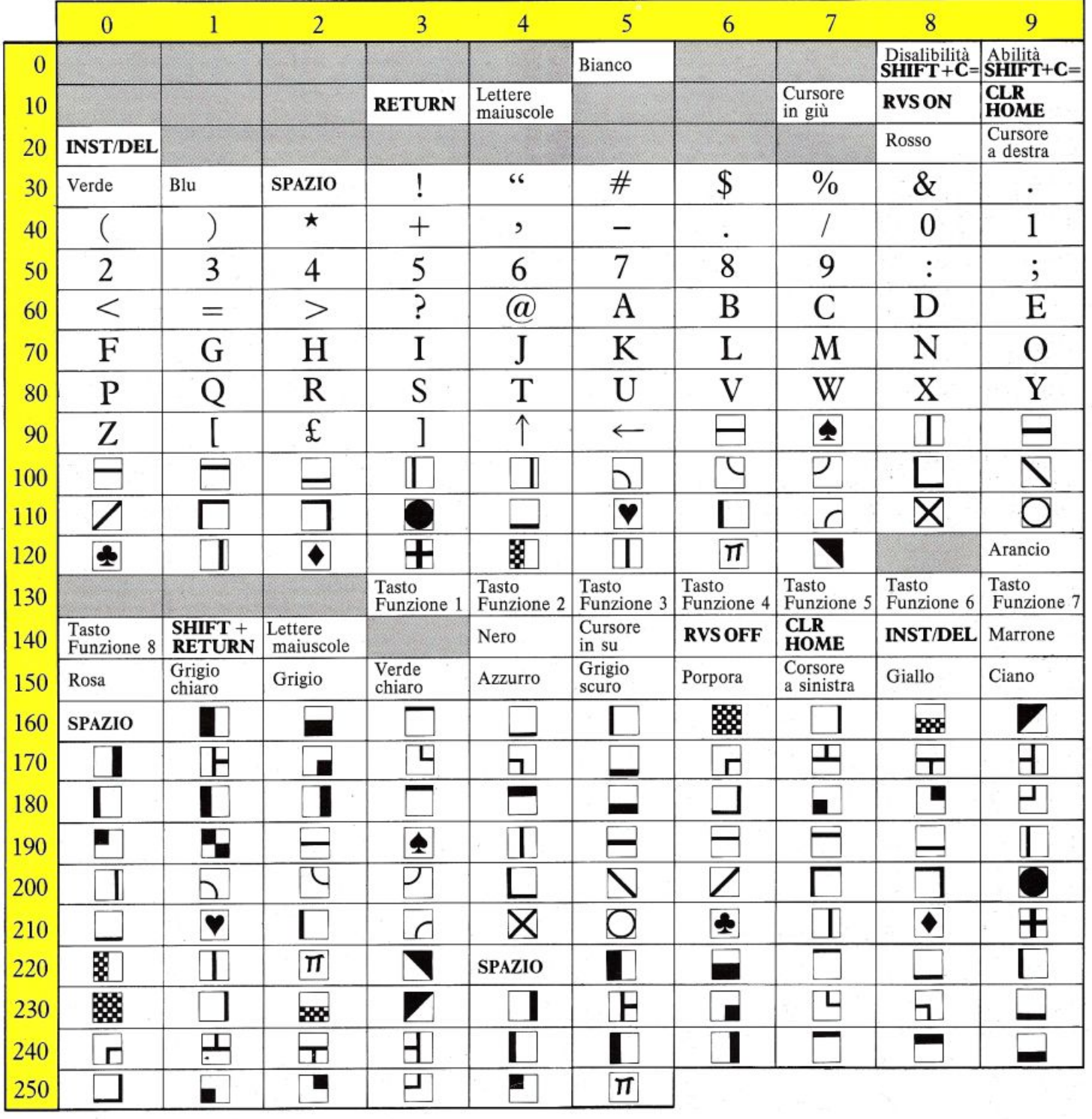

### **GLOSSARIO**

I termini in grassetto sono parole chiave del BASIC.

### ABS

Fornisce il valore assoluto di un numero.

### AND

Opera su due condizioni o due valori binari fornendo come risultato "1" (VERO) solo se entrambe le condizioni sono vere o entrambi i valori sono a livello logico "I".

### ASC

Fornisce il codice ASCII di un carattere.

### ASCII

American Standard Code for Information lnterchange; è il sistema di codifica dei caratteri usato dal Commodore.

### BASIC

Beginner's All-purpose Symbolic Instruction Code; è il linguaggio di programmazione ad alto livello più comunemente usato.

### Binario

È il sistema di numerazione usato dai computer <sup>e</sup> basato solo su due cifre: "0" e "1".

### Bit

 $\hat{E}$  la cifra binaria: "0" o "1".

### Byte

È un insieme di otto bit.

### Chip

È un singolo componente contenente un intero circuito elettronico. È chiamato anche "circuito integrato"  $(IC = integrated circuit)$ .

### **CHR\$**

Converte un codice ASCII nel carattere corrispondente.

### cos

Fornisce il coseno di un angolo.

### CPU

Centrai Processing Unit. È costituita in generale da un solo chip detto "microprocessore", il quale esegue le operazioni aritmetiche e gestisce il resto del computer.

### Cursore

È un simbolo lampeggiante che appare sullo schermo per indicare dove apparirà il prossimo carattere.

### DATA

Il programma tratta tutti i valori che seguono la parola chiave DATA come informazioni che saranno necessarie nel corso del programma stesso. È usato in coppia con READ.

### Debugging

62

È l'operazione di eliminazione degli errori (bug) da un programma.

### DEF FN

Definisce una funzione.

### DIM

Informa il computer della dimensione di un array.

### END

Termina il programma (vedere anche STOP).

### Filename (nome di file)

È il nome assegnato ad un programma o ad un insieme di dati che è possibile memorizzare su nastro o su disco.

### FN

Indica che la variabile che segue rappresenta una funzione (vedere anche DEF FN).

### FOR ... NEXT

È un ciclo che ripete una sequenza di istruzioni del programma per un numero determinato di volte.

### **GOSUB**

Fa saltare il programma alla subroutine che comincia al numero di riga che segue questa parola chiave. La subroutine deve sempre terminare con RETURN.

### GOTO

Fa saltare il programma al numero di riga specificato dopo questa parola chiave.

### IF ... THEN

Forza il computer a compiere un certo insieme di operazioni se la condizione specificata è vera.

### INPUT

Quando è usato in un programma, permette al computer di aspettare che dei dati siano immessi da tastiera.

### **INT**

Arrotonda un numero alla sua parte intera.

### Inviluppo

È la variazione dell'intensità di una nota durante la sua esecuzione. È possibile selezionare diversi inviluppo mediante un'istruzione POKE.

### K

 $\hat{E}$  l'abbreviazione di Kilobyte (= 1024 byte).

### **LEFTS**

Costruisce una stringa utilizzando i caratteri più a sinistra di un'altra stringa.

### LEN

Fornisce il numero di caratteri da cui è composta una stringa.

------- -- - - - - --

### LET

Assegna un valore ad una variabile. L'uso di LET è opzionale sul Commodore.

### LIST

Permette di visualizzare sullo schermo il programma attualmente memorizzato.

### LOAD

Trasferisce un programma dal nastro (o dal disco) alla memoria del computer.

### Loop

Si tratta di una sequenza di istruzioni del programma che vengono ripetutamente eseguite fino a che non si verifica una specifica condizione.

### MID\$

Costruisce una stringa utilizzando i caratteri di mezzo di un'altra stringa.

### NEW

Cancella il programma attualmente in memoria.

### ON ... GOTO/GOSUB

Fa saltare il programma a uno dei numeri di riga specificato di seguito, a seconda del valore assunto da una variabile di controllo.

### OR

Opera su due condizioni o due valori binari formando come risultato "I" (vero) se almeno una delle due condizioni è vera o uno dei due valori è a livello logico "1".

### PEEK

Legge il valore memorizzato in una specifica locazione di memoria.

### POKE

Memorizza un valore in una specifica locazione di memoria.

### PRINT

Permette di visualizzare sullo schermo i termini che seguono questa parola chiave.

### READ

Permette al calcolatore di accedere alle informazioni contenute nelle istruzioni DATA.

### REM

Permette di inserire commenti in un programma. Il computer ignorerà tutto ciò che segue la parola chiave REM in una riga di programma.

### **RESTORE**

Predispone il computer per la lettura del primo termine di un insieme di istruzioni DATA.

### RETURN

Termina una subroutine (vedere anche GOSUB).

### RIGHT\$

Costruisce una stringa utilizzando i caratteri più a destra di un'altra stringa.

### RND

63

Fornisce un numero casuale all'interno di un intervallo specificato.

### SAVE

Salva il programma in memoria su disco o su nastro. Il programma è identificato da un nome.

### SGN

Fornisce il segno di un numero.

### SID

Sound lnterface Device. È il chip usato dal Commodore per produrre i suoni.

### SIN

Fornisce il seno di un angolo.

### Sprite

È un simbolo grafico, definibile mediante delle istruzioni POKE, che si può muovere sullo schermo.

### SQR

Fornisce la radice quadrata di un numero.

### STEP

Imposta il passo di un ciclo FOR ... NEXT.

### STOP

Termina il programma e visualizza il numero di riga a cui si trova.

### Stringa

È una sequenza di caratteri che vengono trattati come un singolo termine: il nome di qualcuno, per esempio.

### Subroutine

È una parte del programma che può essere richiamata quando è necessario, per esempio allo scopo di costruire una particolare immagine o di eseguire ripetutamente una certa sequenza di calcoli.

### SYS

Lancia l'esecuzione di una routine in codice macchina.

TAB<br>Specifica la posizione in cui verrà stampato il testo su una riga video.

### Variabile

È un insieme di locazioni di memoria a cui è assegnato un riome e in cui, durante lo svolgimento del programma, possono essere memorizzate delle informazioni.

### VERIFY

Controlla che un programma sia stato salvato correttamente su nastro o su disco per mezzo di SAVE.

### VIC

Video lnterface Circuit. È il chip che si occupa del controllo dello schermo.

### **INDICE ANALITICO Figure 18-19** RAM 57 RESTORE 57

- costruite  $1 - 20 - 27$ <br>
- POKE con  $i - 60$ <br>
- costruzione di un -<br>  $46$ <br>
- TUEN pai - 0

Le principali occorrenze DATA 18-19, 57 (vedi anche Sprite) ROM 26<br>sono riportate in grassetto Debugging 54-55 dalla 28.20 sono riportate in grassetto Debugging  $54-55$  della -  $38-39$  RTS  $57$ Diagrammi a barre<br>36-37 ACMR (Attacco,<br>
Caduta,<br>
Caduta,<br>
magini in alta<br>
Mantenimento,<br>
Rilascio) 40-41, 42<br>
AND 8-9, 12-13<br>
Alta risoluzione<br>
19<br>
Alta risoluzione<br>
19<br>
20-21<br>
20-21<br>
20-21<br>
20-21<br>
20-21<br>
20-21<br>
20-21<br>
20-21<br>
20-21<br>
20-21<br>
20-21 18-19<br>
- errori in - 56-57<br>
- posizioni video in -<br>
16-17<br>
- in alta risoluzione<br>
- in alta risoluzione<br>
- in alta risoluzione<br>
- in alta risoluzione<br>
- in alta risoluzione<br>
- in alta risoluzione<br>
- in alta risoluzione<br>
-Animazione degli sprite  $\begin{array}{|l|l|l|}\n\hline\n30-31 & 56-57 \\
\hline\n30-31 & 28\n\end{array}$  - espansione degli -<br>Arror 53.53  $\begin{array}{r} \text{30-31} \\ \text{Array 52-53} \\ \text{ASC 10} \\ \text{ASC 10} \end{array}$  hei suoni 43<br>
(vedi anche Linee tratteggiate 17 - memorizzare gli - 30<br>
Debugging) – disegnare - 18-19 - scontri tra - 32-33 ASC 10<br>ASCII 10-11 Debugging) - disegnare - 18-19<br>- parallele 16-17 Assessment 16 - parallele 16-17 - sovrapposizione tra - Flowchart 46 Lissajous, figure di 24  $\overline{)32}$ Flowchart 46 Lissajous, figure di 24 32<br>FN 6 Listati, immissione di - a più colori 28-29 Barre, diagrammi a - FN 6<br>  $36-37$  - a pi<br>
FOR...NEXT 17 56 150R 6 FOR ... NEXT 17 **56 56 SQR 6 SQR 6 STEP** 17 BASIC 22, 26, 57 Funzioni 6-7<br>- area di memoria - come scrivere una - Mascheratura dei bit Suoni 40-41 - area di memoria -  $\begin{array}{|l|} - \text{come scrivere una -} & \text{Masche} \\ \hline 14 & 12-13 \\ \end{array}$  $\begin{array}{|c|c|c|c|c|c|}\n6 & 12-13 & -{\rm effetti\; con\;} -42-43 \\
 -{\rm predefinite\;}6 & {\rm Memoria,\; cancellare\; la} & -{\rm errori\; nei\;} -32\n\end{array}$ Calcoli, usare le<br>
funzioni nei  $-6-7$   $\qquad \qquad$  GET 10  $-14-15$ <br>
Memoria video 60 funzioni nei - 6-7 GET 10 Memoria video 60 - modulazione dei 43<br>Caratteri, set dei - Giochi, programmi - codici per la - 60 - sinusoidali - 42 Caratteri, set dei - Giochi, programmi - codici per la - 60 - sinusoidali - ASCII 61 - 46-51 ASCII 61 46-51 - riorganizzare la - 14 Stringhe 44-45 - aggiungere una Memorizzare routine in - troncare spiegazione 50-51 die - doctore routine 57 diese - 444 - 444 - 444 codice macchina 57 diese - 444 - 445 codice macchina 57 diese - 444 codice macchina 57 diese - 444 codic - costruire i - 26-27 spiegazione  $50-51$  codice macchina -  $-$  POKE con i - 60 Cercbi 20-21 46 Messaggi di errore Tabelle 52-53 Cicli 17 - IF...THEN nei - 9 54-55, 56 Tasti funzione 10-11<br>Clock 11 - segnare il punteggio MID\$ 44 Medident annul 10 - 11  $-$  segnare il punteggio nei  $-49$ , 51 Codice macchina,<br>
Codice macchina, codice interface<br>
GOSUB 57 43 (Circuit) 12, 14-15, 32,<br>
Codice interface<br>
Codice interface<br>
Codice interface<br>
Codice interface<br>
Codice interface<br>
Codice interface<br>
Codice interface<br>
Codic Colore macchina,<br>
memorizzare le routine<br>
Colore della<br>
Colore della<br>
Colore della<br>
Colore della<br>
Colore della<br>
Colore della<br>
Colore della<br>
Colore della<br>
Colore della<br>
Colore della<br>
Colore della<br>
Colore della<br>
Colore della Colorare le figure<br>
22-23 - cerchi 20-21 - cerchi 20-21 60<br>
Colori, grafici a - 37 - colorare le figure<br>
- colorare le figure<br>
- colorare le figure<br>
- giocare con le - 45 contributo a questa Colori, grafici a - 37<br>
- in alta risoluzione<br>
14-15<br>
- coloridi memoria<br>
- coloridi memoria<br>
- coloridi memoria<br>
- coloridi memoria<br>
- diagrammi a barre<br>
- diagrammi a barre<br>
- coloridi memoria<br>
- diagrammi a barre<br>
- col POKE 12, 57 e a Paul Rubert per i - 60<br>
- sprite a più - 28-29 - diagrammi a torta diagrammi a torta di codificatore" 10 - "Decodificatore" 10 - "Decodificatore" 10 - "Decodificatore" 10 - "Decodificatore" 10 - "Decodifica Consigli e suggerimenti  $34-35$  -  $36-57$  - disegnare con i punti - "Decodificatore" 10 controllato il testo e allo e all'università di controllato il testo e all'università di controllato il testo e all'università di con 56-57 - disegnare con i punti - "Misurazione di Richard Bird per cos 20-21, 24 16-17 - grafico di - 25 - giochi in grafica 47 - "Palline che La Commodore Business" 11 COS 20-21, 24<br>
- grafico di - 25<br>
Curve 20-21-<br>
curve 20-21-<br>
- grafici 35<br>
- grafici 35<br>
- grafici con SIN e<br>
- grafici con SIN e<br>
- grafici con SIN e<br>
- Programmi con errori<br>
- Programmi con errori<br>
- Programmi con erro

<sup>2</sup> - linee 18-19<br>(*vedi anche* Sprite) RIGHTS 44

64

Memoria, cancellare la  $-14-15$  - errori nei complesse 24-25 - grafici con SIN e Programmi con errori gentilmente fornito le - vagabonde 21 cOS 24-25  $\frac{54-55}{ }$  apparecchiature.

# supernoval **DI PROGRAMMAZIONE**

Un corso originale e divertente, di concezione completamente nuova, per imparare da soli a programmare il Commodore 64. Più di 150 fotografie originali di listati di programmi e di programmi in azione, per mostrare sulla pagina esattamente ciò che accade sullo schermo video. Pieno di suggerimenti sulle tecniche di programmazione, di schemi e tabelle di riferimento, di consigli su come ottenere i risultati migliori dal vostro Commodore 64.

### **ALCUNIARGOMENTI**

Programmazione in grafica ad alta risoluzione · Curve e cerchi · Grafica 'naturale' · Come progettare da sé i caratteri · Animazione di sprite · Sovrapposizioni e collisioni di sprite · Diagrammi a torta · Grafici e diagrammi a barre · Come programmare i video-games · i suoni col computer

> **GIA' PUBBLICATI NELLA COLLANA DI PROGRAMMAZIONE** Screen Shot **COME PROGRAMMARE PASSO PER PASSO COMMODORE 64 LIBRO 1 ZX SPECTRUM LIBRO 1-2**

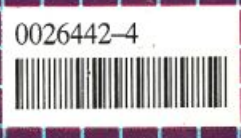

(18137) Lire 18.500